# **My Book ® Duo** RAID-массив высшего класса

Руководство по эксплуатации

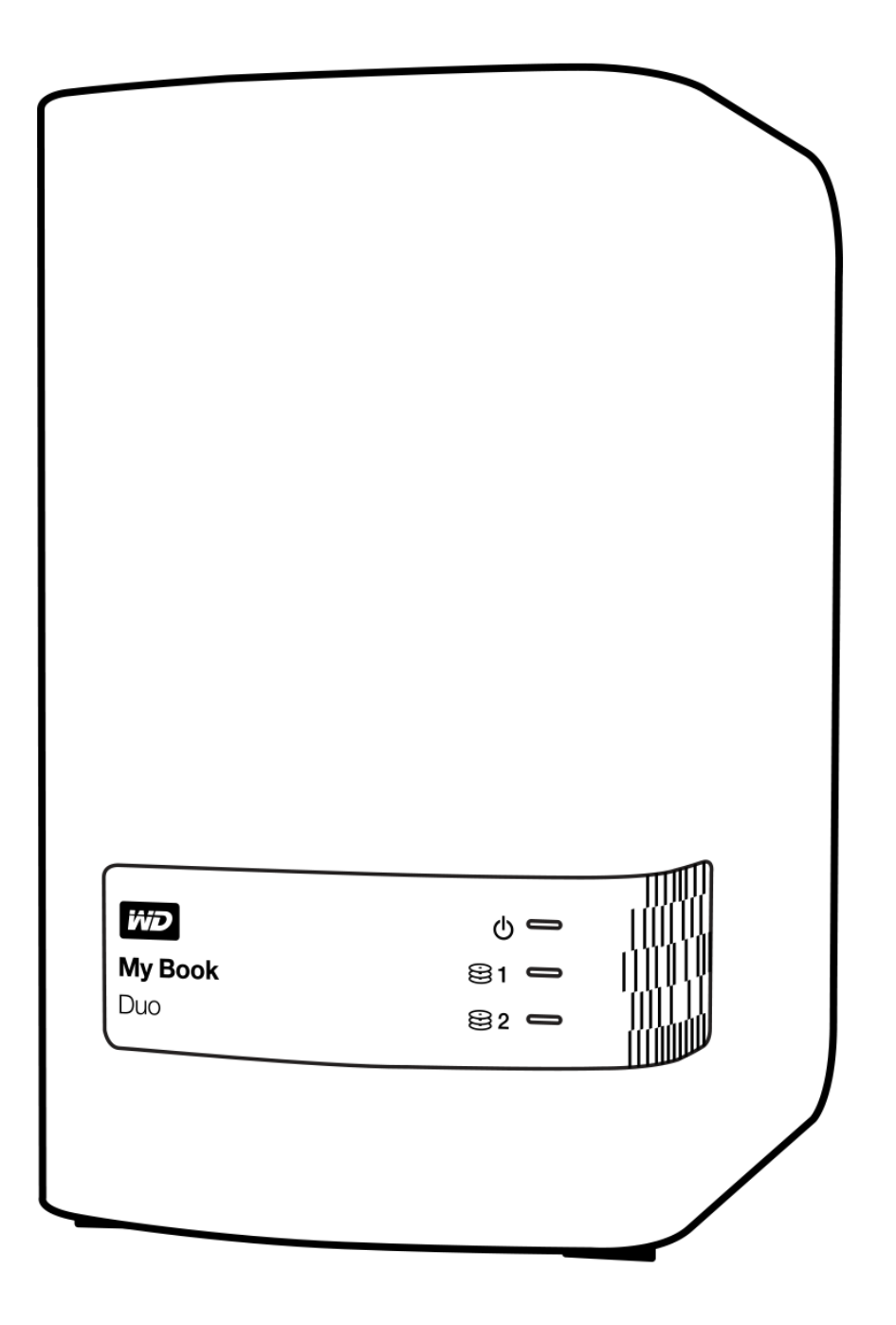

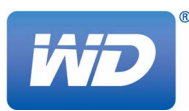

#### <span id="page-1-0"></span>**Ремонт и поддержка продукции WD**

При возникновении неполадок в работе изделия, пожалуйста, не торопитесь его возвращать. Мы всегда готовы помочь вам устранить неполадки самостоятельно. Ответы на большинство технических вопросов можно получить, обратившись к нашей базе знаний или к службе поддержки по электронной почте на сайте *<http://support.wd.com>*. Если вы не нашли ответа на свой вопрос или предпочитаете общаться со службой поддержки WD® по телефону, позвоните по наиболее удобному для вас номеру из числа приведенных ниже.

На приобретенное вами изделие распространяется 30-дневная бесплатная техническая поддержка по телефону в течение гарантийного срока. Этот 30-дневный период начинается в момент вашего первого обращения в службу технической поддержки WD по телефону. Техническая поддержка по электронной почте оказывается бесплатно в течение всего гарантийного срока, а наша обширная база знаний работает ежедневно и круглосуточно. Если вы хотите получать от нас известия о новых возможностях и услугах, зарегистрируйте свое изделие на сайте по адресу *<http://register.wd.com>*.

#### <span id="page-1-1"></span>**Ресурсы поддержки в Интернете**

Посетите сайт поддержки нашей продукции по адресу *<http://support.wd.com>*, где вам предоставляются следующие возможности:

- **Файлы** Загрузить драйверы, программы и обновления для изделий WD.
- **Регистрация** Зарегистрировать изделие WD, чтобы получать последние новости и специальные предложения.
- **Гарантийное обслуживание и RMA** Получить сведения о гарантии, возврате изделий (RMA), состоянии RMA и восстановлении данных.
- **База знаний** Поиск по ключевым словам или номеру ответа.
- **Установка** Получить справку в Интернете об установке изделия или программы WD.
- **Сообщество WD** Общайтесь и обменивайтесь мнениями с другими пользователями WD.

#### <span id="page-1-2"></span>**Порядок обращения в службу технической поддержки WD**

При обращении в компанию WD за технической поддержкой необходимо знать серийный номер своего изделия WD, конфигурацию своего компьютера и версию операционной системы.

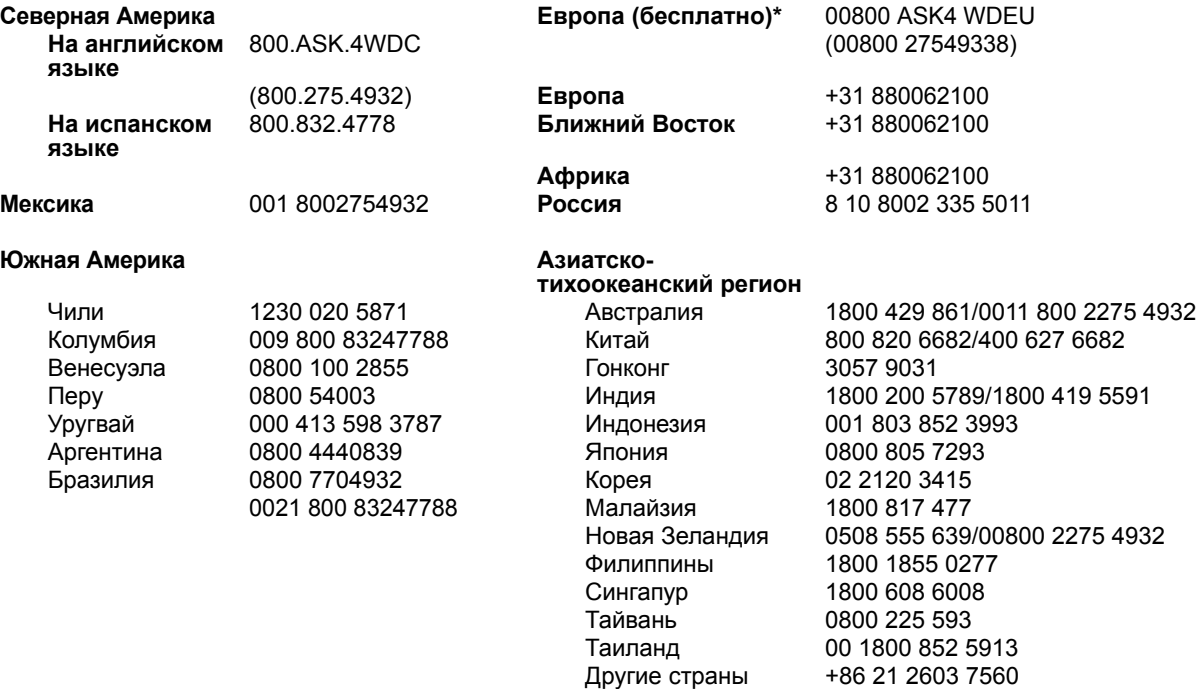

\* Бесплатные телефоны работают в следующих странах: Австрия, Бельгия, Чехия, Дания, Франция, Германия, Ирландия, Италия, Нидерланды, Норвегия, Польша, Словакия, Испания, Швеция, Швейцария, Великобритания.

## **Содержание**

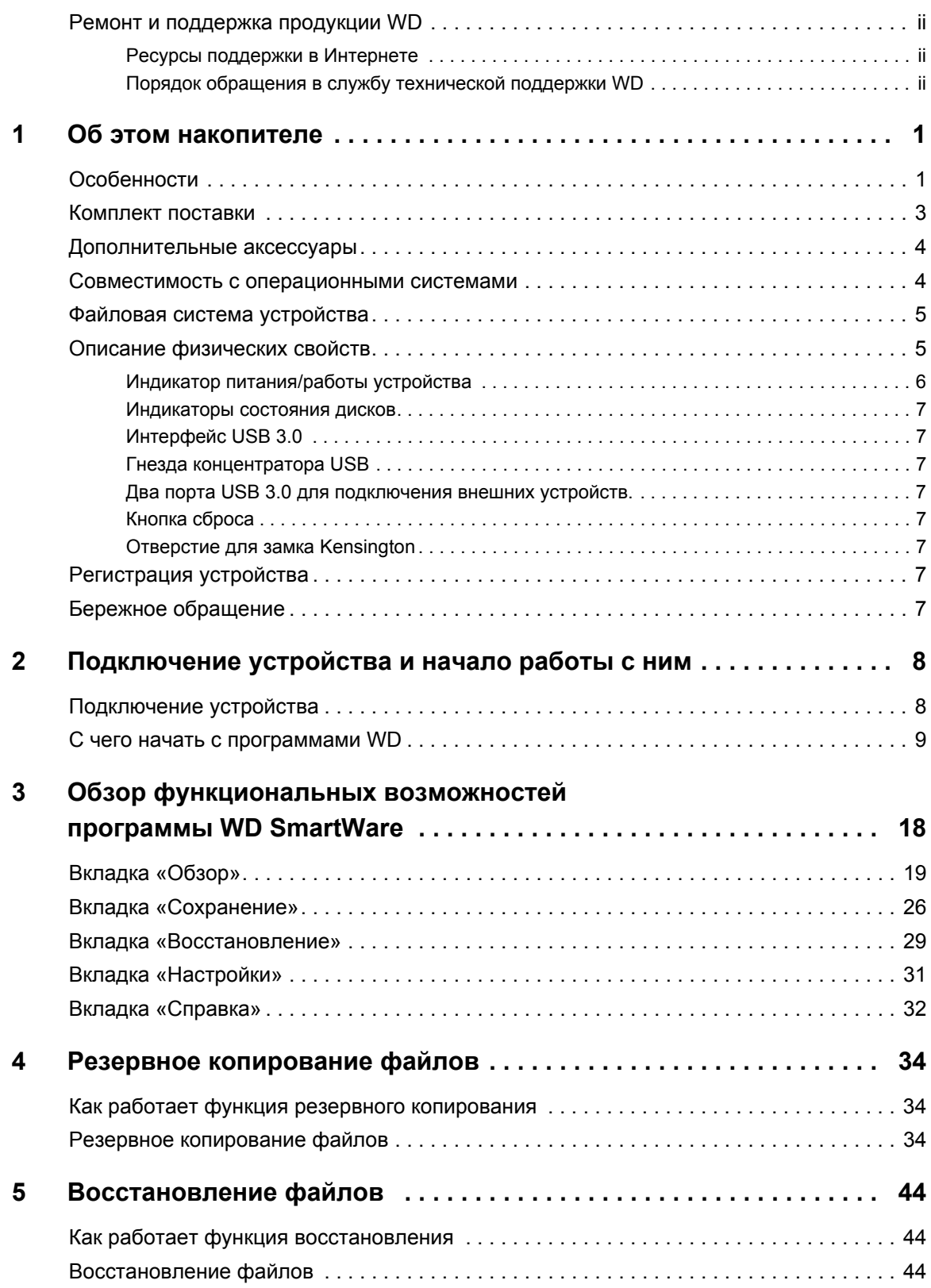

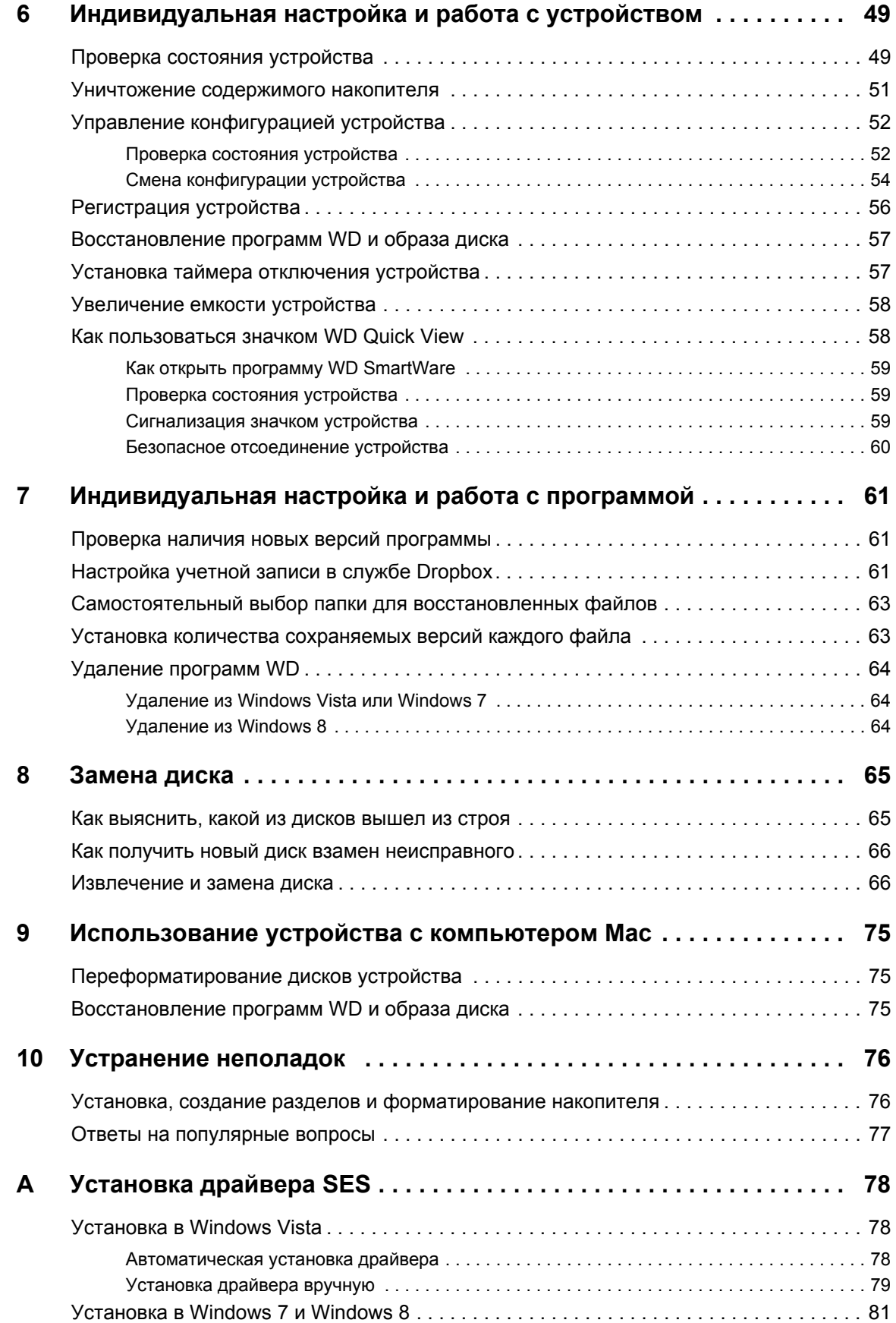

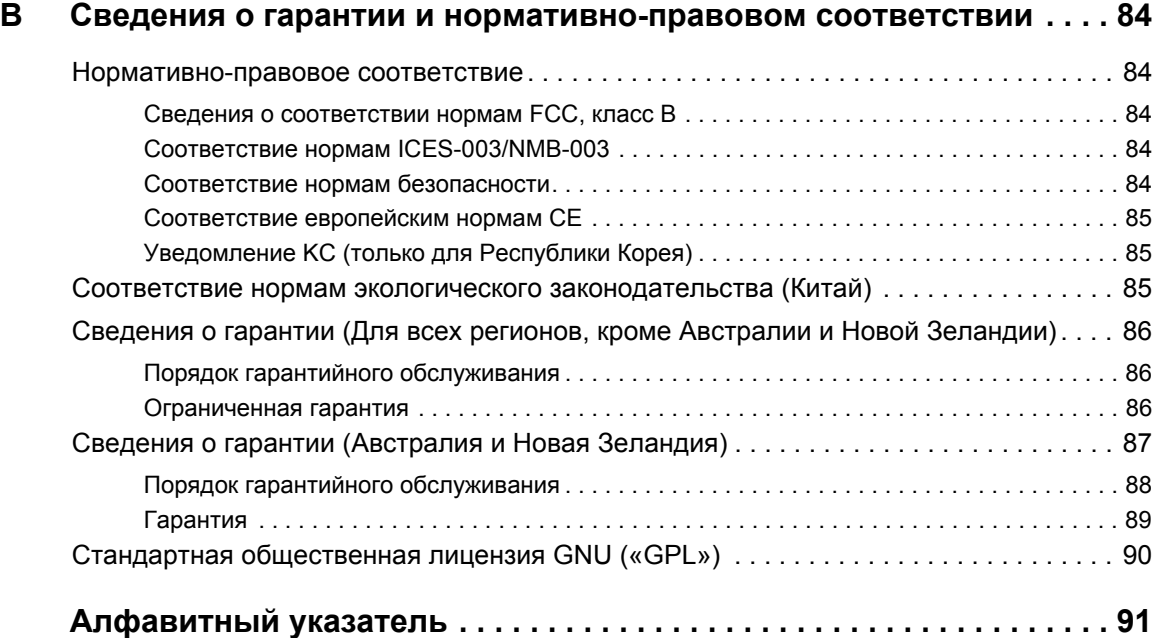

### <span id="page-5-0"></span>Об этом накопителе

RAID-массив высшего класса My Book® Duo — это самый быстрый способ передавать, сохранять и защищать фотоснимки, фильмы, мелодии и другие крупные файлы, освобождая драгоценное дисковое пространство на компьютерах. Это двухдисковое устройство имеет молниеносную скорость передачи данных, аппаратный RAID-массив и полный набор функций локального и облачного резервного копирования. Му Book Duo — лучшая система хранения, обладающая емкостью и защищенностью, которые оптимально вам подходят.

В этой вводной главе освещены следующие темы:

Особенности Комплект поставки Дополнительные аксессуары Совместимость с операционными системами Файловая система устройства Описание физических свойств Регистрация устройства Бережное обращение

### <span id="page-5-1"></span>Особенности

My Book Duo — лучшая система хранения, имеющая емкость и защищенность, которые оптимально вам подходят, а также молниеносную скорость передачи данных, аппаратный RAID-массив и полный набор функций локального и облачного резервного копирования.

Быстрое сохранение и упорядочение файлов - Освободите драгоценное дисковое пространство на своих компьютерах. На устройстве My Book Duo, имеющем огромную емкость (от 4 до 12 ТБ) и сверхвысокую скорость передачи данных (290 МБ/с), вам будет легко сохранить и упорядочить всю свою медиаколлекцию. (На быстродействие влияет конфигурация оборудования, а также тип и версия операционной системы.)

Внушительная емкость - Устройство My Book Duo - отличное хранилище для всего, что вам дорого. Его емкости (до 12 ТБ) будет достаточно для того, чтобы централизованно сохранить и надежно защитить все ваши фотоснимки, фильмы, мелодии и важные документы.

Аппаратный RAID-массив для скорости и защищенности - Использование настоящего аппаратного RAID-массива на основе специализированного процессора позволяет управлять томами RAID, повысить пропускную способность и обеспечить высокие быстродействие и надежность.

Несколько вариантов конфигурации дисков - Заводской режим высокого быстродействия (RAID 0) призван ускорить передачу данных и максимально увеличить емкость. В режиме двойной защиты (RAID 1) одна половина емкости используется для хранения данных, а другая - для хранения их копии. Также можно перевести устройство в режим JBOD и работать с каждым из дисков по отдельности.

Полноценные решения резервного копирования защищают ваши файлы от утраты — Устройство Му Book Duo — это полнофункциональная система резервного копирования, помогающая вам защитить свою медиаколлекцию и те файлы, которые вам дороги.

- Программа резервного копирования в комплекте Программа WD SmartWare Pro незаметно помогает вам защитить свои файлы, используя при этом минимум ресурсов компьютера. В режиме непрерывного резервного копирования будут автоматически сохраняться копии всех изменившихся файлов, а в режиме резервного копирования по графику резервные копии будут автоматически сохраняться через регулярные промежутки времени.
- Резервное копирование в облачную службу Dropbox<sup>™</sup> С помощью программы WD SmartWare Pro вы можете легко сохранить запасные копии своих файлов в свою папку в облачной службе Dropbox. Затем резервные копии, сохраненные в Dropbox, можно открывать, просматривать и передавать другим. А те, кому требуется особо надежная защита самых дорогих файлов, могут также выполнять резервное копирование из Dropbox на устройство My Book Duo.

Примечание: Для облачного резервного копирования требуется учетная запись Dropbox. Облачные службы, функции и программы могут быть доступны не во всех странах, а также могут быть изменены, прекращены или прерваны в любой момент.

Резервное копирование системы - Программа Acronis True Image WD Edition сохраняет образ системного диска компьютера, тем самым обеспечивая всестороннюю защиту данных. Сохранив резервную копию системы на накопитель My Book Duo, вы можете восстановить состояние диска компьютера после сбоя системы, либо восстановить выбранные системные файлы, если они будут повреждены или случайно удалены.

Загрузить Acronis True Image (ATI) WD Edition и руководство пользователя этой программы можно по следующим адресам:

- Бесплатная загрузка программы ATI WD Edition:  $\blacksquare$ http://products.wd.com/wdacronis
- Бесплатная загрузка руководства пользователя ATI WD Edition: http://products.wd.com/wdacronis/um

Гибкие возможности подключения через два порта расширения USB — Два дополнительных порта USB 3.0, расположенные на задней панели устройства My Book Duo, помогут вам расширить дисковое пространство и расчистить свое рабочее место. Когда вам понадобится больше места на диске, вы сможете подключить к этим портам внешние накопители. Также от них можно заряжать смартфоны и планшеты, что поможет вам поддерживать порядок на рабочем месте.

Настройка, диагностика и управление устройством с помощью программы WD Drive Utilities<sup>™</sup> - Всё управление в ваших руках. С помощью этой программы вы можете выполнять диагностику дисков, изменять параметры RAID-массива, переформатировать диски в устройстве и уничтожать их содержимое, регистрировать устройство и т.д.

Удобство в установке и эксплуатации — Это устройство, диски которого отформатированы в файловую систему NTFS, полностью готово к работе с поддерживаемыми версиями ОС Windows. При необходимости диски легко переформатировать для работы с Mac OS X.

Высочайшая надежность благодаря дискам WD Red™ — В устройствах My Book Duo используются диски WD Red. Эти диски созданы для надежной работы и оптимального быстродействия в небольших RAID-массивах.

Корпус можно разбирать самостоятельно - Готовы заменить диски, чтобы увеличить емкость этого устройства? Просто нажмите на кнопку, откиньте крышку корпуса и легко установите новые диски. Никаких специальных инструментов не требуется.

**Внимание:** С последними новостями компании WD и сведениями о её продукции можно ознакомиться на сайте http://www.wd.com. За новыми версиями программ, встроенных программ и документации, а также за информацией об изделиях обращайтесь на сайт по адресу http://support.wd.com/downloads.

#### <span id="page-7-0"></span>Комплект поставки

Как показано на Иллюстрация 1, в комплект поставки устройства Му Book Duo входят:

- Устройство My Book Duo с программами WD SmartWare Pro и WD Drive Utilities
- Кабель USB 3.0  $\blacksquare$
- Сетевой источник питания  $\blacksquare$
- Памятка по установке и настройке  $\blacksquare$

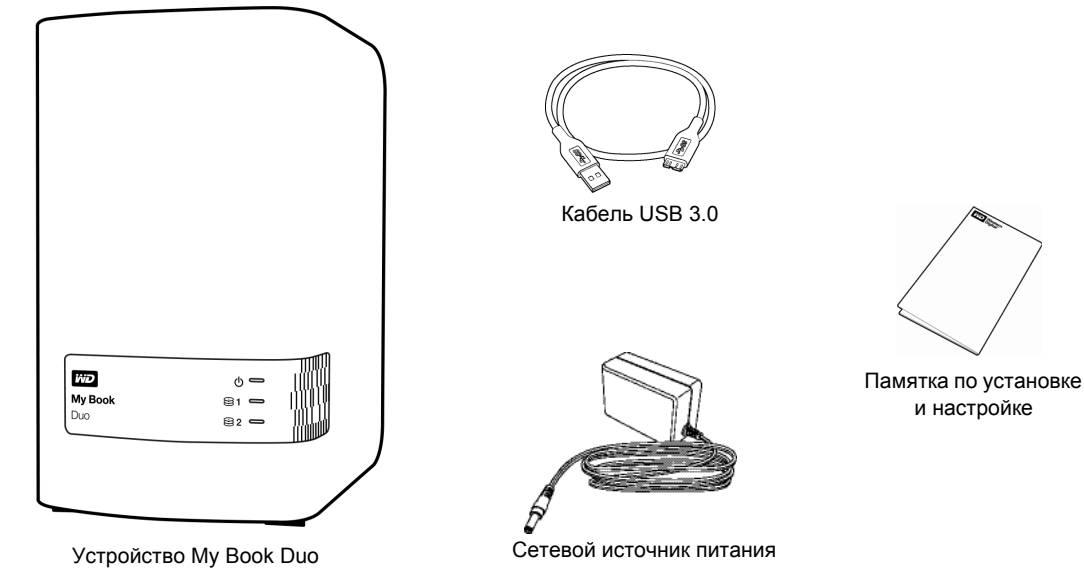

<span id="page-7-1"></span>Иллюстрация 1. Комплект поставки My Book Duo

#### <span id="page-8-0"></span>Дополнительные аксессуары

Со сведениями о дополнительных аксессуарах для изделий WD можно ознакомиться на сайте по адресу

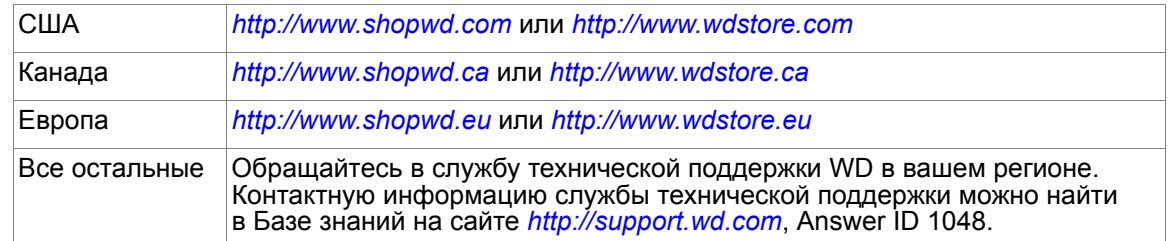

#### <span id="page-8-1"></span>Совместимость с операционными системами

Устройство My Book Duo и программа WD Drive Utilities совместимы со следующими операционными системами:

#### **Windows**

- Windows Vista<sup>®</sup>  $\blacksquare$
- Windows 7  $\blacksquare$
- Windows 8  $\blacksquare$
- Mac OS X
- Snow Leopard  $\blacksquare$
- Lion
- **Mountain Lion**
- **Mavericks**

Программа WD SmartWare Pro совместима со следующими операционными системами:

#### **Windows**

- Windows Vista
- Windows 7
- $\blacksquare$  Windows 8

На совместимость влияет конфигурация оборудования, а также тип и версия операционной системы.

Для достижения максимальной надежности и скорости работы рекомендуется установить последние пакеты обновления и отдельные обновления ОС и программ. В системе Windows откройте меню Пуск и выберите пункт Windows Update. В системе Mac OS откройте меню Apple и выберите пункт Обновление программ.

#### <span id="page-9-0"></span>**Файловая система устройства**

Диски устройства My Book Duo отформатированы как одиночные разделы NTFS с целью обеспечения совместимости со всеми поддерживаемыми операционными системами Windows. Если вы намерены использовать это устройство совместно с компьютером Mac, обратитесь к разделам «[Переформатирование](#page-79-3) дисков [устройства](#page-79-3)» на странице 75 и «[Устранение](#page-80-2) неполадок» на странице 76.

#### <span id="page-9-1"></span>**Описание физических свойств**

Как показано на [Иллюстрация](#page-9-2) 2, на передней панели устройства My Book Duo расположены световой индикатор питания/работы и индикаторы состояния каждого из дисков.

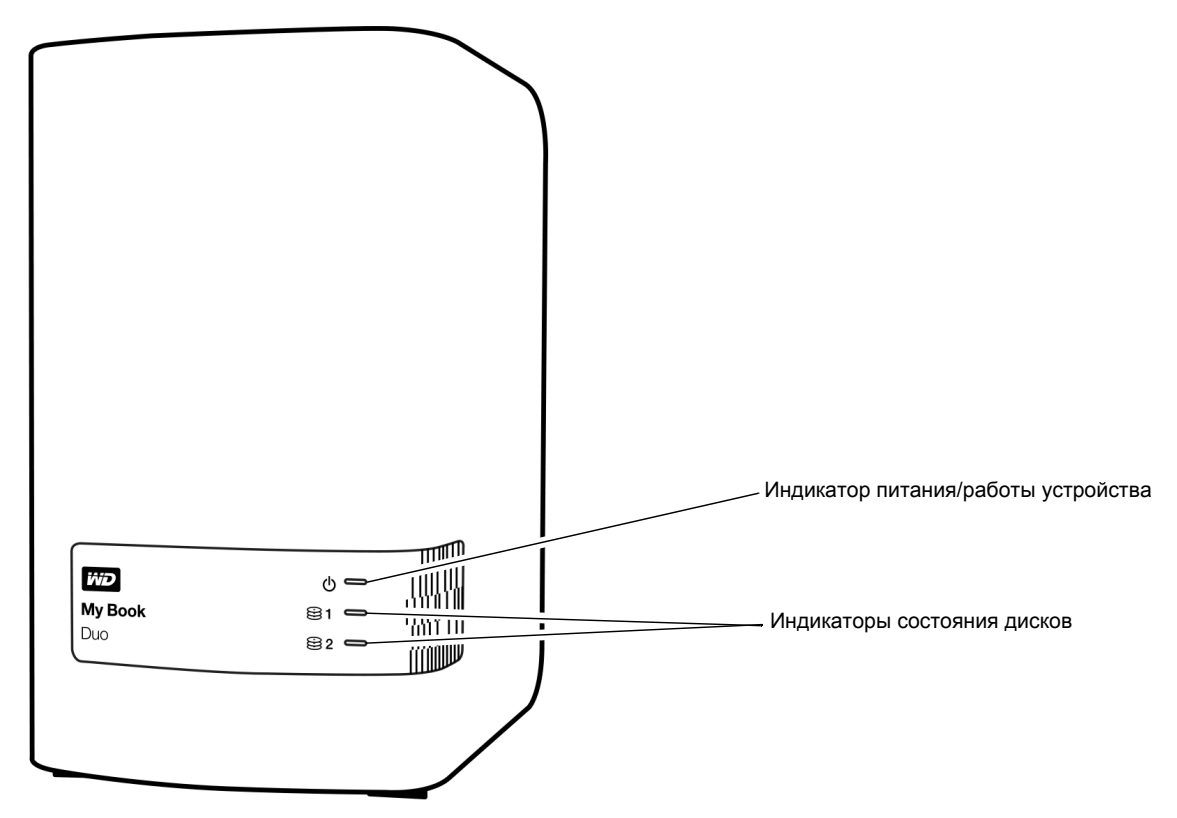

<span id="page-9-2"></span>Иллюстрация 2. Устройство My Book Duo, вид спереди

Как показано на [Иллюстрация](#page-10-1) 3 на странице 6, на задней панели устройства My Book Duo расположены гнездо питания, кнопка сброса, порт интерфейса, два гнезда концентратора USB 3.0 и отверстие для замка.

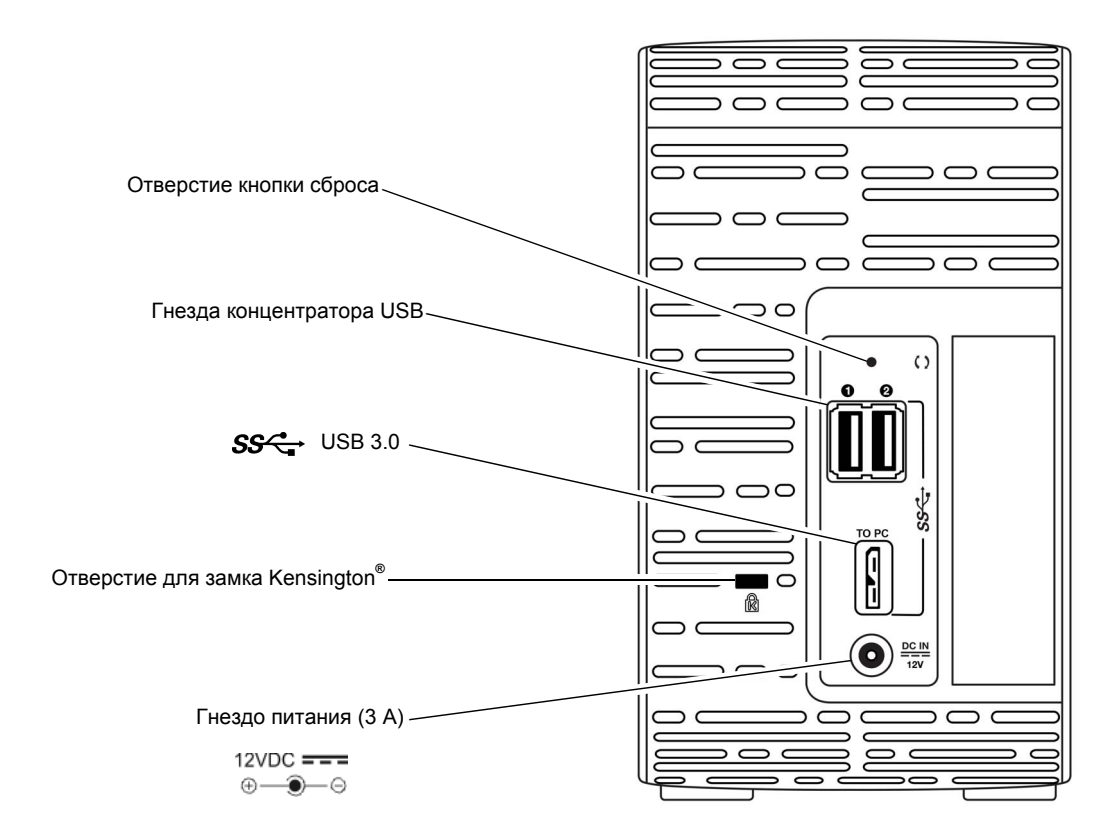

<span id="page-10-1"></span>Иллюстрация 3. Устройство My Book Duo, вид сзади

#### <span id="page-10-0"></span>**Индикатор питания/работы устройства**

Индикатор питания/работы отображает состояние устройства следующим образом:

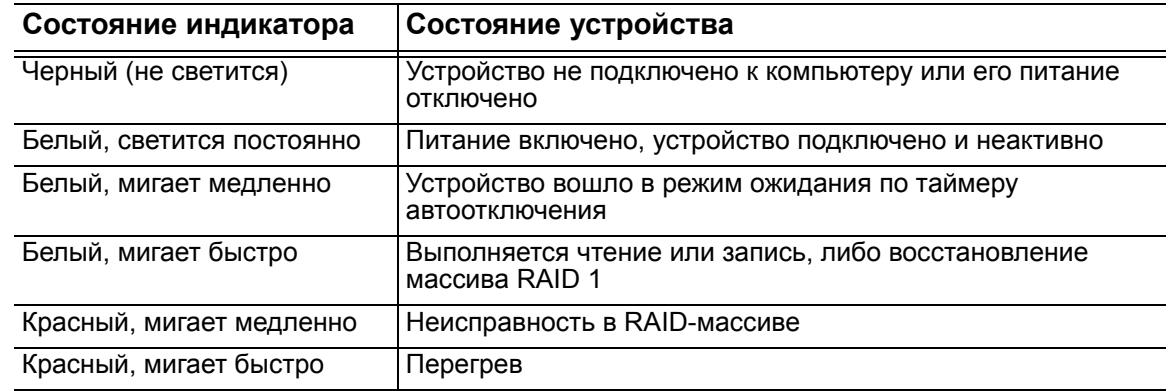

#### <span id="page-11-0"></span>Индикаторы состояния дисков

Индикаторы состояния дисков отображают следующие состояния дисков:

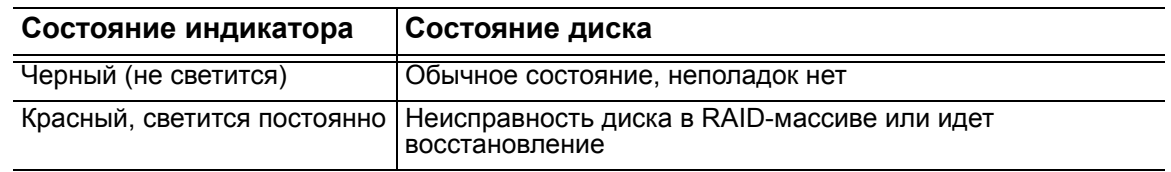

#### <span id="page-11-1"></span>Интерфейс USB 3.0

Интерфейс USB 3.0 позволяет передавать данные со скоростью до 5 Гб/с. Интерфейс USB 3.0 обратно совместим с USB 2.0. При подключении к порту USB 2.0 данные передаются со скоростью интерфейса: до 480 Мбит/с.

#### <span id="page-11-2"></span>Гнезда концентратора USB

<span id="page-11-3"></span>Два порта USB 3.0 для подключения внешних устройств.

#### <span id="page-11-4"></span>Кнопка сброса

Кнопка сброса предназначена для возобновления восстановления массива RAID 1 (зеркальная запись) после отсоединения устройства My Book Duo от компьютера.

#### <span id="page-11-5"></span>Отверстие для замка Kensington

Для защиты от кражи это устройство имеет отверстие, в которое входит стандартный замок Kensington на стальном тросике (продается отдельно). Подробнее о замке Kensington и соответствующей продукции можно узнать на сайте www.kensington.com.

#### <span id="page-11-6"></span>Регистрация устройства

Обязательно зарегистрируйте приобретенное вами устройство My Book Duo, чтобы получать последние обновления и специальные предложения. Вы можете без труда зарегистрировать свое устройство при помощи программы WD Drive Utilities, как описано в разделе «Регистрация устройства» на странице 56. Также можно пройти регистрацию в Интернете на сайте http://register.wd.com.

#### <span id="page-11-7"></span>Бережное обращение

Изделия WD - это высокоточные устройства, требующие бережного обращения при распаковке и установке. Неосторожное обращение, удары и вибрация могут привести к повреждению дисков в этих устройствах. В процессе распаковки и установки внешнего накопителя всегда соблюдайте следующие меры предосторожности:

- Не толкайте и не роняйте устройство.  $\blacksquare$
- Не передвигайте устройство во время его работы.
- Не используйте это изделие в качестве портативного устройства.  $\blacksquare$
- $\blacksquare$ Для обеспечения надлежащей вентиляции не заслоняйте прорези на корпусе устройства.

### <span id="page-12-0"></span>Подключение устройства и начало работы с ним

В этой главе приводятся инструкции по подключению устройства к компьютеру и установке программ WD Drive Utilities и WD SmartWare. В ней освещены следующие темы:

Подключение устройства С чего начать с программами WD

#### <span id="page-12-1"></span>Подключение устройства

- 1. Включите компьютер.
- 2. Подключите устройство My Book Duo как показано на Иллюстрация 4.
- 3. Если появится окно «Найдено новое оборудование», нажмите Отмена, чтобы закрыть его. Программа WD установит необходимый драйвер устройства.
- 4. Убедитесь в том, что значок устройства появился в программе работы с файлами на компьютере.

Устройство My Book Duo готово к работе в качестве внешнего накопителя. Чтобы расширить возможности устройства, установите записанные на него программы WD:

- **WD Drive Utilities**
- **WD SmartWare**

<span id="page-12-2"></span>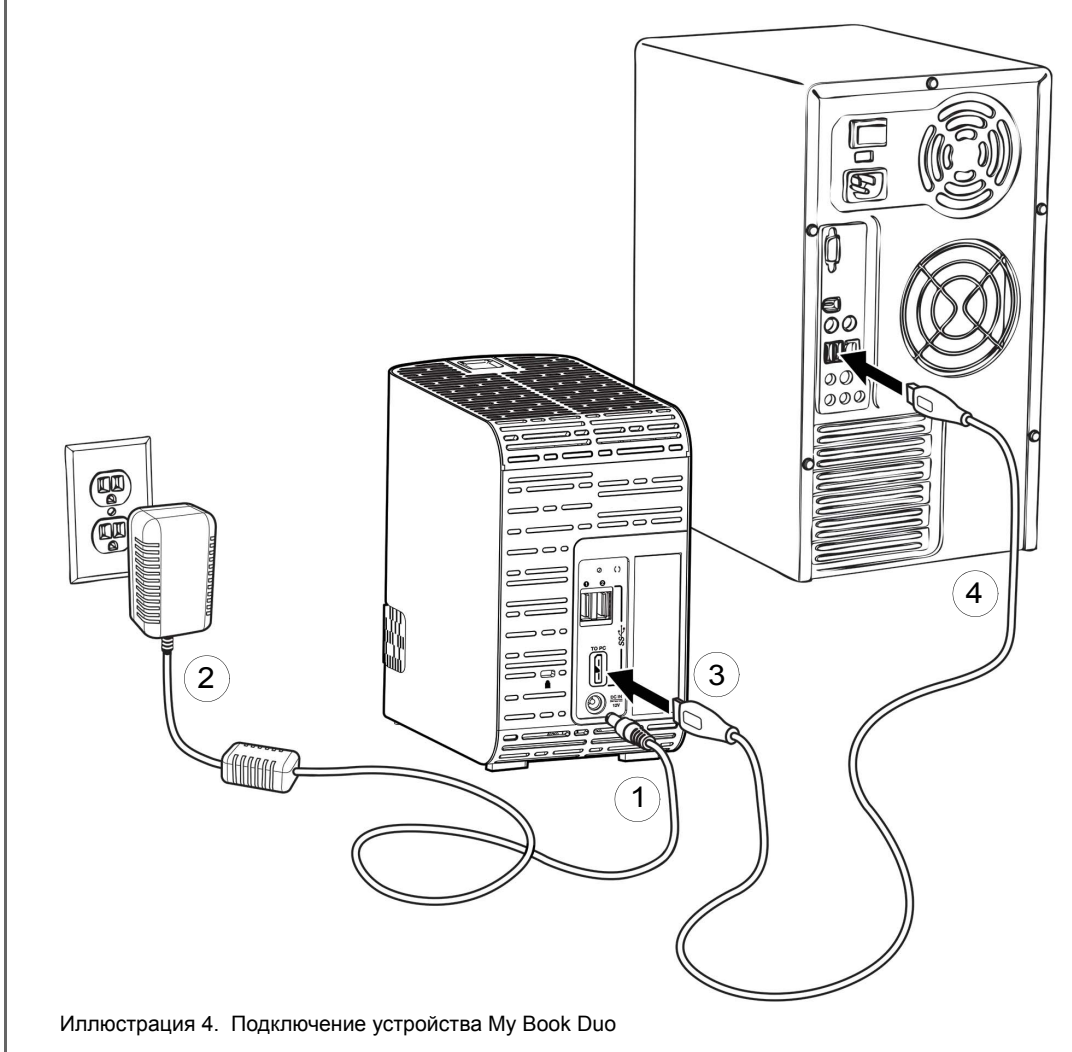

#### <span id="page-13-0"></span>С чего начать с программами WD

1. Дважды нажмите на значок файла WD Apps Setup в списке файлов на устройстве, отображаемом в программе работы с файлами на компьютере. Запустится мастер установки программ WD:

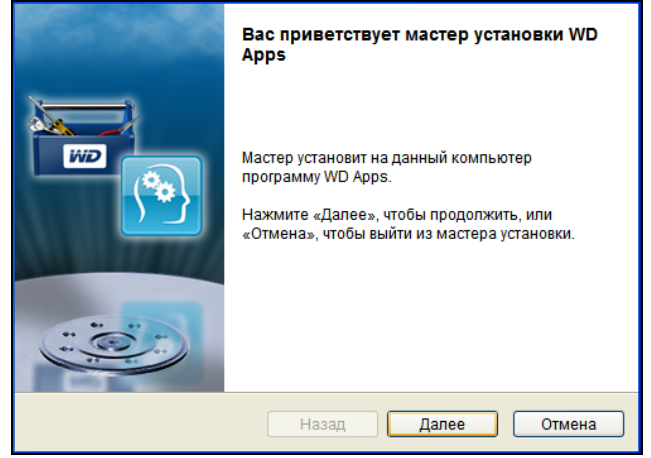

- 2. Нажмите Далее, чтобы перейти к лицензионному соглашению с конечным пользователем.
- 3. Прочтите лицензионное соглашение и нормы по защите конфиденциальных данных, а затем установите флажок Я ознакомлен и согласен..., чтобы принять условия соглашения и активировать кнопку Далее.
- 4. Нажмите Далее, чтобы перейти к диалоговому окну «Выборочная установка»:

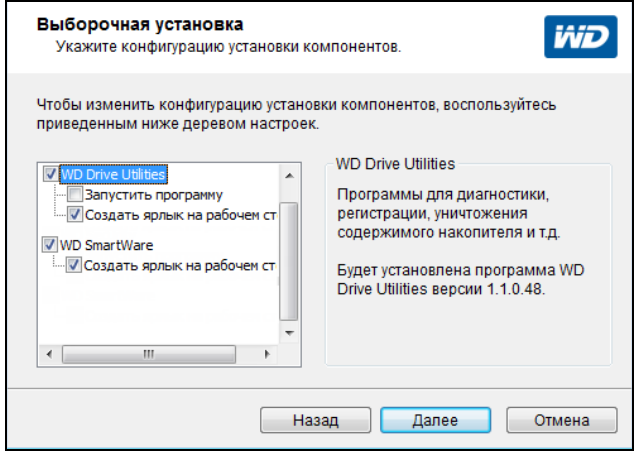

- 5. В диалоговом окне «Выборочная установка»:
	- а. Выберите имя программы, чтобы прочесть её краткое описание:
		- **ND Drive Utilities**
		- WD SmartWare
	- b. Снимите флажки напротив тех программ, которые не требуется устанавливать.
	- с. Установите или снимите флажки параметров установки для каждой из программ:
		- Создать ярлык на рабочем столе
		- Запустить программу
	- d. Нажмите Далее, чтобы установить выбранные программы и параметры.

6. Дождитесь завершения установки:

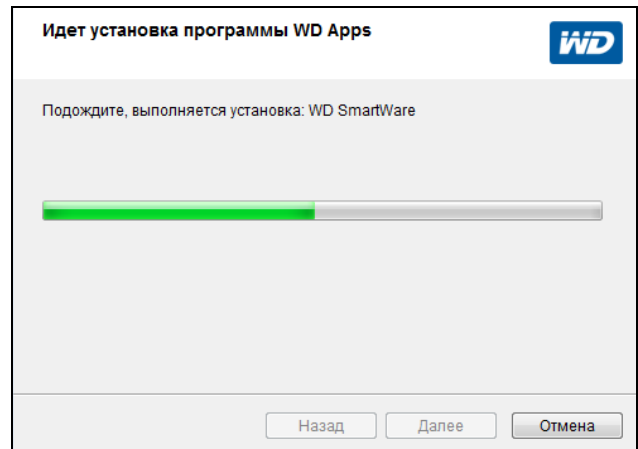

7. По завершении установки нажмите Готово, чтобы завершить работу мастера установки программ WD:

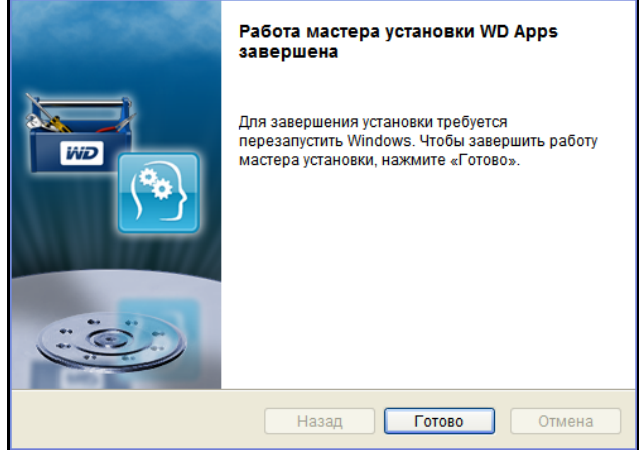

- 8. В зависимости от того, что вы выбрали:
	- При установке программы WD Drive Utilities с параметром «Запустить программу» отобразится экран программы WD Drive Utilities (см. Иллюстрация 5 на странице 11 и «Индивидуальная настройка и работа с устройством» на странице 49).
	- Если ваш компьютер подключен к Интернету, то при установке программы  $\mathbf{u}$  . WD SmartWare отобразится экран «Перейти на WD SmartWare Pro», на котором можно активировать бесплатное обновление программы (прочтите Иллюстрация 6 на странице 11 и перейдите к действие 9).

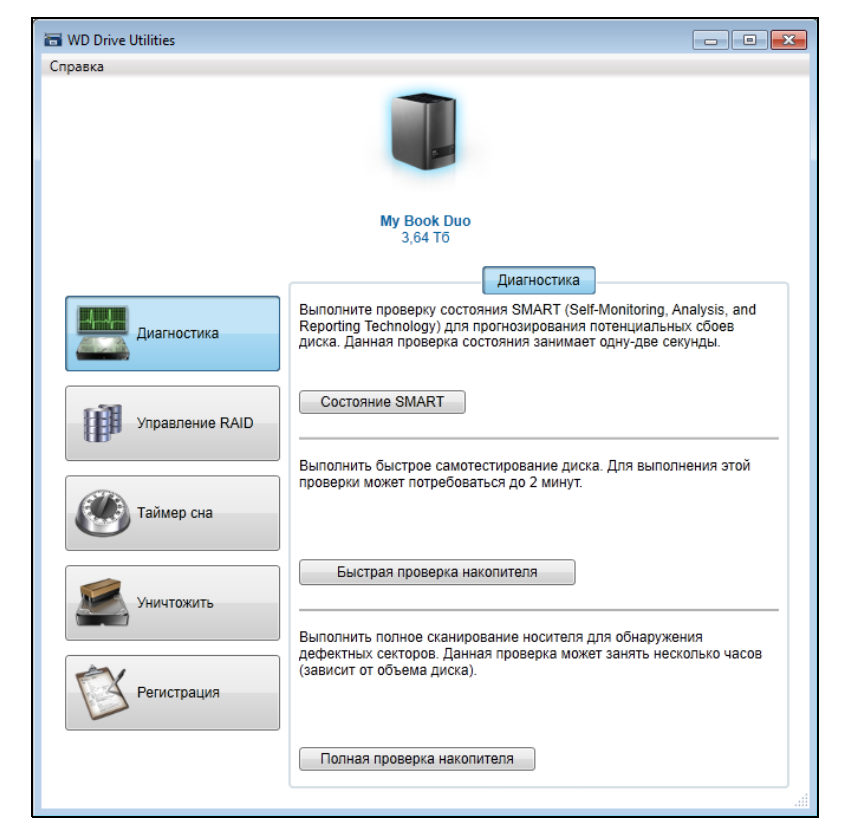

Иллюстрация 5. Экран программы WD Drive Utilities

<span id="page-15-0"></span>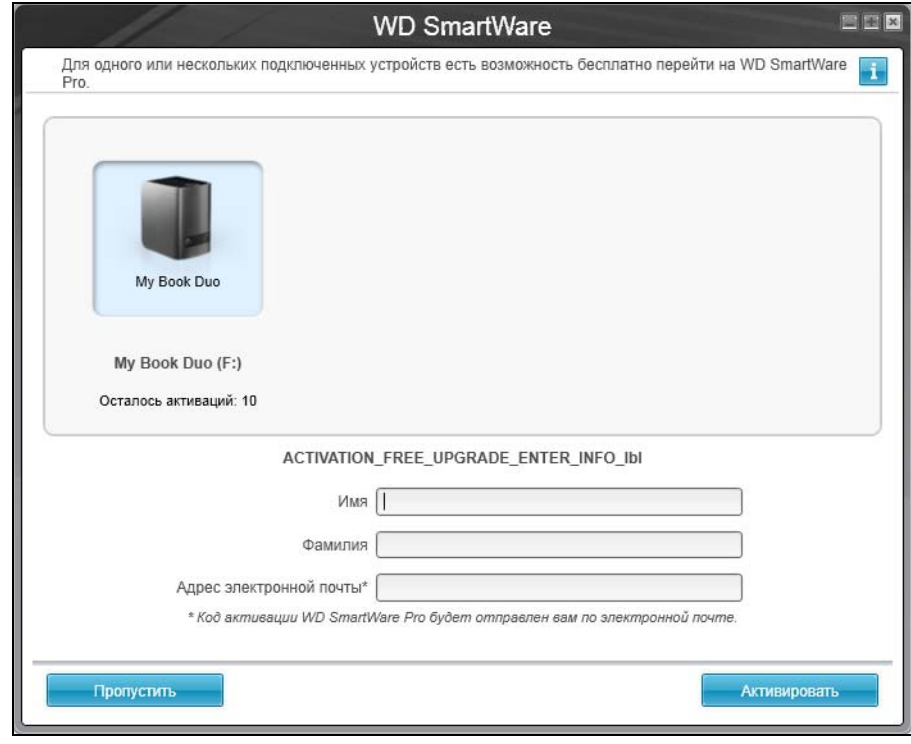

<span id="page-15-1"></span>Иллюстрация 6. Экран «Перейти на WD SmartWare Pro»

- <span id="page-16-0"></span>9. Программа WD SmartWare Pro позволяет осуществлять резервное копирование на не поддерживаемые обычной версией накопители WD, накопители других производителей и в облачную службу Dropbox. При бесплатном переходе на WD SmartWare Pro эта программа устанавливается на ваш компьютер, а по электронной почте вам отправляется код активации, который можно использовать для установки её на девять других компьютеров.
	- а. Укажите свое имя в поле Имя.
	- b. Укажите свою фамилию в поле Фамилия.
	- с. Укажите свой адрес e-mail в поле Адрес e-mail.
	- d. Нажмите Активировать. Переход будет завершен и отобразится сообщение «Результат активации»:

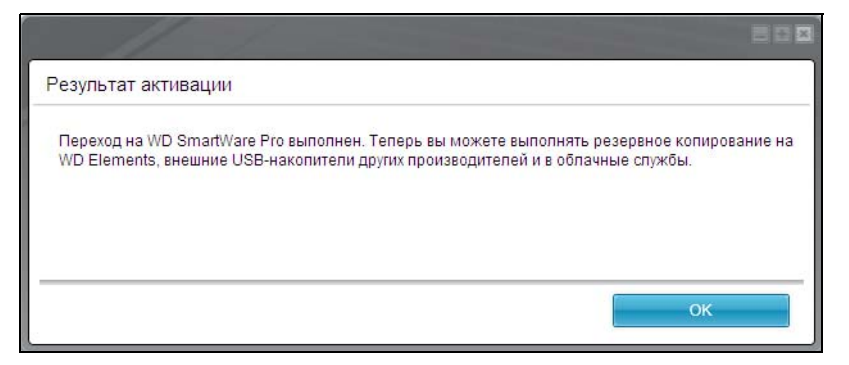

е. Нажмите ОК, чтобы перейти на экран «Выберите источник и приемник резервных копий»:

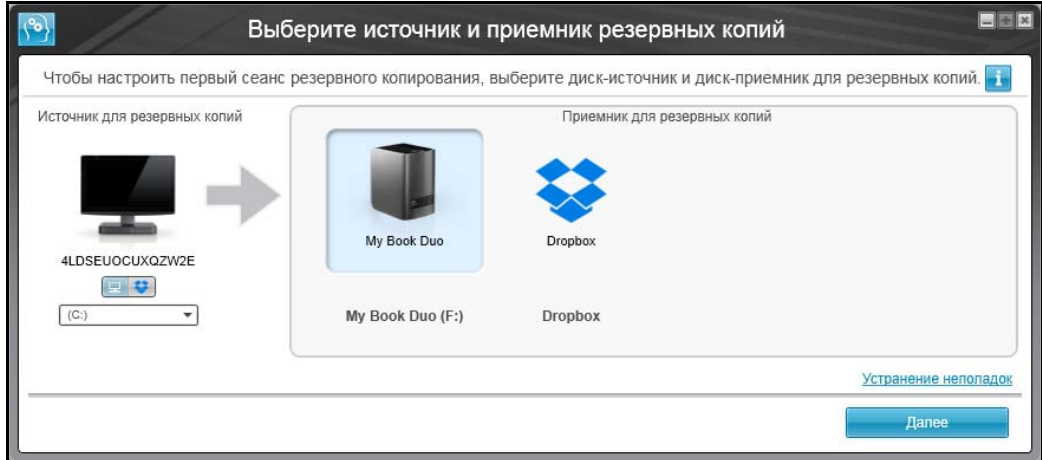

Теперь программа WD SmartWare Pro установлена. Если вы желаете пока пропустить настройку первоначального резервного копирования, то нажмите на кнопку **X** в правом верхнем углу экрана «Выберите источник и приемник резервных копий». Иначе перейдите к действие 10.

- <span id="page-17-0"></span>10. В области «Источник резервных копий» на экране Выберите источник и приемник резервных копий выберите устройство с файлами, резервные копии которых требуется сохранить:
	- а. Переключателем «Источник резервных копий» выберите, откуда сохранять резервные копии файлов: с локального накопителя или из облачной службы Dropbox:

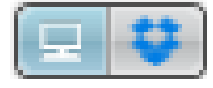

Изначально выбран значок «Компьютер», что означает, что резервное копирование файлов будет осуществляться с внутреннего жесткого диска или его раздела, либо с локального внешнего накопителя прямого подключения:

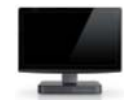

При выборе варианта «Dropbox» отображается диалоговое окно  $\blacksquare$  . «Требуется войти в Dropbox», в котором задаются настройки учетной записи Dropbox для работы с программой WD SmartWare Pro:

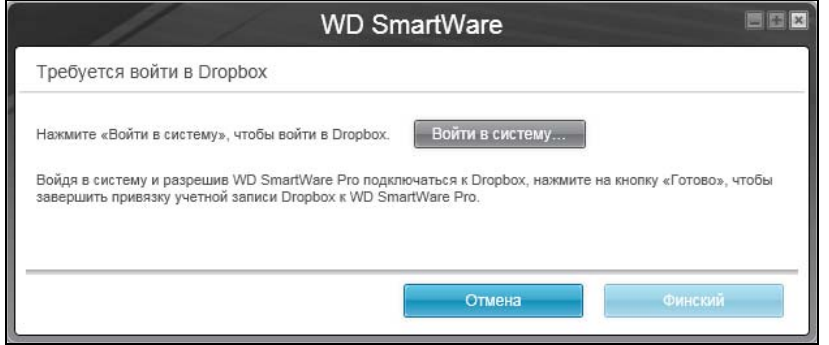

Прежде чем использовать облачную службу Dropbox в качестве источника резервных копий в программе WD SmartWare Pro, необходимо задать настройки учетной записи Dropbox. См. действие 4 в «Настройка учетной записи в службе Dropbox» на страница 62.

После того, как программа WD SmartWare Pro будет настроена для работы с облачной службой Dropbox, будет выбран значок «Dropbox», что означает, что резервное копирование файлов будет осуществляться из этой службы:

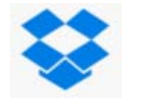

b. Если в выбранном источнике резервных копий несколько внешних либо внутренних жестких дисков или их разделов, то из раскрывающегося списка выберите устройство, копии файлов с которого требуется сохранить:

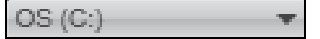

- **11.** В области «Приемник резервных копий» на экране «Выберите источник и приемник резервных копий»:
	- a. Если к компьютеру подключено несколько устройств-приемников резервных копий, нажмите на значок того из них, на которое требуется сохранить резервные копии файлов:
	- b. Убедитесь в том, что выбранное устройство выделено голубым ореолом:

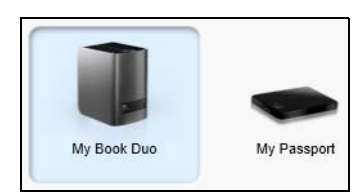

c. При выборе варианта «Dropbox» в качестве приемника резервных копий задайте настройки учетной записи Dropbox для работы с программой WD SmartWare Pro в диалоговом окне «Требуется войти в Dropbox»:

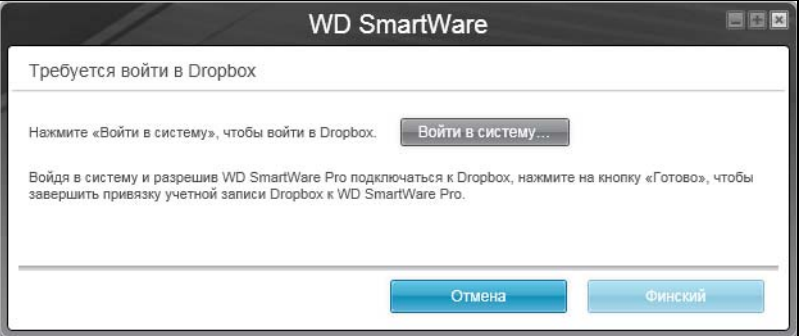

Прежде чем использовать облачную службу Dropbox в качестве приемника резервных копий в программе WD SmartWare Pro, необходимо задать настройки учетной записи Dropbox. См. [действие](#page-66-0) 4 в «[Настройка](#page-65-3) учетной записи в службе [Dropbox»](#page-65-3) на [страница](#page-66-0) 62.

d. Если на выбранном устройстве-приемнике резервных копий несколько дисковых разделов или общих сетевых папок, то выберите требуемый ресурс из раскрывающегося списка под значком устройства:

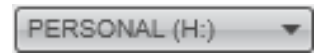

**12.** Нажмите **Далее** на экране «Выберите источник и приемник резервных копий», чтобы перейти на экран «Выберите план резервного копирования»:

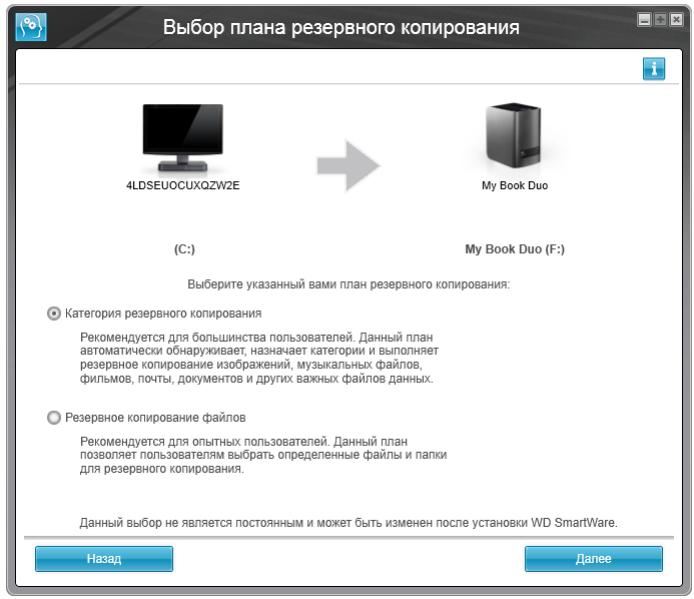

- <span id="page-19-0"></span>**13.** На экране «Выберите план резервного копирования»:
	- a. Выберите желаемый тип резервного копирования:
		- **Резервное копирование по категориям** Программа находит на устройстве-источнике резервных копий все файлы, относящиеся к выбранным вами категориям, и сохраняет их резервные копии.
		- **Резервное копирование файлов** Программа сохраняет резервные копии выбранных вами папок и файлов с устройства-источника резервных копий.
	- b. Нажмите **Далее**, чтобы перейти к экрану первоначальной установки периодичности резервного копирования:

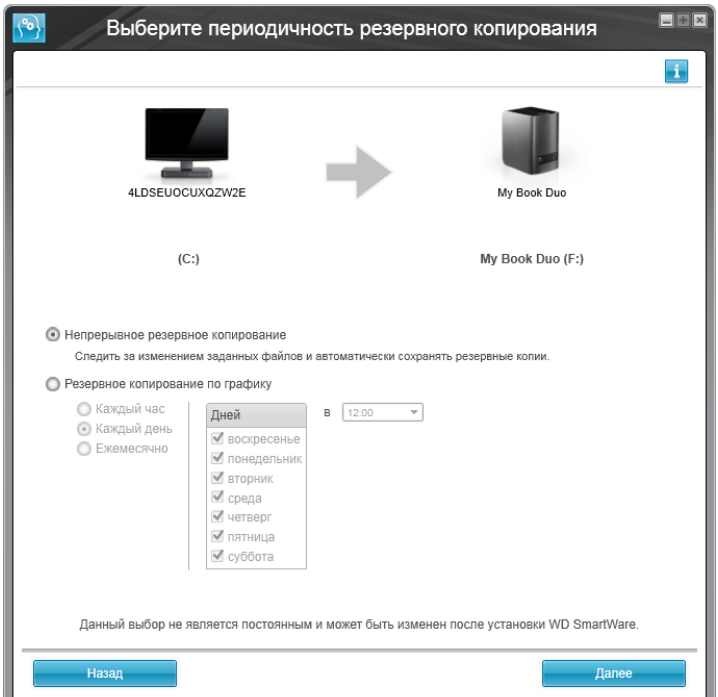

- **14.** На экране первоначальной установки периодичности резервного копирования:
	- a. Выберите, с какой периодичностью проверять устройство-источник резервных копий и автоматически сохранять копии всех новых и изменившихся файлов:
		- **Непрерывное резервное копирование** Выполняется постоянно
		- **Резервное копирование по графику** Выполняется только в установленное время по заданным дням
	- b. Если вы выбрали вариант **Резервное копирование по графику**, то выберите пункт **Каждый час**, **Каждый день** или **Ежемесячно** и настройте другие параметры резервного копирования по графику:

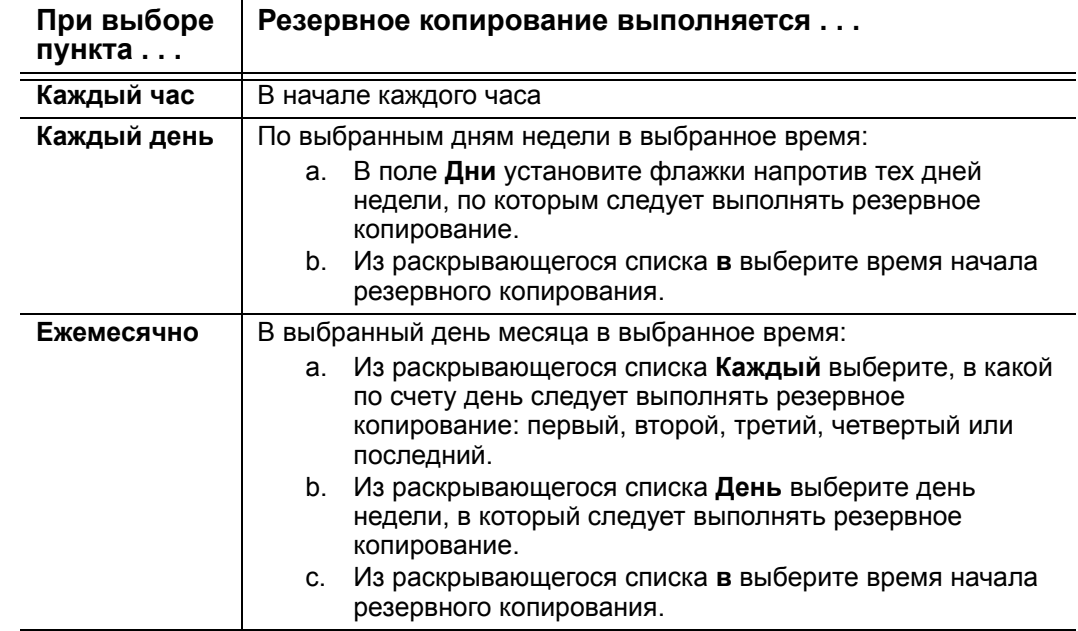

- c. Нажмите **Далее**, чтобы перейти к экрану первоначального резервного копирования. Вид экрана первоначального резервного копирования зависит от типа резервного копирования, выбранного в [действие](#page-19-0) 13 на [страница](#page-19-0) 15. (См. [Иллюстрация](#page-21-0) 7 на странице 17.)
- **15.** На экране первоначального резервного копирования можно выполнить следующие действия:
	- Запустить первый сеанс резервного копирования Прежде чем выбрать **Включить сохранение**, прочтите «Резервное [копирование](#page-38-3) файлов» на [странице](#page-38-3) 34.
	- Нажать **Пропустить сохранение**, чтобы пропустить резервное копирование.
- **16.** Нажмите **OK**, чтобы закрыть сообщение «Настройка плана резервного копирования завершена»:

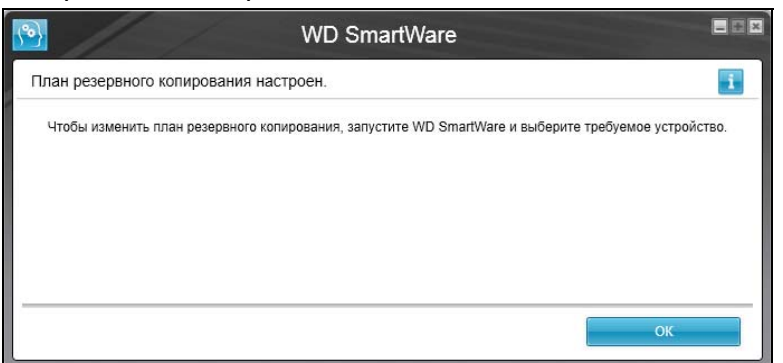

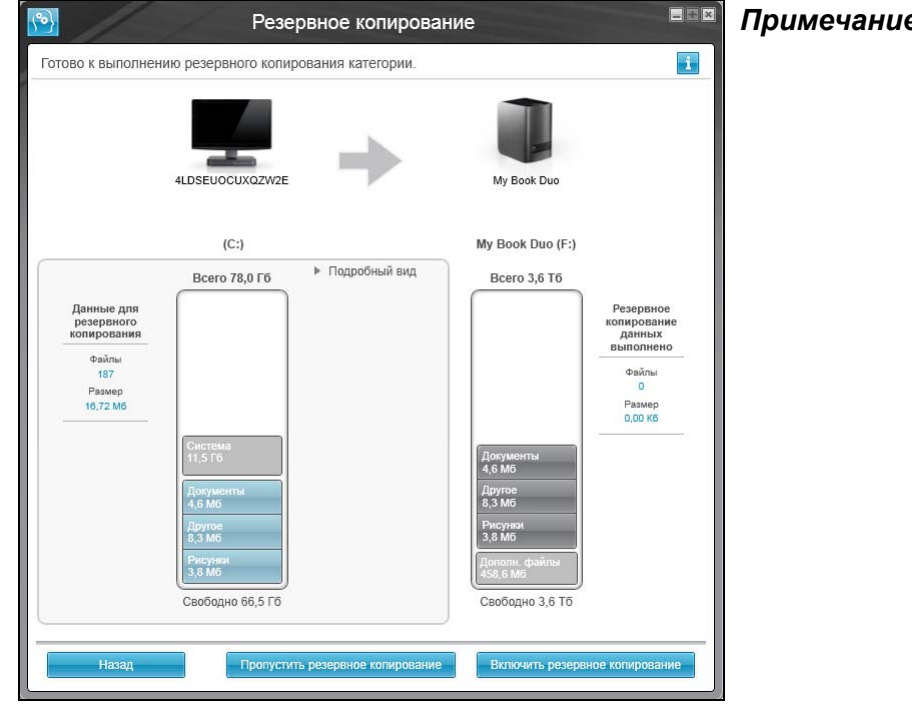

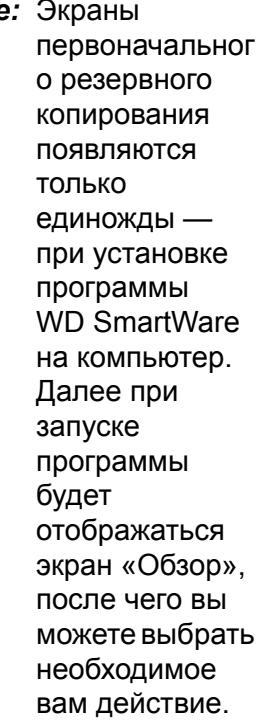

Экран первоначального резервного копирования по категориям

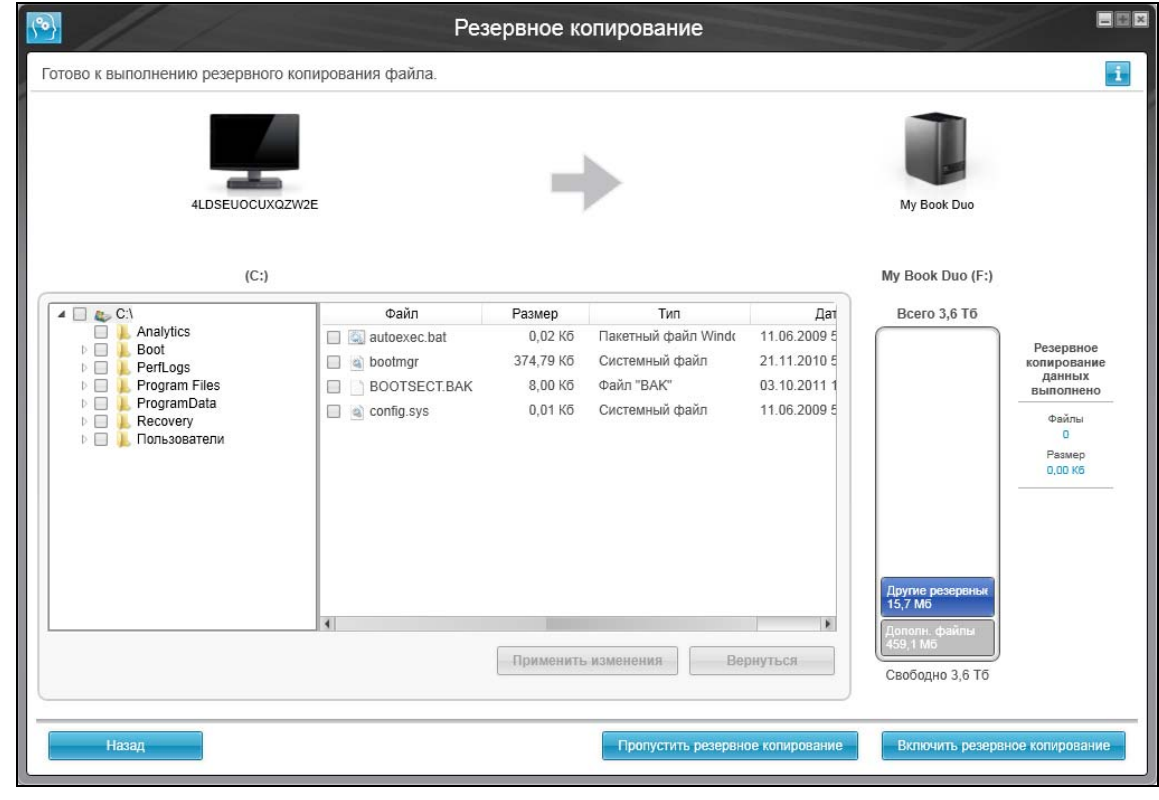

Экран первоначального резервного копирования файлов

<span id="page-21-0"></span>Иллюстрация 7. Экраны первоначального резервного копирования

### <span id="page-22-0"></span>**Обзор функциональных возможностей программы WD SmartWare**

В этой главе содержится краткий обзор функциональных возможностей программы WD SmartWare. В ней освещены следующие темы:

[Вкладка](#page-23-0) «Обзор» Вкладка «[Сохранение](#page-30-0)» Вкладка «[Восстановление](#page-33-0)» Вкладка «[Настройки](#page-35-0)» Вкладка «[Справка](#page-36-0)»

Все функциональные элементы и возможности программы WD SmartWare представлены на экранах, распределенных по следующим пяти вкладкам:

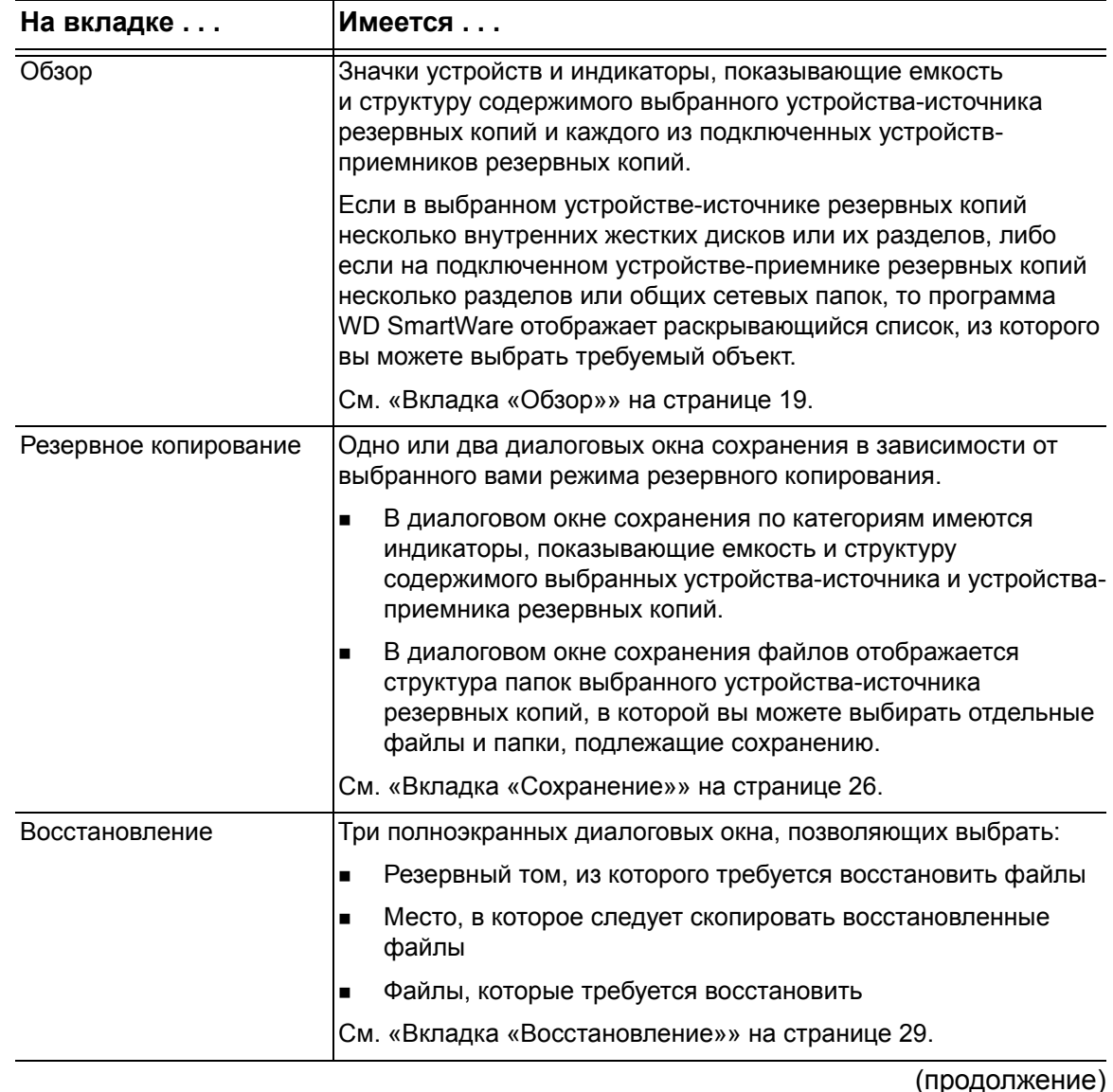

1**3**

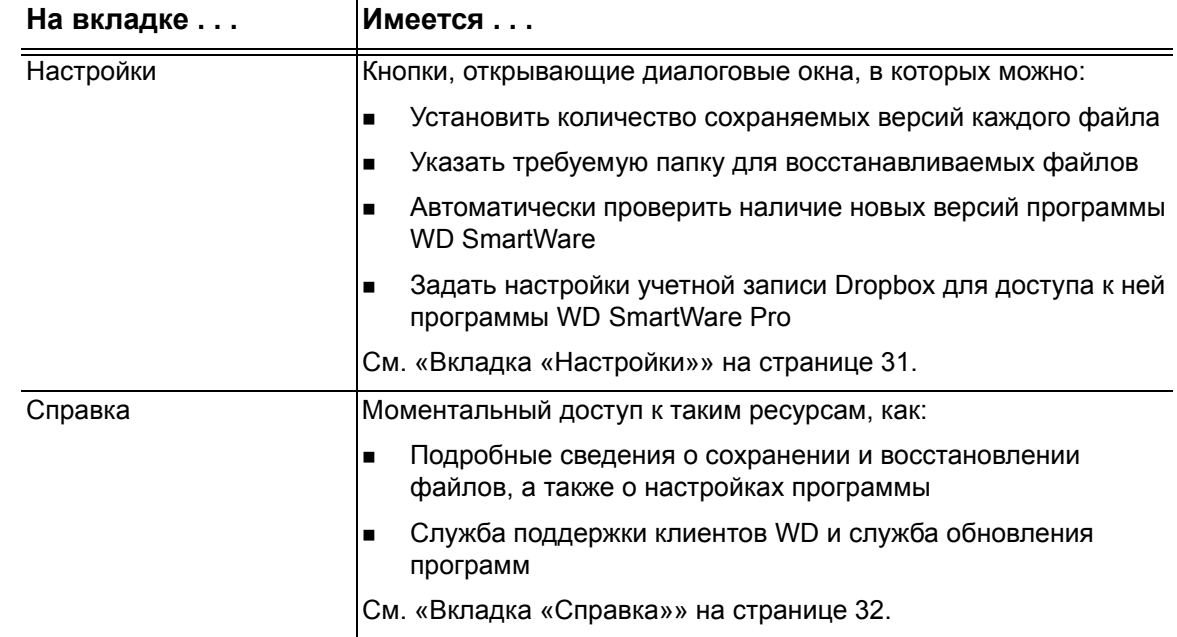

Наименование и изображение накопителя, отображаемое на всех экранах программы WD SmartWare, меняется в соответствии с тем, с какой моделью устройства идет работа.

*Примечание:* В дополнение к подробным сведениям, изложенным на вкладке «Справка», на каждом экране программы WD SmartWare можно легко получить краткую справку, которая поможет вам выполнить резервное копирование, восстановление и настройку. Если вам непонятно, что следует делать, нажмите на значок справки, который располагается в правом верхнем углу экрана:

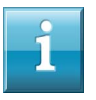

Чтобы закрыть экран справки после прочтения, нажмите на значок **X** в правом верхнем углу экрана справки.

#### <span id="page-23-0"></span>**Вкладка «Обзор»**

На вкладке «Обзор» можно увидеть индикаторы содержимого устройств и выбрать:

- Устройство-источник или раздел диска с файлами, резервные копии которых требуется сохранить
- Устройство-приемник, раздел диска или общую сетевую папку, куда требуется сохранить файлы или откуда требуется их восстановить

Краткое описание функций вкладки «Обзор» смотрите в [Иллюстрация](#page-24-0) 8 на [странице](#page-24-0) 20 и Таблица 1 на [странице](#page-25-0) 21.

<span id="page-24-0"></span>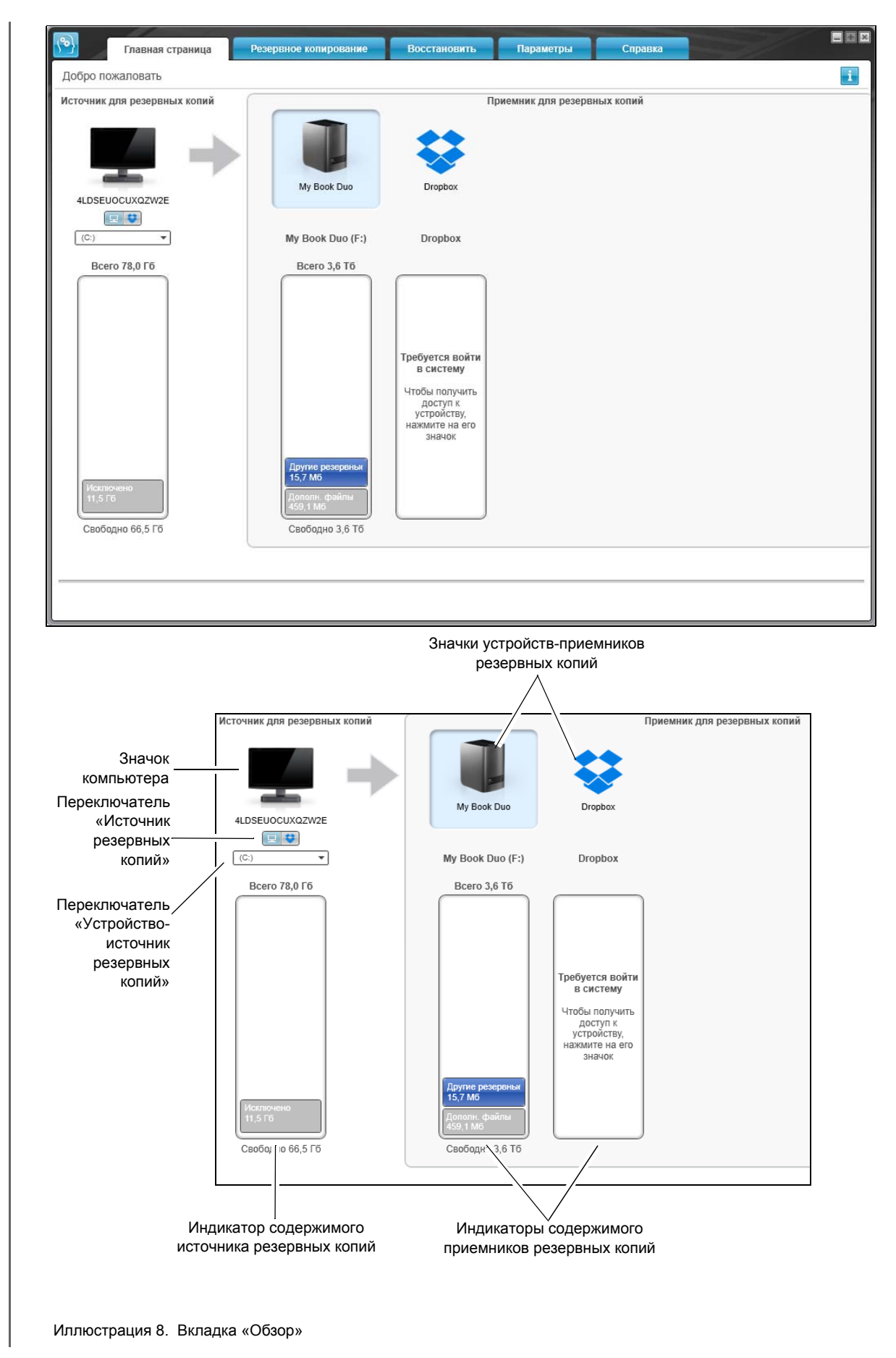

<span id="page-25-0"></span>Таблица 1. Описание функций вкладки «Обзор»

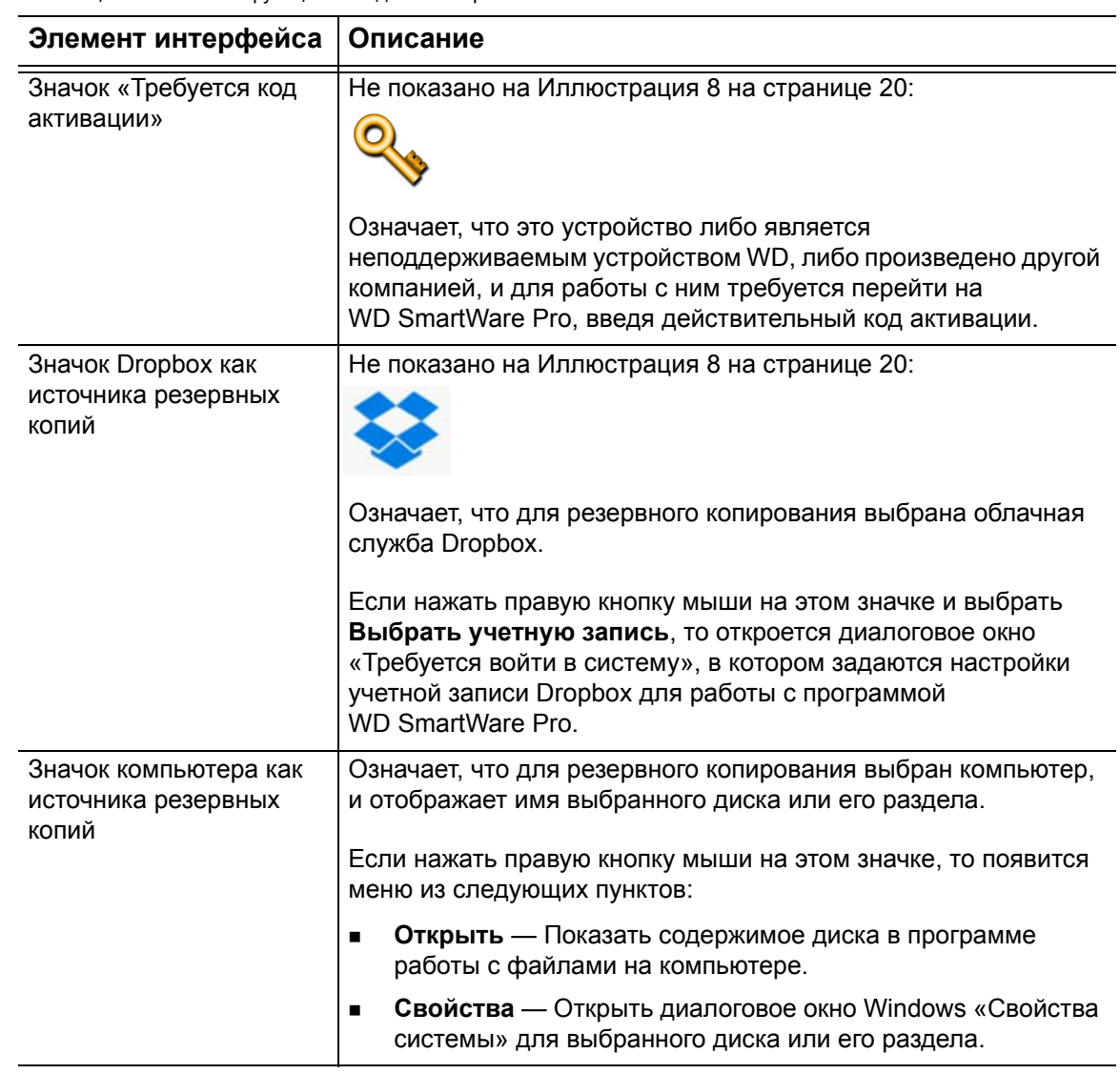

Таблица 1. Описание функций вкладки «Обзор» (продолжение)

<span id="page-26-0"></span>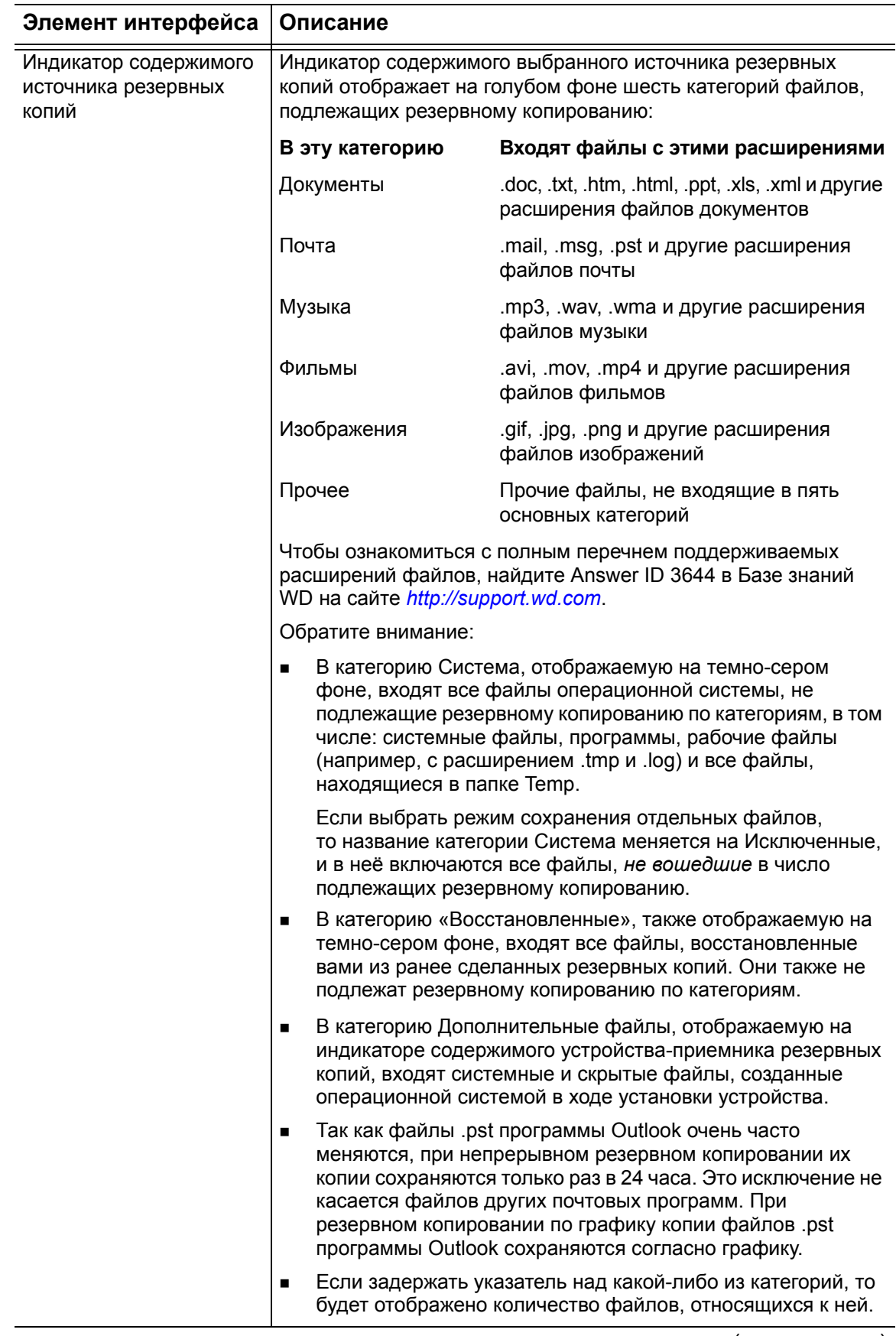

Таблица 1. Описание функций вкладки «Обзор» (продолжение)

<span id="page-27-0"></span>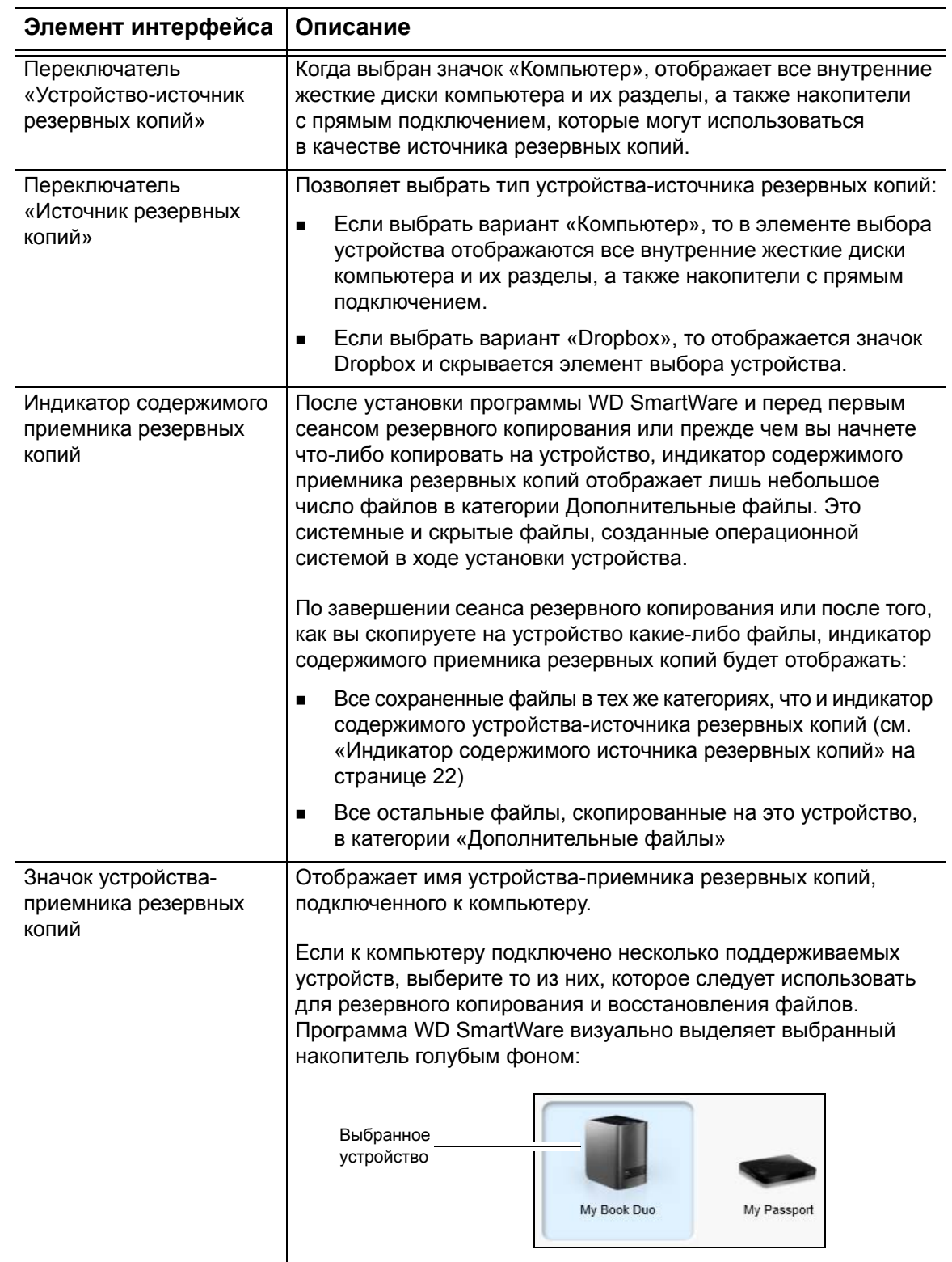

Таблица 1. Описание функций вкладки «Обзор» (продолжение)

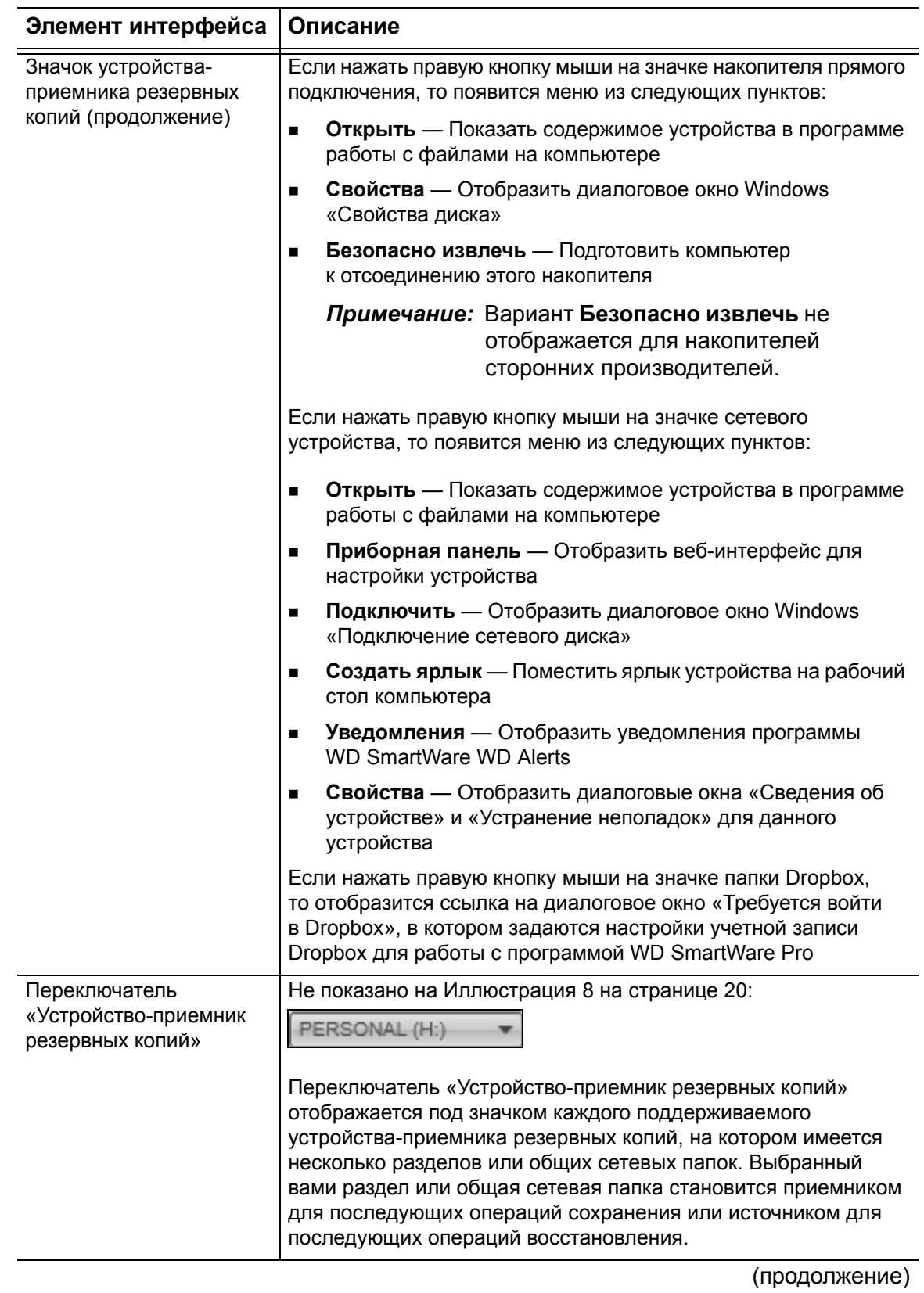

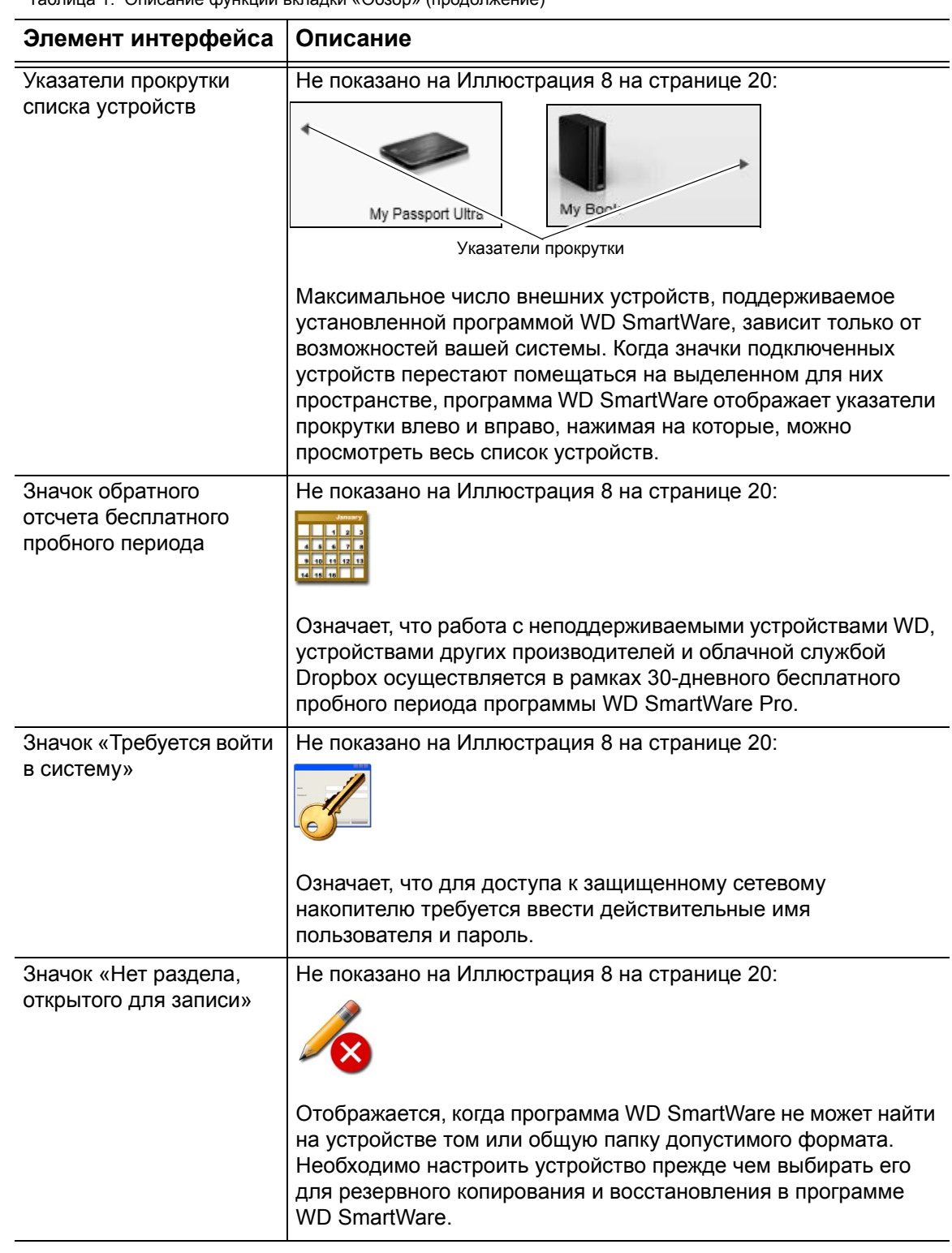

Таблица 1 Описание функций вкладки «Обзор» (продолжение)

#### <span id="page-30-0"></span>**Вкладка «Сохранение»**

Программа WD SmartWare отображает один из двух видов вкладки «Сохранение» в зависимости от того, как требуется выбирать файлы, подлежащие резервному копированию:

- По категориям Как показано на индикаторах содержимого
- Отдельные файлы В соответствии со структурой папок внутреннего жесткого диска компьютера

На вкладке «Сохранение» программы WD SmartWare можно выбирать категории файлов или отдельные файлы, подлежащие сохранению, и управлять процессом резервного копирования.

Краткое описание функций вкладки «Сохранение» смотрите в [Иллюстрация](#page-30-1) 9 и Таблица 2 на [странице](#page-31-0) 27.

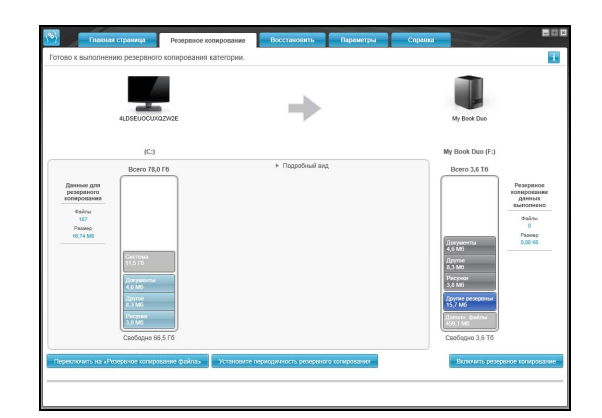

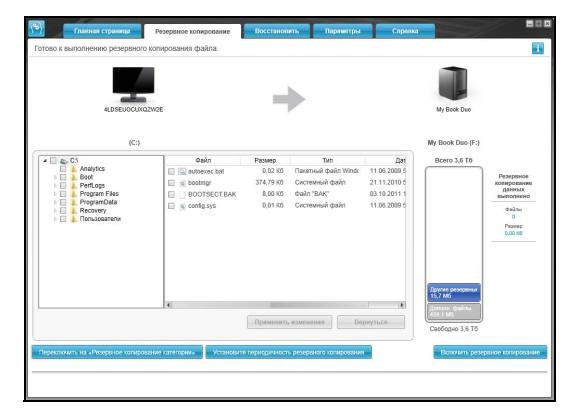

Вид «Сохранение по категориям» Вид «Сохранение отдельных файлов»

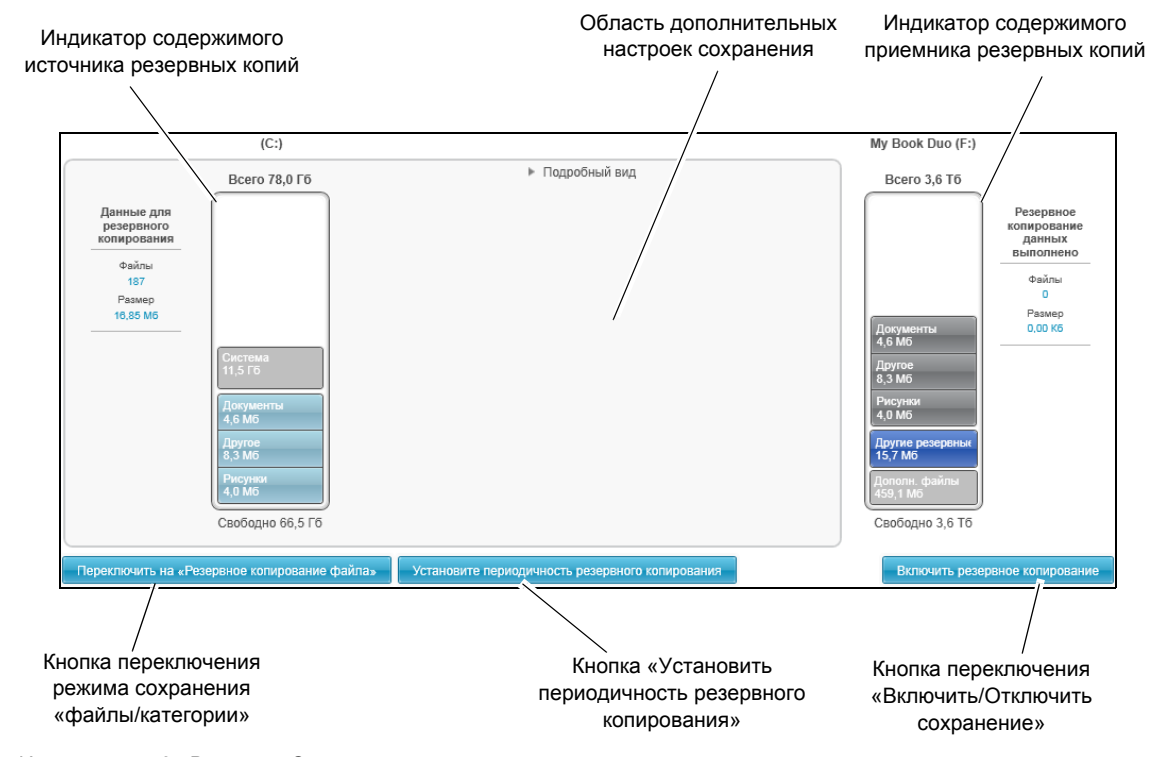

<span id="page-30-1"></span>Иллюстрация 9. Вкладка «Сохранение»

<span id="page-31-0"></span>Таблица 2. Описание функций вкладки «Сохранение»

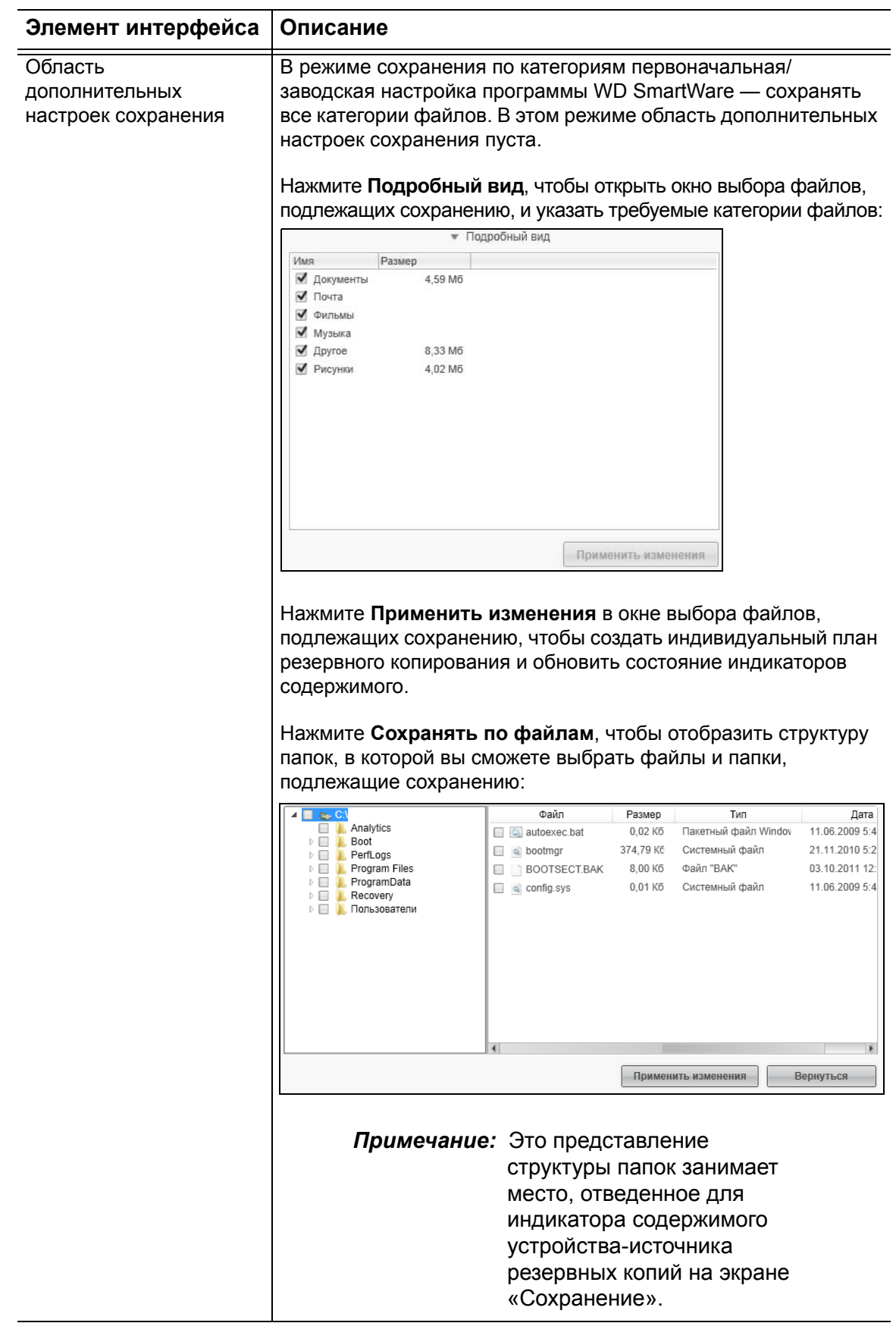

Таблица 2. Описание функций вкладки «Сохранение» (продолжение)

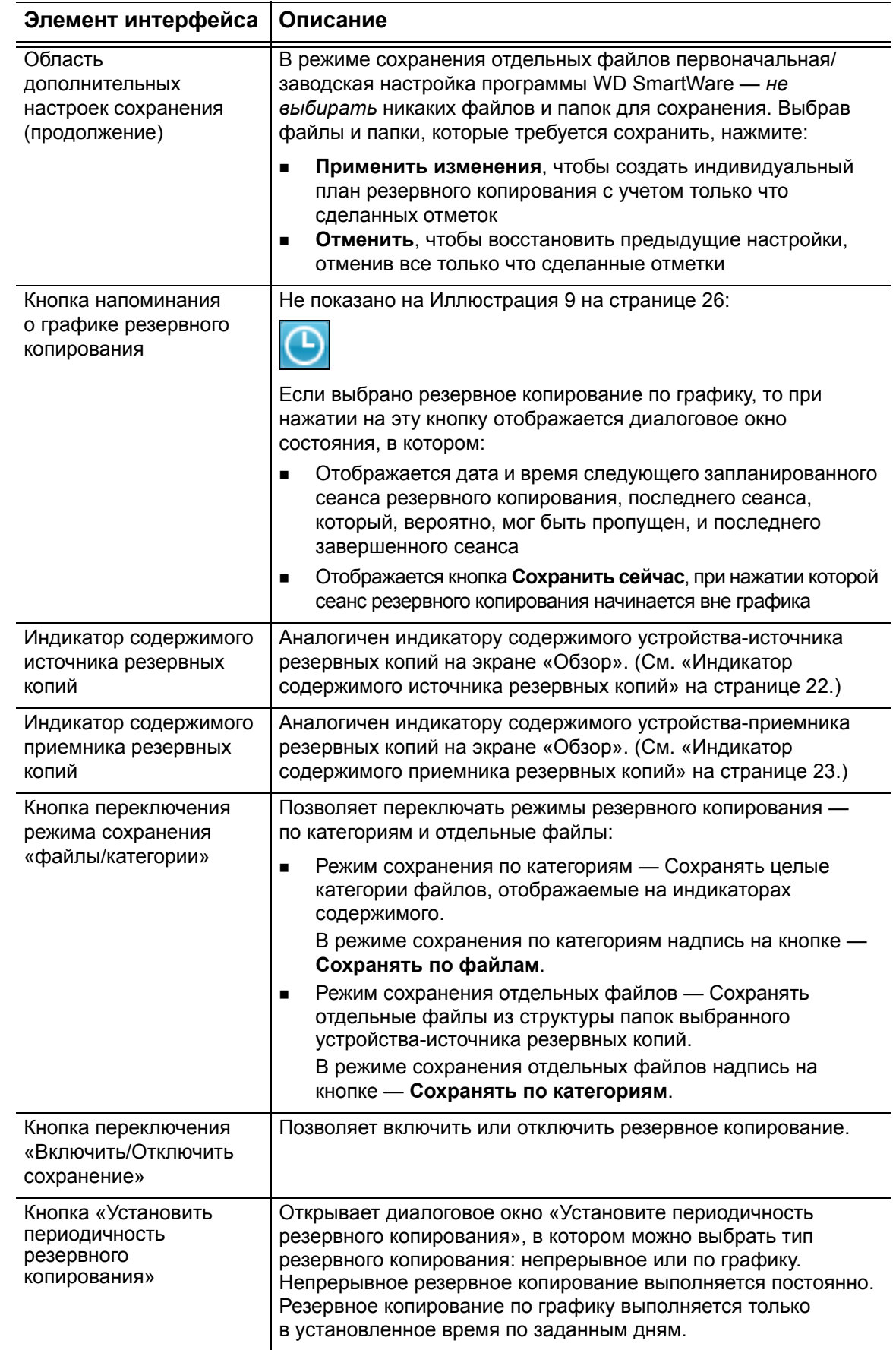

#### <span id="page-33-0"></span>**Вкладка «Восстановление»**

Следующие три диалоговых окна на вкладке «Восстановление» программы WD SmartWare предоставляют вам всё необходимое для поиска сохраненных файлов и их восстановления на выбранное устройство-источник резервных копий:

- Выбор тома, из которого требуется восстановить файлы
- Выбор направления восстановления файлов
- Выбор файлов, которые требуется восстановить с выбранного устройстваприемника резервных копий

Краткое описание функций вкладки «Восстановление» смотрите в [Иллюстрация](#page-33-1) 10 и Таблица 3 на [странице](#page-34-0) 30.

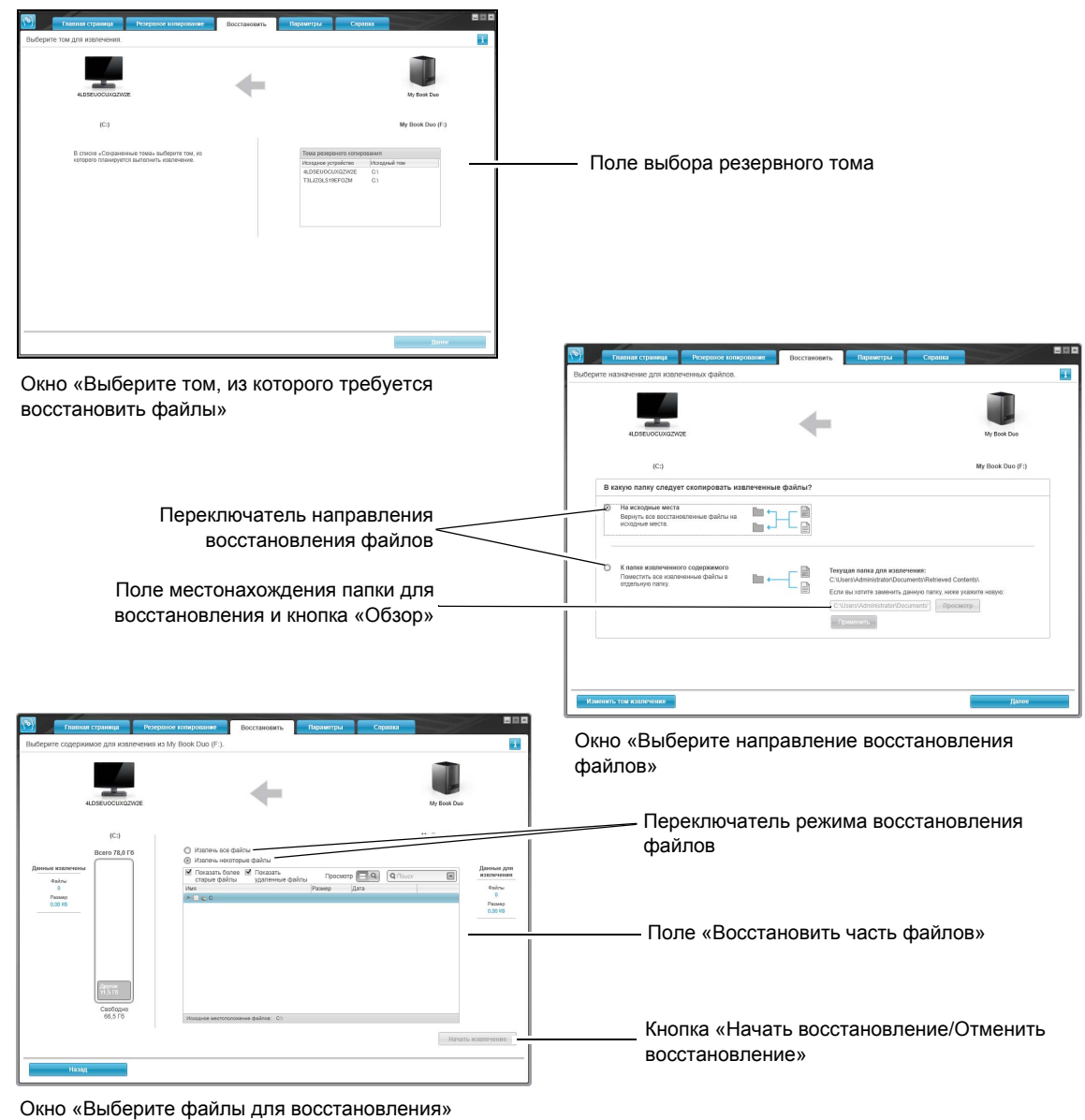

<span id="page-33-1"></span>Иллюстрация 10. Вкладка «Восстановление»

<span id="page-34-0"></span>Таблица 3. Описание функций вкладки «Восстановление»

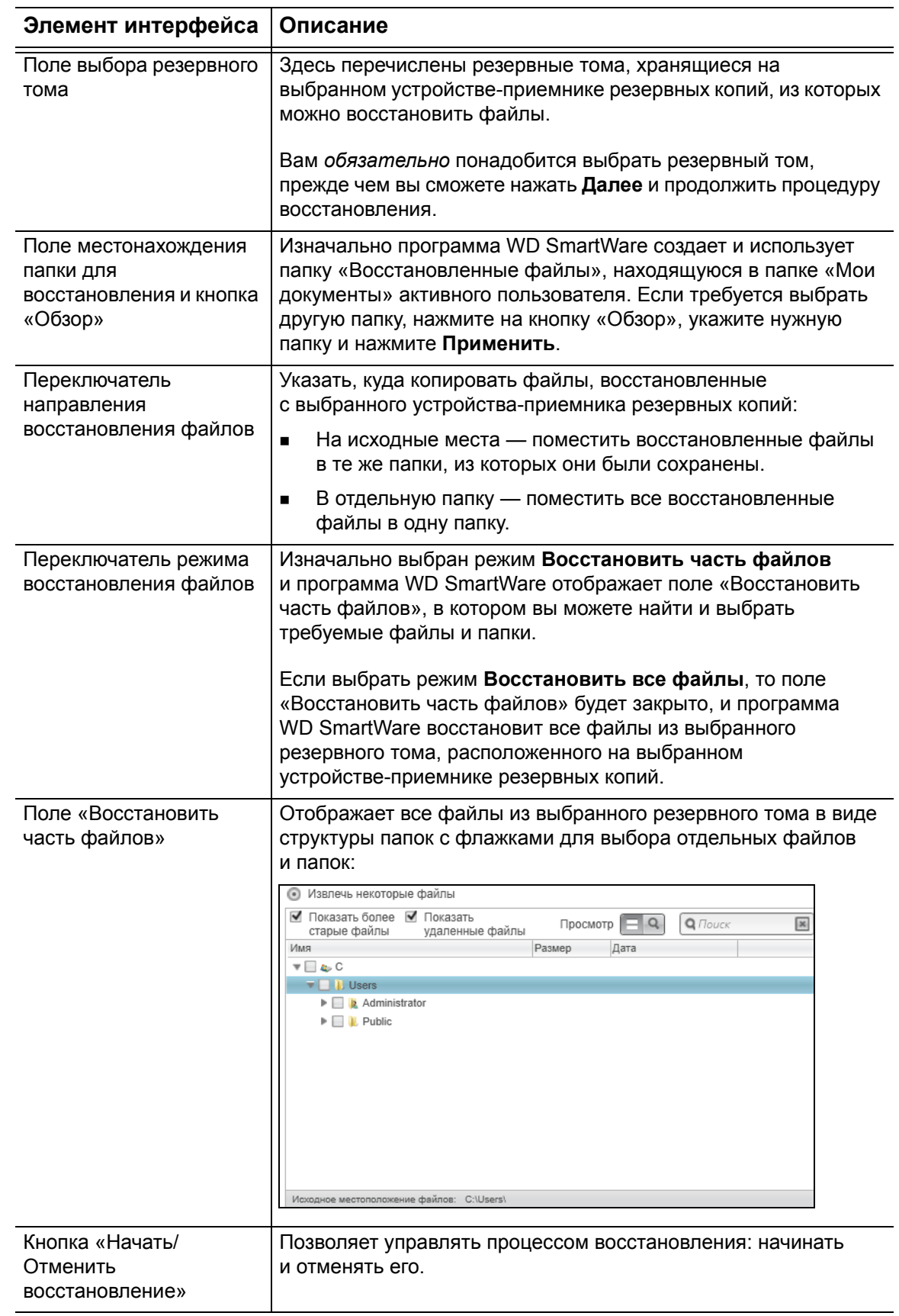

### <span id="page-35-0"></span>**Вкладка «Настройки»**

Краткое описание функций вкладки «Настройки» смотрите в [Иллюстрация](#page-35-1) 11 и [Таблица](#page-35-2) 4.

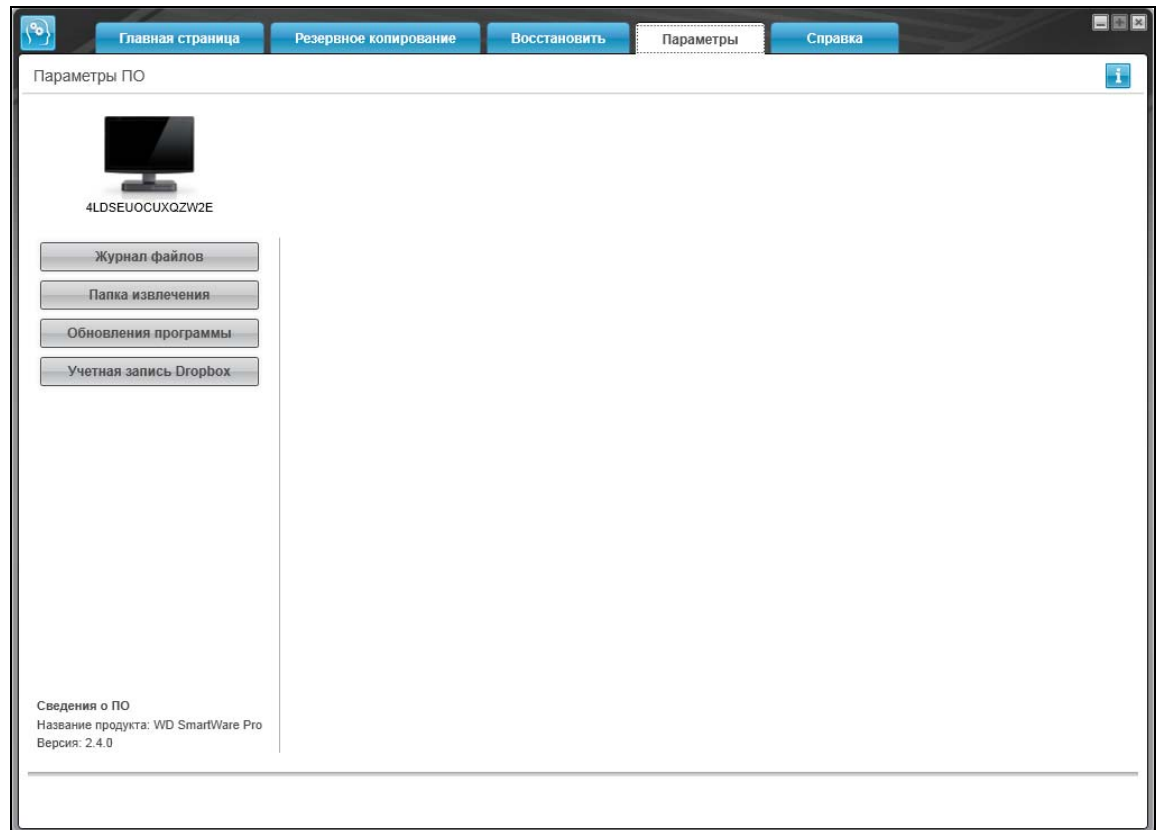

<span id="page-35-1"></span>Иллюстрация 11. Вкладка «Настройки»

<span id="page-35-2"></span>Таблица 4. Описание функций вкладки «Настройки»

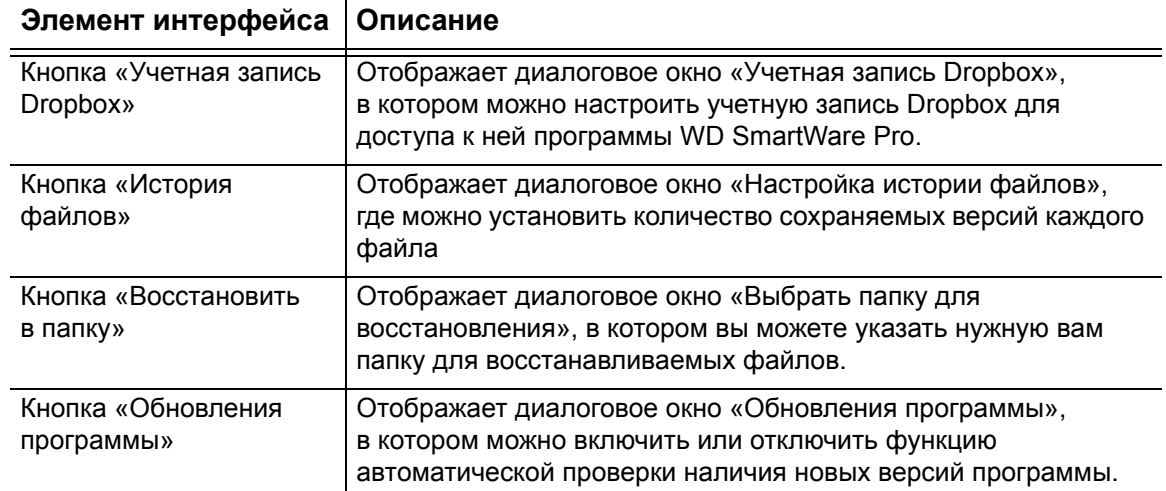
# **Вкладка «Справка»**

Со вкладки «Справка» программы WD SmartWare можно быстро перейти к материалам Центра обучения и к ресурсам поддержки в Интернете.

Краткое описание функций вкладки «Справка» смотрите в [Иллюстрация](#page-36-0) 12 и [Таблица](#page-36-1) 5.

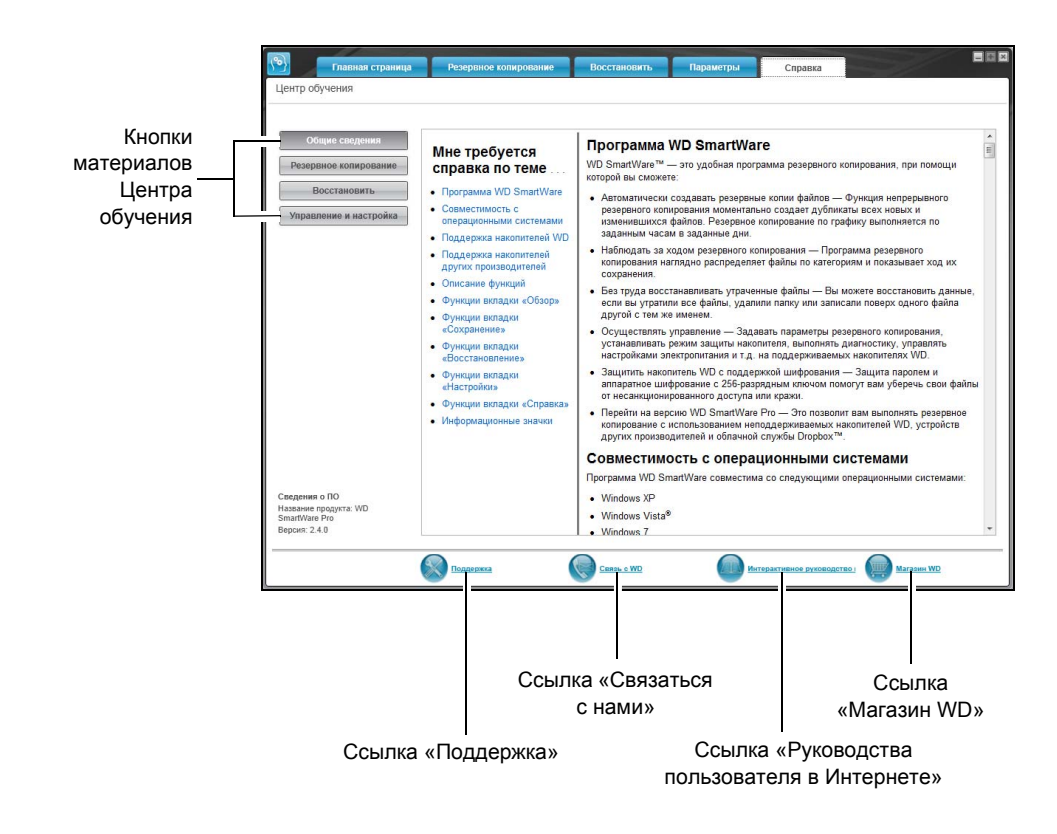

<span id="page-36-2"></span><span id="page-36-0"></span>Иллюстрация 12. Вкладка «Справка»

<span id="page-36-1"></span>Таблица 5. Описание функций вкладки «Справка»

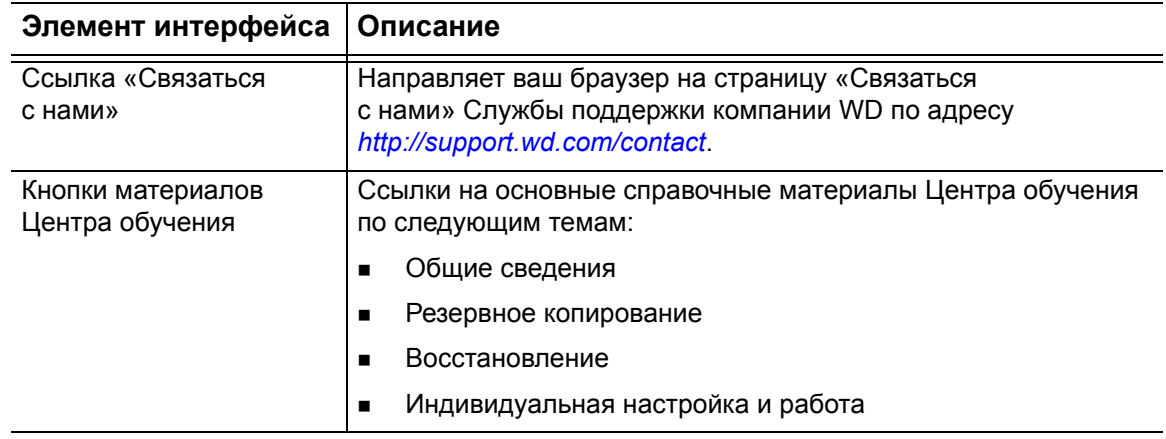

(продолжение)

Таблица 5. Описание функций вкладки «Справка» (продолжение)

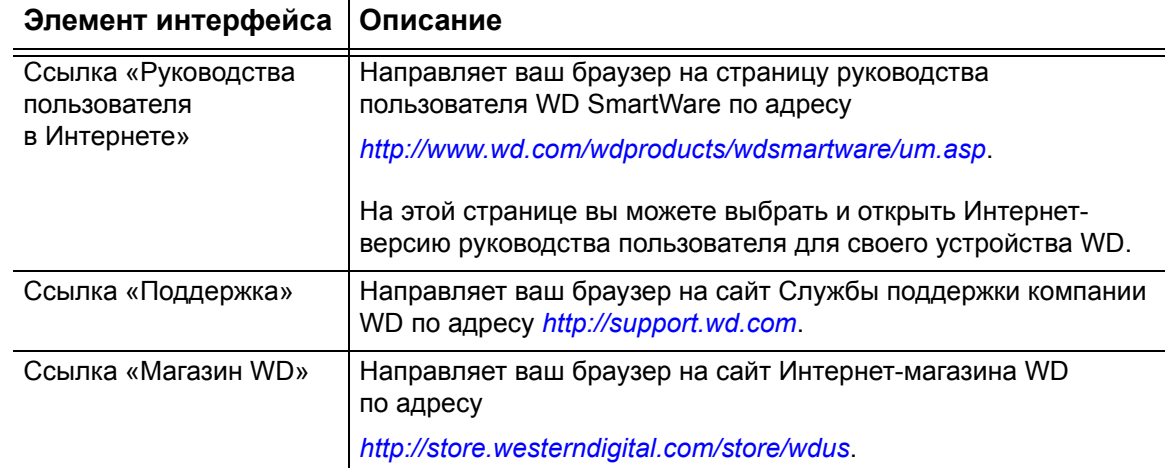

# <span id="page-38-2"></span>**Резервное копирование файлов**

В этой главе освещены следующие темы:

Как работает функция резервного [копирования](#page-38-0) Резервное [копирование](#page-38-1) файлов

## <span id="page-38-0"></span>**Как работает функция резервного копирования**

Программа WD SmartWare автоматически осуществляет резервное копирование всех важных данных: музыки, фильмов, фотоснимков, документов, электронной почты и других файлов на выбранное устройство-приемник резервных копий. Функция непрерывного резервного копирования моментально создает дубликаты всех файлов, которые были созданы или изменены на выбранном устройствеисточнике резервных копий. Резервное копирование по графику выполняется по заданным часам в заданные дни.

После того, как программа WD SmartWare распределит файлы на выбранном устройстве-источнике резервных копий по категориям, нажмите на кнопку **Включить сохранение**, чтобы запустить резервное копирование файлов на выбранное устройство-приемник резервных копий. Как вариант, вы можете выбрать категории файлов, либо конкретные файлы и папки, которые требуется сохранить.

По окончании резервного копирования программа WD SmartWare защищает ваши файлы, сохраняя все:

- Новые файлы, созданные на выбранном устройстве-приемнике резервных копий или скопированные на него
- Имеющиеся файлы, которые изменились каким бы то ни было образом

Эта защита работает автоматически — программа WD SmartWare выполняет все действия без какого-либо участия с вашей стороны — главное не отсоединять от компьютера устройства-источники и устройства-приемники резервных копий.

*Примечание:* Резервное копирование осуществляется автоматически, пока устройства-источники и устройства-приемники резервных копий подключены к компьютеру. Если вы отсоедините от компьютера любое из этих устройств и затем вновь подключите его, программа WD SmartWare автоматически найдет на устройстве-источнике резервных копий все новые и изменившиеся файлы и продолжит выполнять автоматическое резервное копирование.

# <span id="page-38-1"></span>**Резервное копирование файлов**

- **1.** В области «Источник резервных копий» на экране «Обзор» выберите устройство с файлами, резервные копии которых требуется сохранить:
	- a. Переключателем «Источник резервных копий» выберите, откуда сохранять резервные копии файлов: с локального накопителя или из облачной службы Dropbox:

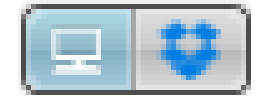

 Изначально выбран значок «Компьютер», что означает, что резервное копирование файлов будет осуществляться с внутреннего жесткого диска или его раздела, либо с локального внешнего накопителя прямого подключения:

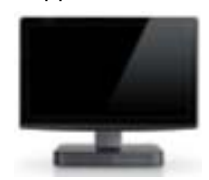

 Если выбрать вариант «Dropbox», то отображается значок Dropbox, означающий, что источником резервных копий будет облачная служба Dropbox:

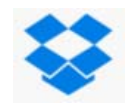

b. Если в выбранном устройстве-источнике резервных копий несколько внешних либо внутренних жестких дисков или их разделов, то из раскрывающегося списка выберите устройство, копии файлов с которого требуется сохранить:

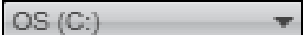

- **2.** В области «Приемник резервных копий» на экране «Обзор»:
	- a. Если к компьютеру подключено несколько устройств-приемников резервных копий, нажмите на значок того из них, на которое требуется сохранить резервные копии файлов:

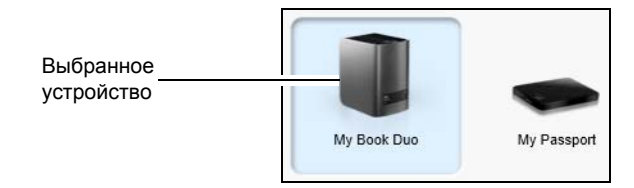

- b. Убедитесь в том, что выбранное устройство выделено голубым фоном.
- c. Если на выбранном устройстве-приемнике резервных копий несколько дисковых разделов или общих сетевых папок, то выберите требуемый ресурс из раскрывающегося списка под значком устройства:

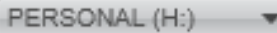

**3.** Выберите вкладку **Сохранение**, чтобы перейти на экран Сохранение (см. [Иллюстрация](#page-33-0) 10 на странице 29).

**4.** Стандартная (заводская) настройка программы WD SmartWare — непрерывное резервное копирование. Если требуется настроить резервное копирование по графику, нажмите **Установить периодичность резервного копирования**, чтобы перейти к диалоговому окну «Установите периодичность резервного копирования»:

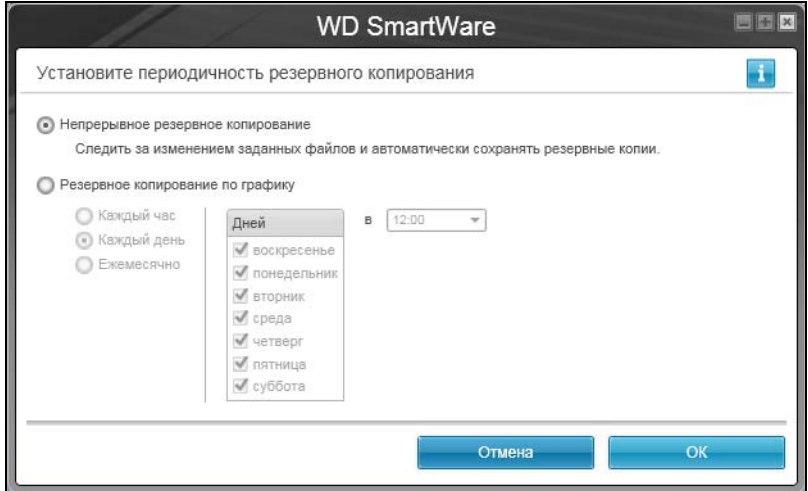

- <span id="page-40-0"></span>**5.** В диалоговом окне «Установите периодичность резервного копирования»:
	- a. Выберите вариант **Резервное копирование по графику**.
	- b. Выберите пункт **Каждый час**, **Каждый день** или **Ежемесячно** и настройте другие параметры резервного копирования по графику:

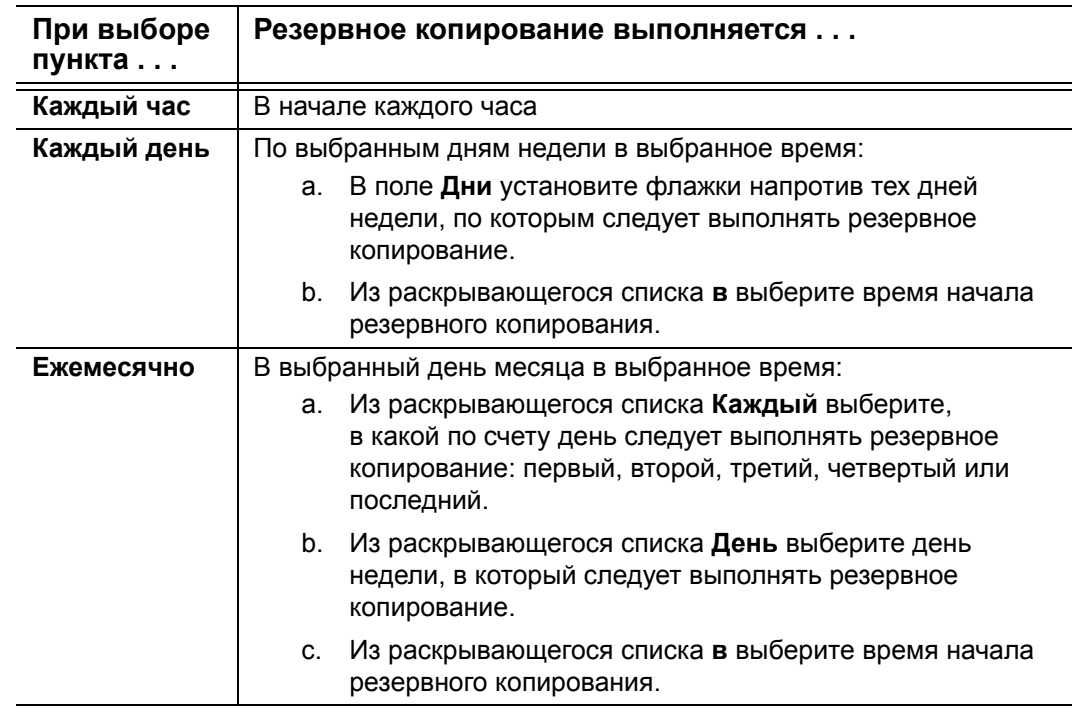

c. Нажмите **OK**, чтобы сохранить график и закрыть диалоговое окно «Установите периодичность резервного копирования».

**6.** На экране «Сохранение»:

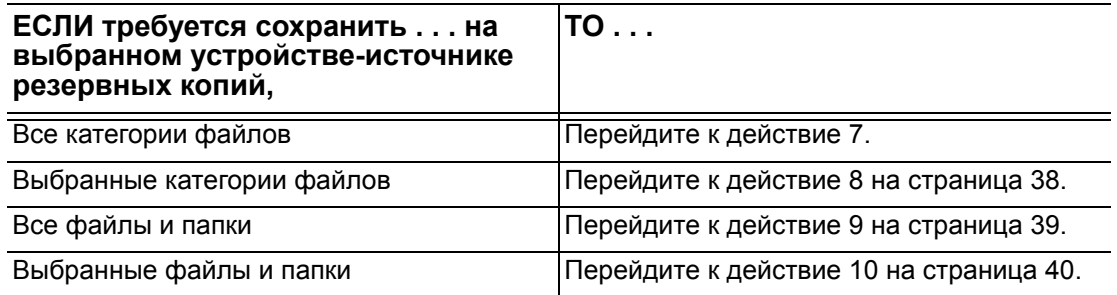

- <span id="page-41-0"></span>**7.** Чтобы сохранить резервные копии файлов всех категорий с выбранного устройства-источника резервных копий:
	- a. Убедитесь в том, что выбран режим «по категориям», а в верхнем левом углу экрана «Сохранение» отображается надпись «Готово к сохранению по категориям».

Если выбран режим «по файлам» и отображается надпись «Готово к сохранению файлов», нажмите на кнопку **Сохранять по категориям**, а затем **OK** в диалоговом окне «Смена плана резервного копирования».

b. Нажмите **Подробный вид**, чтобы открыть окно выбора категорий файлов и убедиться в том, что все шесть категорий выбраны:

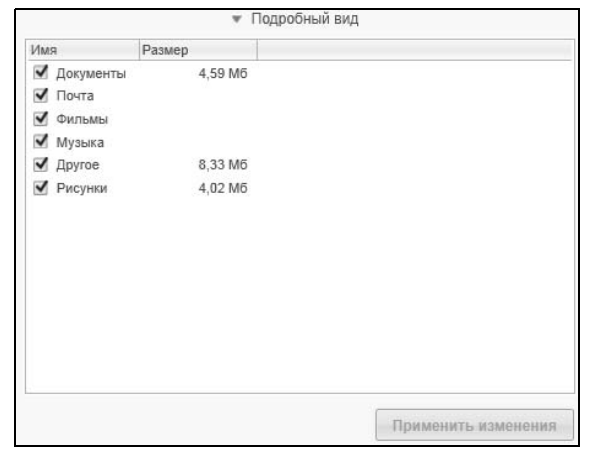

- c. Установите все снятые флажки и нажмите **Применить изменения**, чтобы создать индивидуальный план резервного копирования и обновить состояние индикаторов содержимого.
- d. Нажмите **Включить сохранение**, чтобы приступить к сохранению всех категорий файлов с устройства-источника резервных копий с заданной периодичностью, а затем перейдите к [действие](#page-46-0) 11 на [страница](#page-46-0) 42.
	- *Примечание:* Если в [действие](#page-40-0) 5 на [страница](#page-40-0) 36 вы настроили резервное копирование по графику, то программа WD SmartWare отобразит на экране «Сохранение» кнопку напоминания о графике резервного копирования:

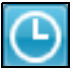

При нажатии на кнопку напоминания открывается диалоговое окно «Состояние резервного копирования по графику», в котором отображается дата и время следующего запланированного сеанса резервного копирования, последнего сеанса, который, вероятно, мог быть пропущен, и последнего завершенного сеанса:

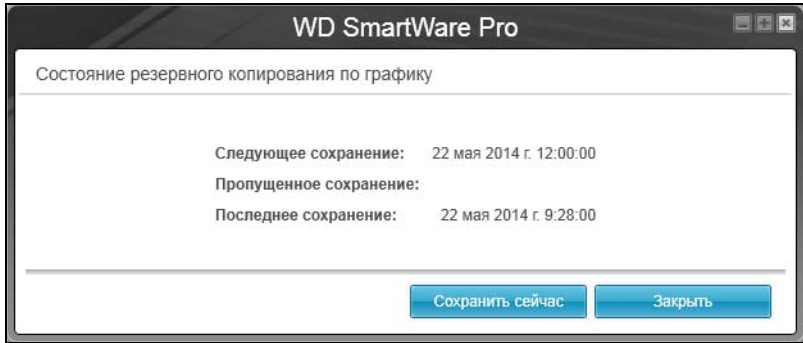

Если требуется начать сеанс резервного копирования вне графика, нажмите **Сохранить сейчас**.

- <span id="page-42-0"></span>**8.** Чтобы сохранить резервные копии файлов выбранных категорий с выбранного устройства-источника резервных копий:
	- a. Убедитесь в том, что выбран режим «по категориям», а в верхнем левом углу экрана «Сохранение» отображается надпись «Готово к сохранению по категориям».

Если выбран режим «по файлам» и отображается надпись Готово к сохранению файлов, нажмите на кнопку **Сохранять по категориям**, а затем **OK** в диалоговом окне Смена плана резервного копирования.

b. Нажмите **Подробный вид**. Отобразится окно выбора сохраняемых категорий файлов:

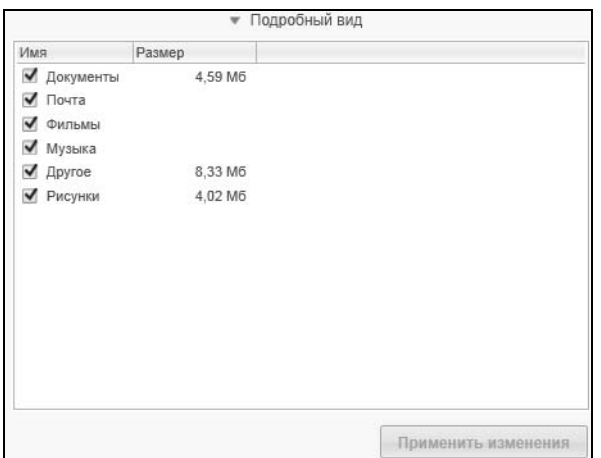

- c. В окне выбора категорий файлов:
	- Снимите флажки напротив тех категорий файлов, резервные копии которых не следует сохранять.
	- Установите флажки напротив тех категорий файлов, резервные копии которых следует сохранить.
- d. Нажмите **Применить изменения**, чтобы создать индивидуальный план резервного копирования и обновить состояние индикаторов содержимого.
- e. Нажмите **Включить сохранение**, чтобы приступить к сохранению выбранных категорий файлов с выбранного устройства-источника резервных копий с заданной периодичностью, а затем перейдите к [действие](#page-46-0) 11 на [страница](#page-46-0) 42.

*Примечание:* Если в [действие](#page-40-0) 5 на [страница](#page-40-0) 36 вы настроили резервное копирование по графику, то программа WD SmartWare отобразит на экране «Сохранение» кнопку напоминания о графике резервного копирования:

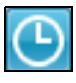

При нажатии на кнопку напоминания открывается диалоговое окно «Состояние резервного копирования по графику», в котором отображается дата и время следующего запланированного сеанса резервного копирования, последнего сеанса, который, вероятно, мог быть пропущен, и последнего завершенного сеанса:

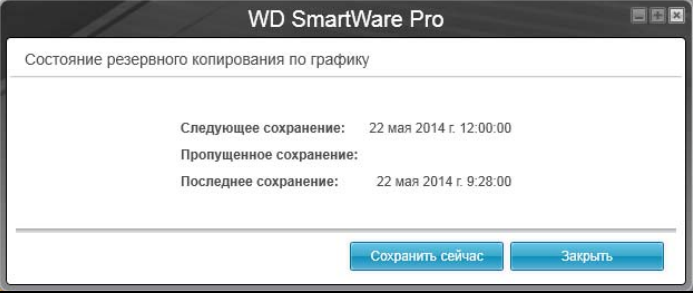

Если требуется начать сеанс резервного копирования вне графика, нажмите **Сохранить сейчас**.

- <span id="page-43-0"></span>**9.** Чтобы сохранить резервные копии всех файлов и папок с выбранного устройства-источника резервных копий:
	- a. Убедитесь в том, что выбран режим «по файлам», а в верхнем левом углу экрана «Сохранение» отображается надпись Готово к сохранению файлов.

Если выбран режим «по категориям» и отображается надпись Готово к сохранению по категориям, нажмите на кнопку **Сохранять по файлам**, а затем **OK** в диалоговом окне Смена плана резервного копирования.

b. В окне выбора файлов установите флажок напротив значка устройстваисточника резервных копий:

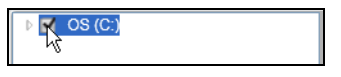

c. Разверните структуру папок и убедитесь в том, что при установке флажка напротив устройства-источника резервных копий автоматически устанавливаются флажки напротив всех файлов и папок на этом устройстве:

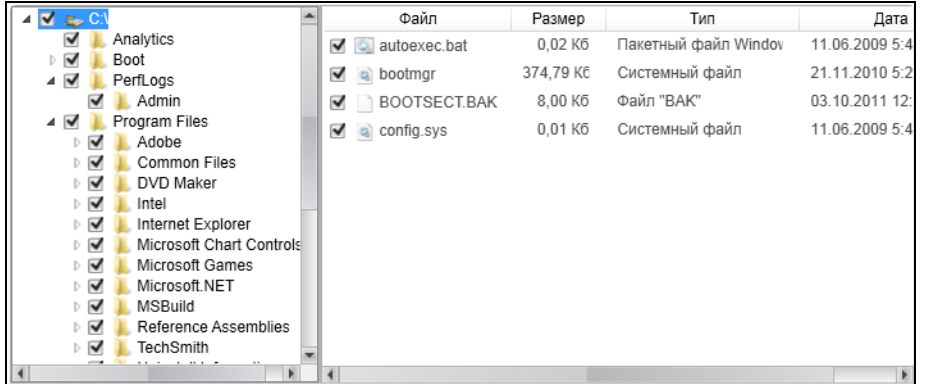

d. Нажмите **Применить изменения**, чтобы создать индивидуальный план резервного копирования с учетом сделанных вами отметок.

Примечание: Если нажать Отменить, то будут восстановлены предыдущие настройки, а все только что сделанные отметки будут отменены.

- е. Нажмите Включить сохранение, чтобы приступить к сохранению всех файлов и папок с выбранных устройств-источников резервных копий с заданной периодичностью, а затем перейдите к действие 11 на страница 42.
	- Примечание: Если в действие 5 на страница 36 вы настроили резервное копирование по графику, то программа WD SmartWare отобразит на экране «Сохранение» кнопку напоминания о графике резервного копирования:

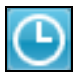

При нажатии на кнопку напоминания открывается диалоговое окно «Состояние резервного копирования по графику», в котором отображается дата и время следующего запланированного сеанса резервного копирования, последнего сеанса, который, вероятно, мог быть пропущен, и последнего завершенного сеанса:

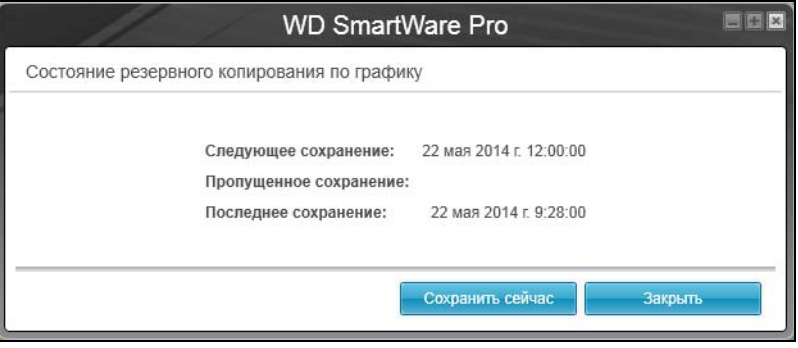

Если требуется начать сеанс резервного копирования вне графика, нажмите Сохранить сейчас.

- <span id="page-44-0"></span>10. Чтобы сохранить резервные копии выбранных файлов и папок с выбранного устройства-источника резервных копий:
	- а. Убедитесь в том, что выбран режим «по файлам», а в верхнем левом углу экрана «Сохранение» отображается надпись Готово к сохранению файлов.

Если выбран режим «по категориям» и отображается надпись Готово к сохранению по категориям, нажмите на кнопку Сохранять по файлам, а затем ОК в диалоговом окне «Смена плана резервного копирования».

b. В окне выбора файлов разверните структуру папок:

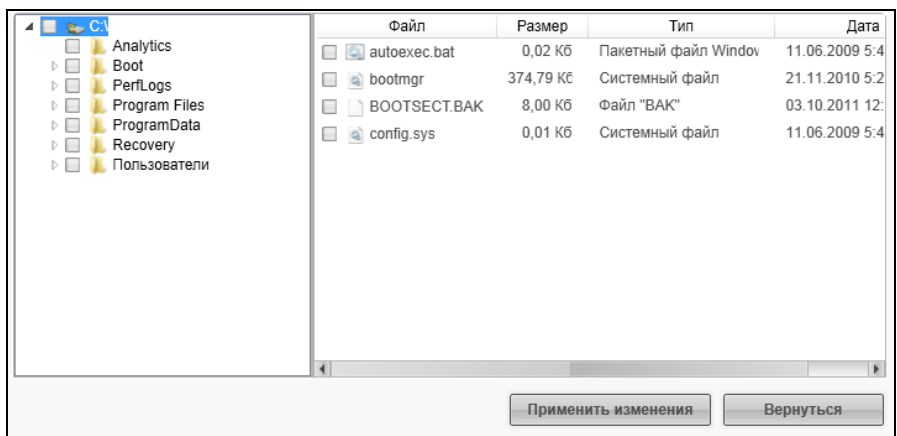

c. Установите флажки напротив файлов или папок, которые требуется сохранить.

Обратите внимание на то, что если установить флажок напротив папки, будут автоматически выбраны все содержащиеся в ней файлы и папки.

d. Нажмите **Применить изменения**, чтобы создать индивидуальный план резервного копирования с учетом сделанных вами отметок.

*Примечание:* Если нажать **Отменить**, то будут восстановлены предыдущие настройки, а все только что сделанные отметки будут отменены.

- e. Нажмите **Включить сохранение**, чтобы приступить к сохранению выбранных файлов и папок с выбранного устройства-источника резервных копий с заданной периодичностью, а затем перейдите к [действие](#page-46-0) 11 на [страница](#page-46-0) 42.
	- *Примечание:* Если в [действие](#page-40-0) 5 на [страница](#page-40-0) 36 вы настроили резервное копирование по графику, то программа WD SmartWare отобразит на экране «Сохранение» кнопку напоминания о графике резервного копирования:

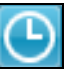

При нажатии на кнопку напоминания открывается диалоговое окно «Состояние резервного копирования по графику», в котором отображается дата и время следующего запланированного сеанса резервного копирования, последнего сеанса, который, вероятно, мог быть пропущен, и последнего завершенного сеанса:

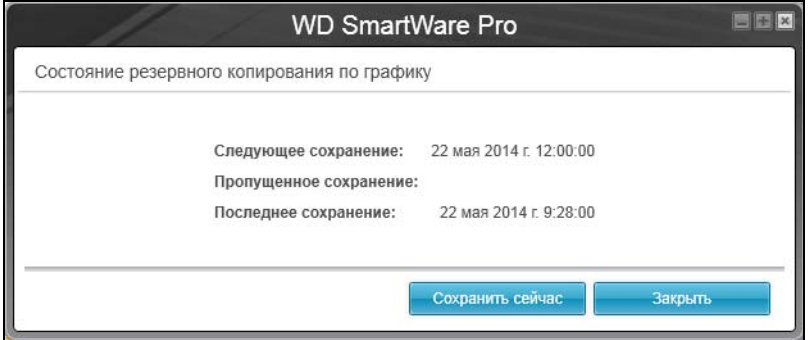

Если требуется начать сеанс резервного копирования вне графика, нажмите **Сохранить сейчас**.

- <span id="page-46-0"></span>11. В ходе сохранения:
	- Отображается индикатор выполнения и сведения об объеме сохраненных файлов.
	- В случае резервного копирования по категориям:
		- У всех категорий файлов, копии которых еще не сохранены, голубой цвет фона в индикаторе содержимого устройства-источника резервных копий меняется на желтый.
		- Серый фон той или иной категории или файла в индикаторе содержимого устройства-приемника резервных копий меняется на голубой по завершении её резервного копирования.
	- $\mathbf{u}$  . Поскольку программа WD SmartWare сохраняет резервные копии файлов в фоновом режиме, вы можете одновременно выполнять другие действия на компьютере.
	- Кнопка Включить сохранение заменяется кнопкой Отключить  $\blacksquare$ сохранение, нажав на которую, можно отключить резервное копирование.
- 12. Появление сообщения «Сохранение завершено успешно» свидетельствует о нормальном завершении резервного копирования.

Если программе WD SmartWare не удалось сохранить копию какого-либо файла, то она отображает:

- Предупреждение с указанием количества файлов  $\blacksquare$
- Ссылку «Показать», нажав на которую, можно ознакомиться со списком  $\mathbf{r}$ файлов и причин, по которым их копии не удалось сохранить

Некоторые запущенные программы и процессы могут помешать сохранению резервных копий файлов. Если не удается выяснить, почему резервные копии некоторых файлов не были сохранены, попытайтесь:

- Сохранить и закрыть все открытые файлы
- Закрыть все запущенные программы, в том числе клиент электронной почты  $\blacksquare$ и браузер.

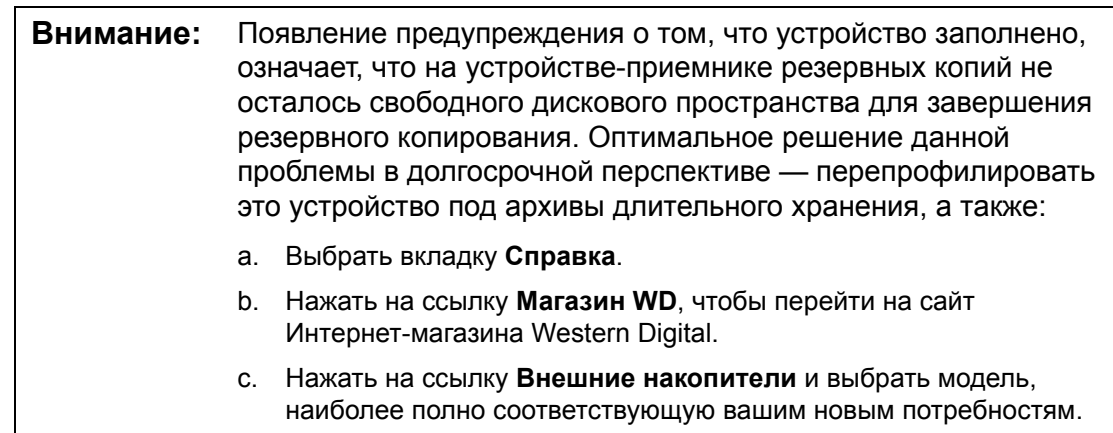

13. Если в действие 11 вы нажали на кнопку Отключить сохранение, то появится диалог Отключить сохранение?, который напомнит вам о том, что программа WD SmartWare работает в фоновом режиме, поэтому вы можете продолжить пользоваться компьютером, пока идет резервное копирование.

Чтобы продолжить, выберите один из вариантов:

- Нет, чтобы отменить запрос и не отключать сохранение  $\blacksquare$
- Да, чтобы выполнить запрос и отключить сохранение
- 14. Если вы выполнили резервное копирование по категориям и при этом в устройстве-источнике резервных копий несколько внутренних жестких дисков или их разделов, повторите процедуру резервного копирования с каждым из них.

# **Восстановление файлов**

В этой главе освещены следующие темы:

Как работает функция [восстановления](#page-48-0) [Восстановление](#page-48-1) файлов

# <span id="page-48-0"></span>**Как работает функция восстановления**

Программа WD SmartWare позволяет вам без труда восстанавливать файлы, сохраненные на устройстве-приемнике резервных копий, копируя их в одном из следующих направлений:

- На исходные места на устройстве-источнике резервных копий
- **В специальную папку**

Процесс восстановления как правило выполняется в пять этапов:

- **1.** На экране «Обзор» выберите:
	- Устройство-приемник восстановленных файлов куда следует скопировать восстановленные файлы
	- Устройство-источник восстановленных файлов где хранятся резервные копии файлов, которые требуется восстановить
- <span id="page-48-2"></span>**2.** Выберите резервный том на устройстве-источнике восстановленных файлов, из которого требуется восстановить файлы.
- **3.** Выберите желаемый способ восстановления файлов: в специальную папку или на исходные места на устройстве-источнике резервных копий.
- **4.** Выберите, что требуется восстановить: отдельные файлы и папки или всё.
- **5.** Запустите процесс восстановления.

# <span id="page-48-1"></span>**Восстановление файлов**

- **1.** В области «Источник резервных копий» на экране «Обзор» выберите устройство-приемник восстановленных файлов, куда следует скопировать восстановленные файлы:
	- a. Переключателем «Источник резервных копий» выберите, куда копировать восстановленные файлы: на локальный накопитель или в облачную службу Dropbox:

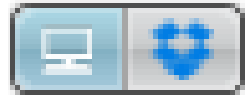

 Изначально выбран значок «Компьютер», что означает, что восстановление файлов будет осуществляться на внутренний жесткий диск или его раздел, либо на локальный внешний накопитель прямого подключения:

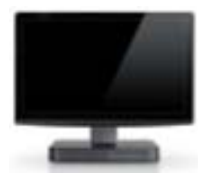

Если выбрать вариант «Dropbox», то отображается значок Dropbox, означающий, что восстановление будет осуществляться в облачную службу Dropbox:

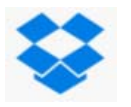

b. Если на выбранном устройстве-приемнике восстановленных файлов несколько внешних либо внутренних жестких дисков или их разделов, то из раскрывающегося списка выберите, куда требуется восстановить файлы:

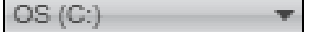

- 2. В области «Приемник резервных копий» на экране «Обзор»:
	- а. Если к компьютеру подключено несколько устройств-приемников резервных копий, нажмите на значок того из них, с которого требуется восстановить резервные копии файлов:

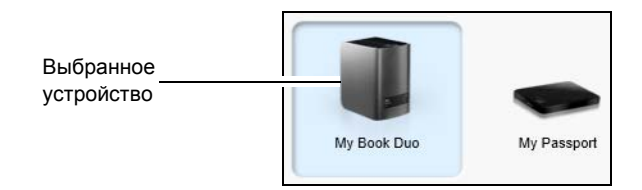

- b. Убедитесь в том, что выбранное устройство выделено голубым фоном.
- с. Если на выбранном устройстве несколько дисковых разделов или общих сетевых папок, то выберите требуемый ресурс из раскрывающегося списка под значком устройства:

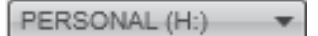

- <span id="page-49-0"></span>3. Выберите вкладку Восстановление. Отобразится одно из следующих диалоговых окон:
	- Диалоговое окно «Выберите направление восстановления файлов»
	- Диалоговое окно «Выберите том, из которого требуется восстановить файлы»

(См. Иллюстрация 10 на странице 29.)

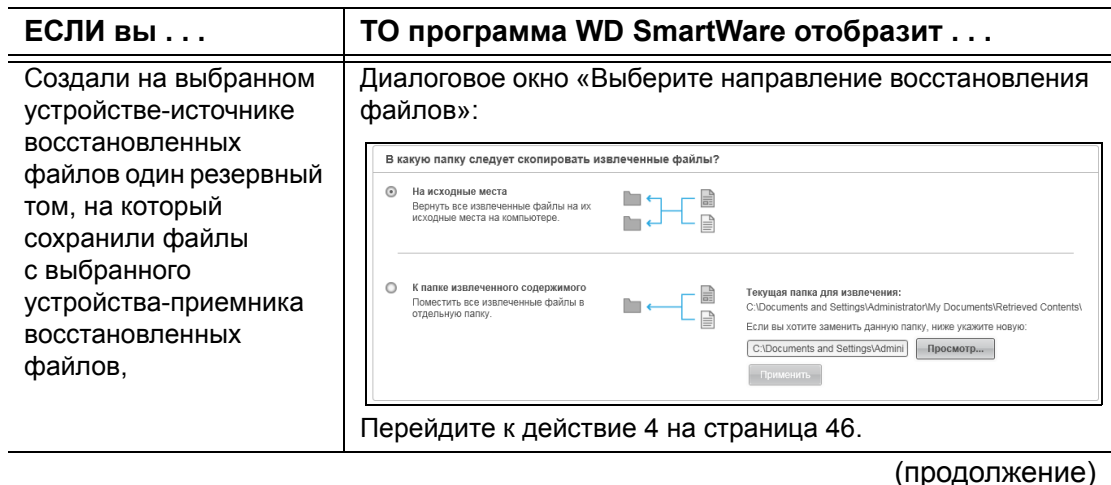

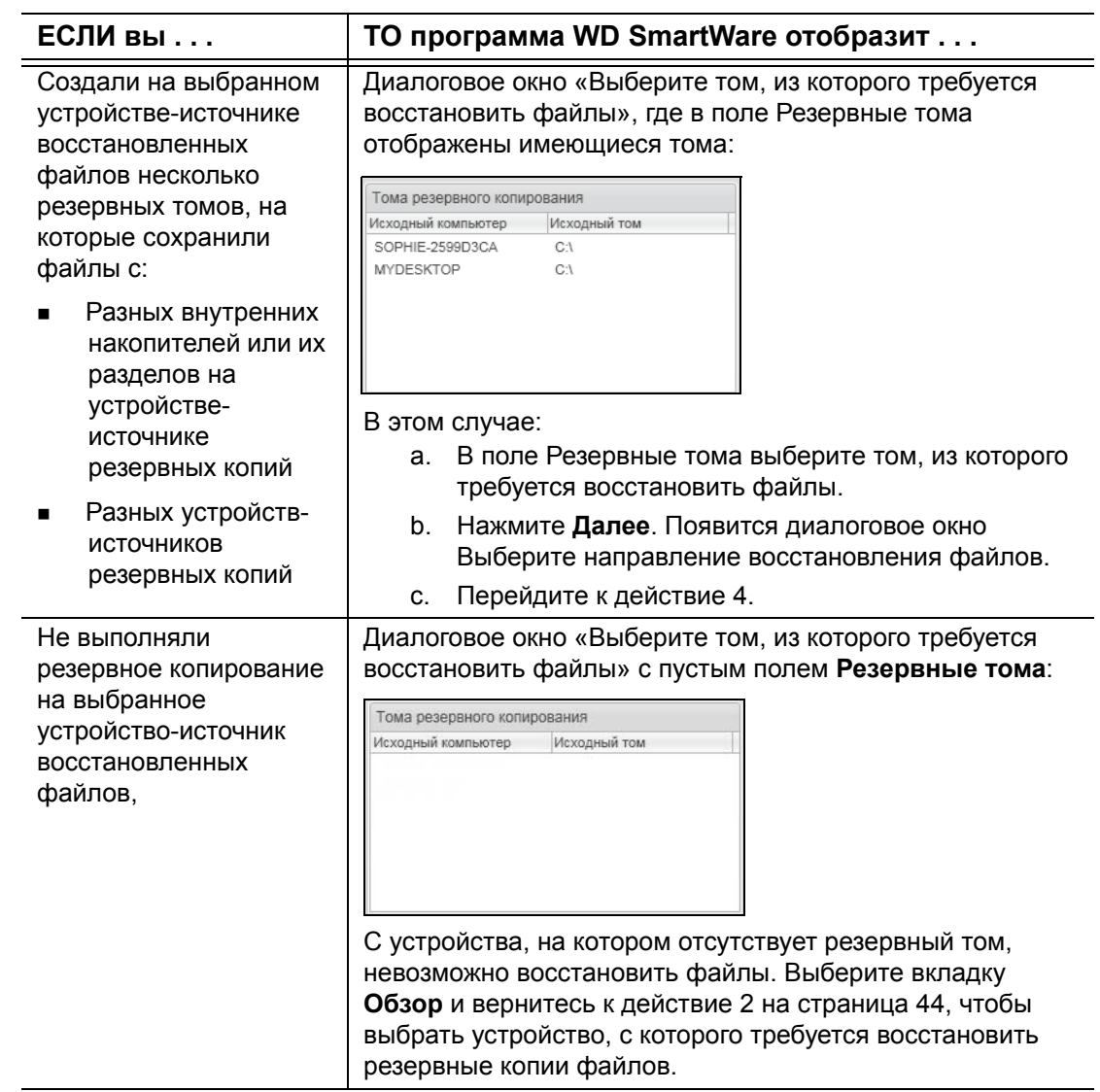

<span id="page-50-0"></span>**4.** В диалоговом окне Выберите направление восстановления файлов:

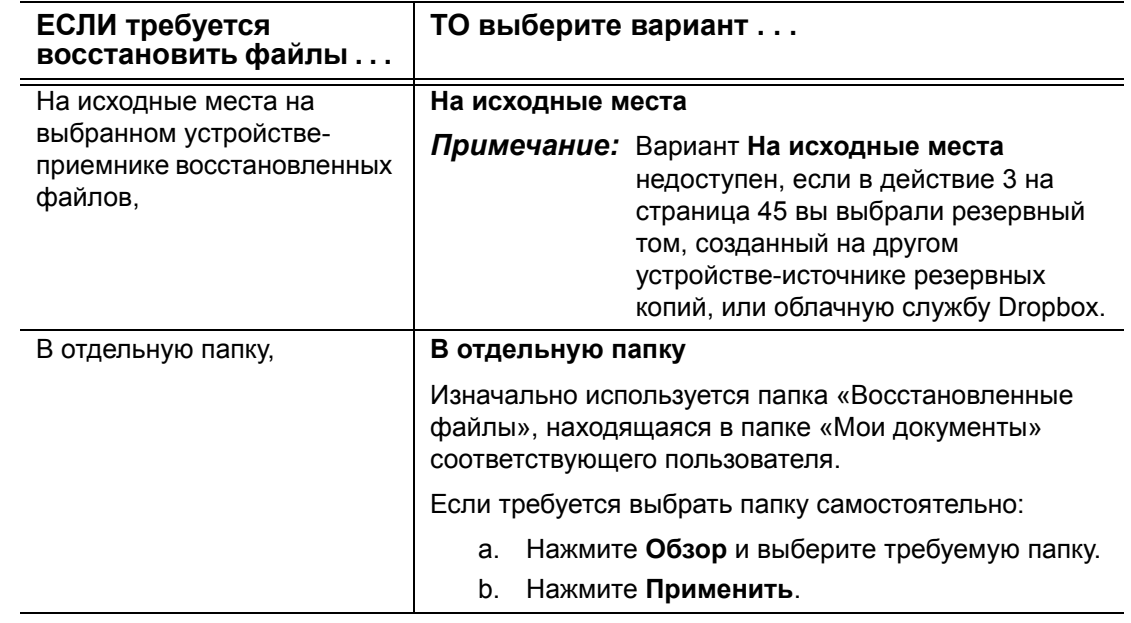

**5.** Нажмите **Далее**, чтобы отобразить диалоговое окно «Выберите файлы для восстановления…».

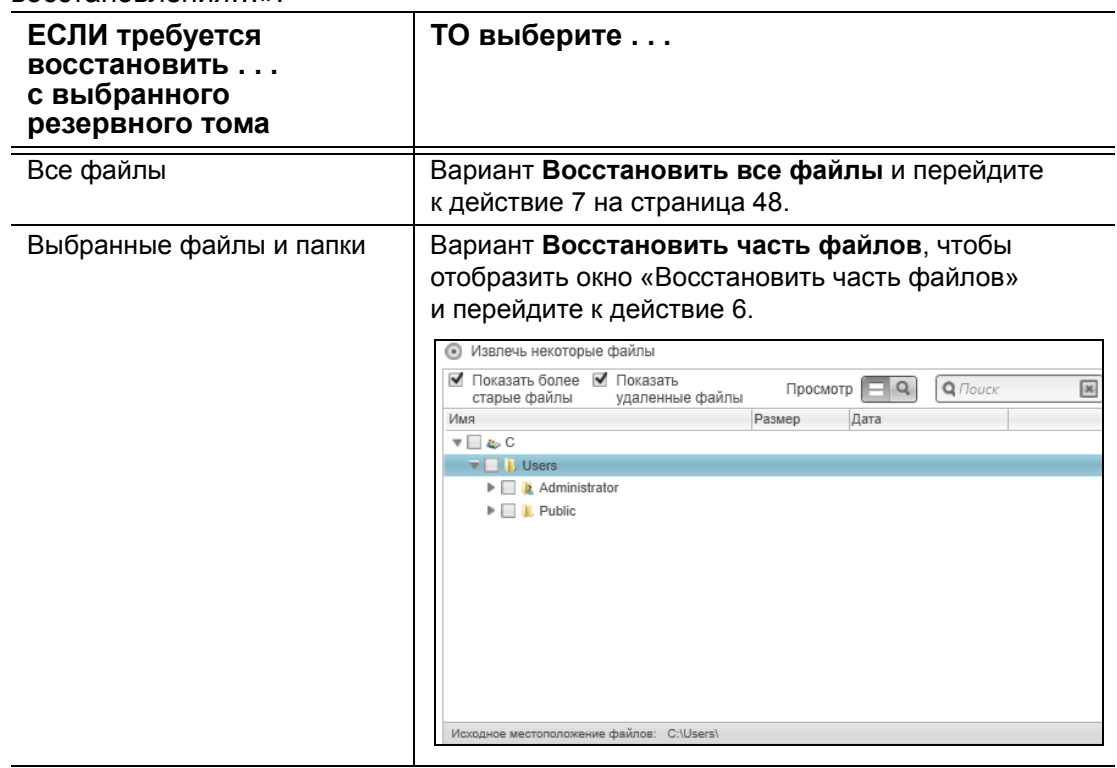

- <span id="page-51-0"></span>**6.** В структуре папок, отображаемой в окне «Восстановить часть файлов», выберите интересующие вас файлы. Вы также можете воспользоваться полем поиска, введя имя (или его часть) искомого файла или папки:
	- Установите флажок **Показать прежние версии файлов**, чтобы отобразить различные версии сохраненных файлов:

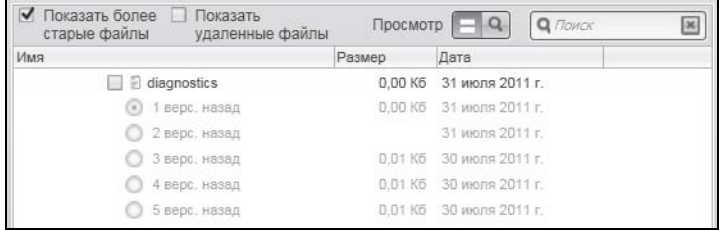

 Установите флажок **Показать удаленные файлы**, чтобы отобразить сохраненные файлы, которые были удалены:

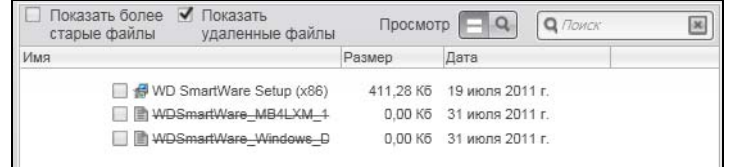

- Выберите значок **Показать**, чтобы показать отдельные файлы.
- Чтобы начать поиск файла, введите искомое имя или его часть в поле поиска и нажмите клавишу **Enter**.

Чтобы очистить фильтр поиска, удалите все символы в поле поиска и нажмите клавишу **Enter**.

 Установите флажки напротив файлов или папок, которые требуется восстановить.

- <span id="page-52-0"></span>**7.** Нажмите на кнопку **Начать восстановление**.
- **8.** В ходе восстановления:
	- На экране Восстановление отображается индикатор выполнения и сведения об объеме файлов, скопированных в указанном направлении восстановления.
	- При помощи кнопки **Отменить восстановление** можно остановить процесс восстановления.
- **9.** Появление сообщения Восстановление выполнено свидетельствует о завершении восстановления.

Появление сообщения Восстановление выполнено частично свидетельствует о том, что не все из выбранных вами файлов были скопированы в указанном направлении восстановления. В этом случае отображается одно из следующих сообщений:

- «Файлы не восстановлены» с указанием количества файлов, которые не удалось восстановить, и ссылкой на экран со сведениями о невосстановленных файлах. Нажмите на ссылку **Показать файлы**, чтобы ознакомиться со списком файлов и причин, по которым их не удалось восстановить.
- Накопитель-приемник заполнен, означающее, что на выбранном устройствеприемнике восстановленных файлов недостаточно места для размещения всех восстановленных файлов.

# Индивидуальная настройка и работа с устройством

В этой главе освещены следующие темы:

Проверка состояния устройства Уничтожение содержимого накопителя Управление конфигурацией устройства Регистрация устройства Восстановление программ WD и образа диска Установка таймера отключения устройства Увеличение емкости устройства Как пользоваться значком WD Quick View Проверка состояния устройства Сигнализация значком устройства Как открыть программу WD SmartWare Безопасное отсоединение устройства

## <span id="page-53-0"></span>Проверка состояния устройства

В программе WD Drive Utilities имеется три средства диагностики, задача которых помочь вам убедиться в том, что ваш накопитель работает нормально. Если вы подозреваете, что ваш накопитель не функционирует должным образом, выполните следующие тесты:

Проверка состояния SMART

SMART - это система прогнозирования отказов, постоянно следящая за рядом ключевых внутренних показателей функционирования дисков накопителя. Обнаруженное ею увеличение таких характеристик, как, например, температура, уровень шума или количество ошибок чтения/записи может свидетельствовать о том, что накопитель находится на грани серьезной неисправности. Получив заблаговременное предупреждение, вы можете предпринять меры предосторожности: например, переместить данные на другое устройство, не дожидаясь, пока произойдет сбой.

Результат проверки состояния SMART - оценка состояния диска по принципу «прошел/не прошел тест».

Быстрая проверка накопителя  $\blacksquare$ 

> В каждый диск этого устройства встроена диагностическая программа Data Lifeguard™, проверяющая его на наличие ошибок. Эта программа быстро проверяет диски на наличие серьезных неполадок в их работе.

Результат быстрой проверки диска - оценка его состояния по принципу «прошел/не прошел тест».

• Полная проверка накопителя

Самое комплексное средство диагностики - это полная проверка накопителя. Она проверяет каждый сектор каждого из дисков устройства на наличие ошибок и по мере необходимости записывает метки сбойных секторов.

Лучше всего проводить диагностику и проверку состояния дисков регулярно, до того, как в их работе возникнут какие-либо неполадки. Так как проверка состояния SMART и быстрая проверка накопителя занимают совсем немного времени, они причиняют вам минимум неудобств, выдавая при этом весьма достоверные результаты. Если в процессе записи или чтения файлов на вашем жестком диске возникнут ошибки, проверьте его всеми тремя средствами.

- 1. Откройте программу WD Drive Utilities через один из следующих элементов:
	- Значок программы WD Drive Utilities на рабочем столе, если он был создан  $\mathbf{r}$ в ходе её установки
	- Пуск > (Все) программы > Western Digital > Программы WD > WD Drive  $\mathbf{r}$ **Utilities**

См. Иллюстрация 5 на странице 11.

- 2. Если к компьютеру подключено несколько поддерживаемых устройств, нажмите на значок того из них, которое требуется проверить.
- 3. Нажмите на кнопку Диагностика. Откроется диалоговое окно «Диагностика»:

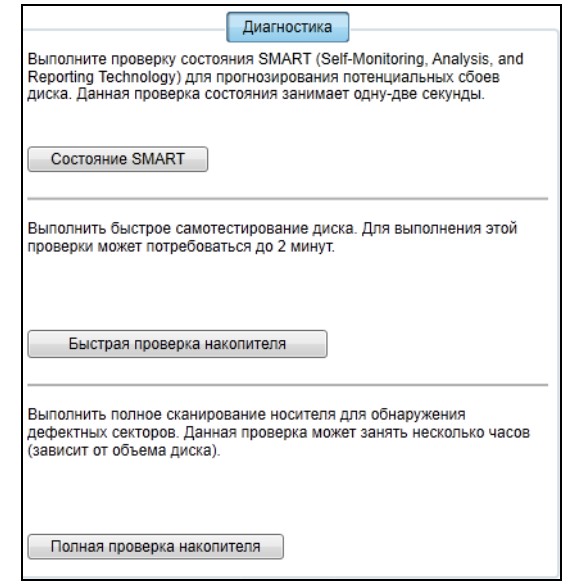

- 4. В диалоговом окне «Диагностика» нажмите на кнопку теста, который требуется ВЫПОЛНИТЬ:
	- Состояние SMART
	- Быстрая проверка накопителя
	- Полная проверка накопителя  $\blacksquare$

#### <span id="page-55-0"></span>Уничтожение содержимого накопителя

ОСТОРОЖНО! В результате уничтожения содержимого устройства безвозвратно удаляются все данные на обоих его дисках в конфигурации RAID или на выбранном диске в конфигурации JBOD. Всегда делайте резервные копии данных прежде чем уничтожать содержимое дисков устройства.

- Примечание: При уничтожении содержимого накопителя также уничтожаются программы WD, все вспомогательные файлы, утилиты и руководства по эксплуатации. После уничтожения содержимого вы можете загрузить все эти материалы, чтобы восстановить исходную конфигурацию накопителя. (О том, как загрузить программы WD и образ диска и восстановить их, читайте в Answer ID 7 Базы знаний на сайте http://support.wd.com.)
- 1. Откройте программу WD Drive Utilities через один из следующих элементов:
	- Значок программы WD Drive Utilities на рабочем столе, если он был создан  $\mathbf{r}$ в ходе её установки
	- $\Box$  Tyck > (Bce) программы > Western Digital > Программы WD > WD Drive **Utilities**

См. Иллюстрация 4 на странице 8.

- 2. Если к компьютеру подключено несколько поддерживаемых устройств, нажмите на значок того из них, содержимое которого требуется уничтожить.
- 3. Нажмите на кнопку Уничтожить содержимое. Откроется диалоговое окно Уничтожить содержимое:

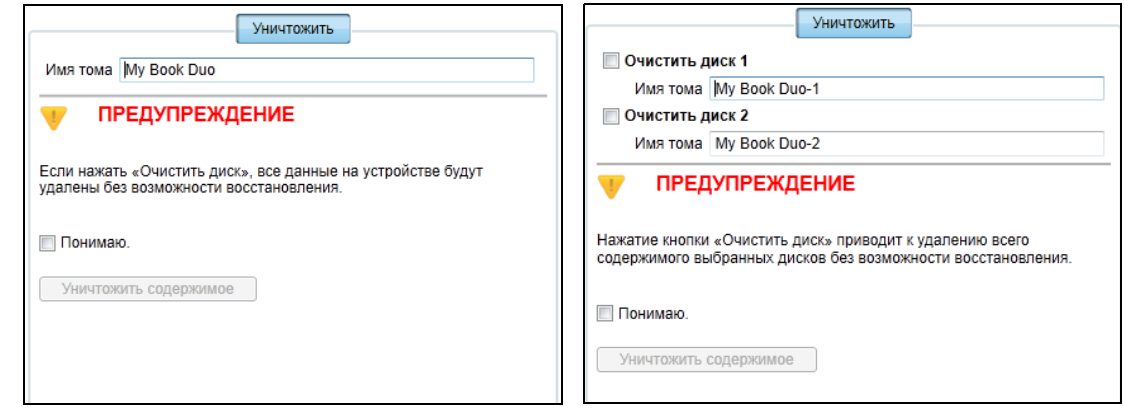

Для RAID-массивов

Для отдельных дисков

- 4. В диалоговом окне «Уничтожить содержимое»:
	- а. Если у вас отдельные диски, установите флажок напротив каждого диска, содержимое которого требуется уничтожить:
		- Уничтожить содержимое диска 1
		- Уничтожить содержимое диска 2
	- b. Если требуется сменить имя тома, введите новое имя поверх старого в поле Имя тома.

с. Прочтите предупреждение об утрате данных при уничтожении содержимого одного или всех дисков устройства.

Внимание: Если вам требуется сохранить какие-либо данные с этого накопителя, скопируйте их на другое устройство прежде чем продолжить уничтожение содержимого.

- d. Установите флажок Понимаю, чтобы обозначить, что вы принимаете на себя этот риск, и активировать кнопку Уничтожить содержимое.
- е. Нажмите Уничтожить содержимое.

По завершении уничтожения содержимого зайдите на сайт http://support.wd.com и найдите в Базе знаний Answer ID №7, в котором рассказывается о том, как загрузить образ диска и программы WD и восстановить их на устройство.

# <span id="page-56-0"></span>Управление конфигурацией устройства

Исходная (заводская) конфигурация накопителя My Book Duo — массив раздельной записи (RAID 0) для максимального быстродействия. Вы можете сменить режим работы на один из следующих:

- Массив зеркальной записи (RAID 1) для максимальной защиты с уменьшением  $\blacksquare$ быстродействия
- Два отдельных диска (JBOD), которые можно форматировать в разные файловые системы для большего удобства

## Проверка состояния устройства

Программа WD Drive Utilities отображает конфигурацию накопителя и состояние каждого из его дисков.

- 1. Откройте программу WD Drive Utilities через один из следующих элементов:
	- Значок программы WD Drive Utilities на рабочем столе, если он был создан  $\mathbf{r}$ в ходе её установки
	- **I.**  $\Box$ VCK > (Bce) программы > Western Digital > Программы WD > WD Drive **Utilities**

См. Иллюстрация 5 на странице 11.

- 2. Если к компьютеру подключено несколько поддерживаемых устройств, нажмите на значок того из них, которое требуется проверить.
- 3. Выберите Управление RAID > Состояние RAID:

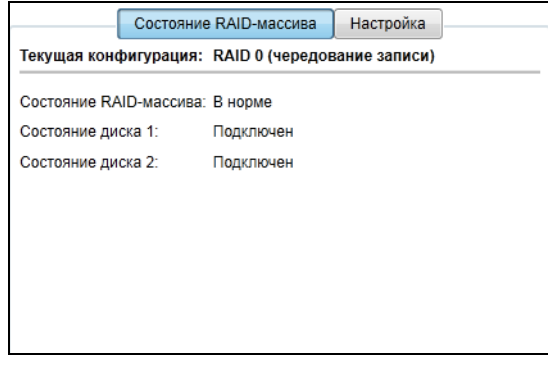

- **4.** В окне состояния отображаются:
	- Текущая конфигурация. Варианты:
		- RAID 0 (раздельная запись)
		- RAID 1 (зеркальная запись)
		- JBOD (отдельные диски)
	- Состояние RAID-массива:

| Сообщение о состоянии                  | Означает, что                                                                                                    |
|----------------------------------------|----------------------------------------------------------------------------------------------------|
| Нет доступа к данным                   | В RAID-массиве возникли неполадки,<br>и хранящиеся на нём данные недоступны.                                                                                |
| Обнаружена утрата данных               | В RAID-массиве возникли неполадки,<br>которые привели к порче данных на дисках.                                                                             |
| Рассинхронизирован                     | RAID-массив рассинхронизирован, но<br>хранящиеся на нём данные по-прежнему<br>доступны. Установите поддерживаемый<br>диск WD и восстановите RAID-массив.    |
| Исправен                               | RAID-массив исправен. Хранящиеся на нём<br>данные доступны.                                                                                                 |
| Не настроен                            | RAID-массив не создан. Один или оба диска<br>ЯВЛЯЮТСЯ НОВЫМИ.                                                                                               |
| Не удалось выполнить<br>восстановление | Не удалось выполнить восстановление<br>RAID-массива, но хранящиеся на нём данные<br>по-прежнему доступны. Повторите попытку<br>восстановления RAID-массива. |
| Восстанавливается (х%)                 | RAID-массив восстанавливается, но<br>хранящиеся на нём данные по-прежнему<br>доступны.                                                                      |
| Неизвестно                             | Конфигурация RAID-массива неизвестна.<br>Нажмите Настроить, чтобы создать новый<br>RAID-массив, или установите исходные диски.                              |

Состояние дисков 1 и 2:

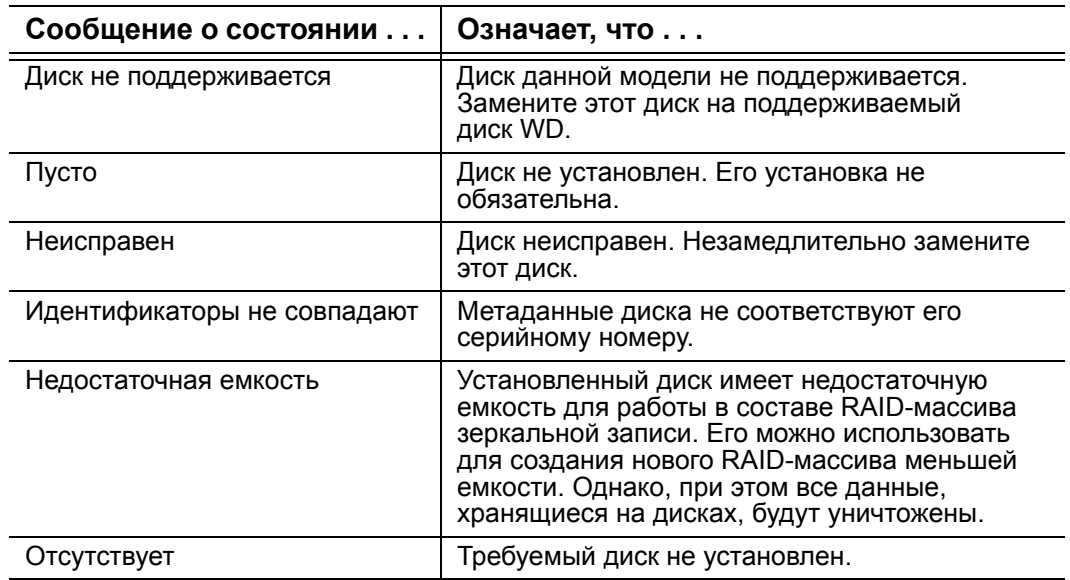

(продолжение)

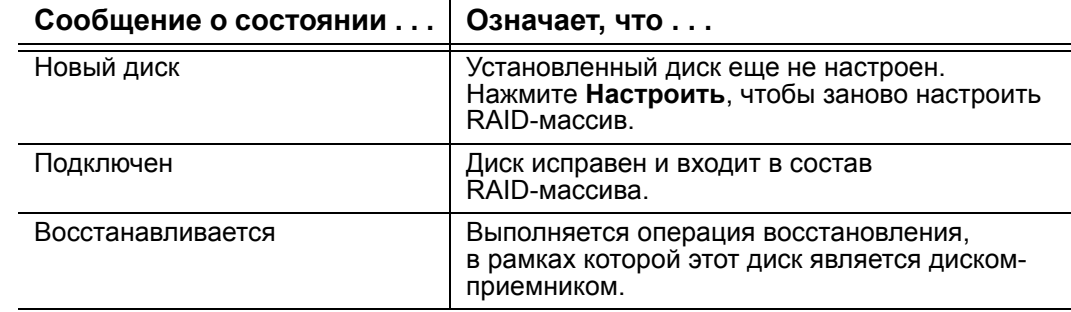

### <span id="page-58-0"></span>Смена конфигурации устройства

ОСТОРОЖНО! При смене конфигурации устройства происходит переформатирование обоих дисков, в ходе которого всё их содержимое уничтожается. Если вы пользовались устройством в одном режиме, а затем решили переключить его в другой, то прежде чем приступить к смене конфигурации, скопируйте файлы на другое устройство.

Примечание: При смене конфигурации накопителя также уничтожаются программы WD, все вспомогательные файлы, утилиты и руководства по эксплуатации. После смены конфигурации вы можете загрузить все эти материалы, чтобы восстановить исходное состояние накопителя. (О том, как загрузить программы WD и образ диска и восстановить их, читайте в Answer ID 7 Базы знаний на сайте http://support.wd.com.)

- 1. Откройте программу WD Drive Utilities через один из следующих элементов:
	- Значок программы WD Drive Utilities на рабочем столе, если он был создан  $\mathbf{r}$ в ходе её установки
	- Пуск > (Все) программы > Western Digital > Программы WD > WD Drive **Utilities**

См. Иллюстрация 5 на странице 11.

- 2. Если к компьютеру подключено несколько поддерживаемых устройств, нажмите на значок того из них, которое требуется настроить.
- 3. Чтобы открыть диалоговое окно «Конфигурация», выберите Управление RAID > Конфигурация:

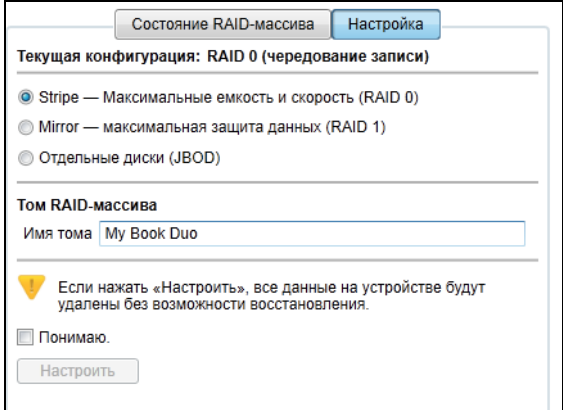

- **4.** Выберите требуемую новую конфигурацию накопителя:
	- **Раздельная запись Максимальные емкость и быстродействие (RAID 0)**
	- **Зеркальная запись Максимальная защита данных (RAID 1)**
	- **Отдельные диски (JBOD)**

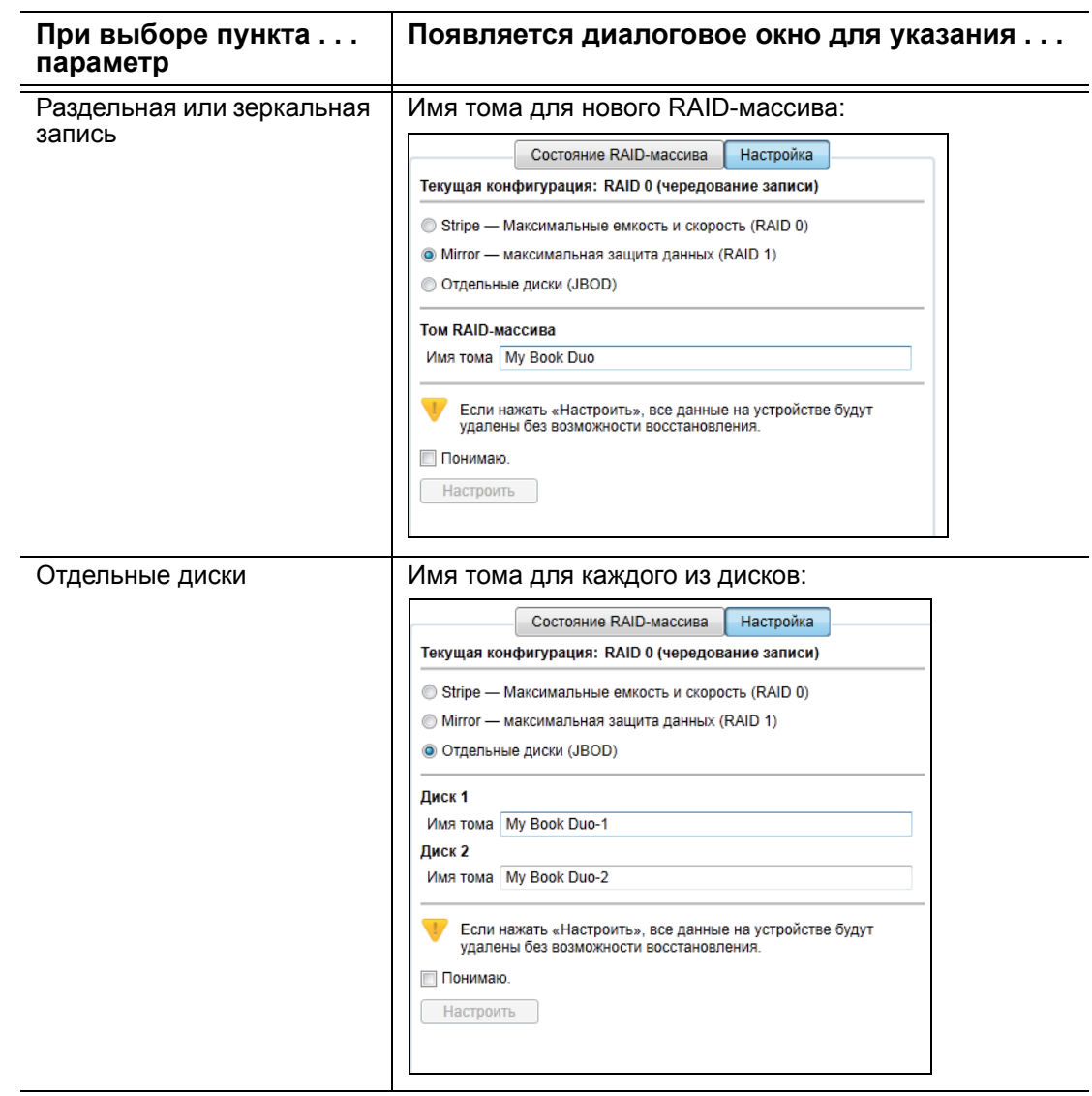

- **5.** В диалоговом окне тома:
	- a. Если требуется сменить имя тома, введите новое имя поверх старого в поле **Имя тома**.
	- b. Прочтите предупреждение об утрате данных при смене конфигурации накопителя. Установите флажок **Понимаю**, чтобы обозначить, что вы принимаете на себя этот риск, и активировать кнопку **Настроить**.

**Внимание:** Если вам требуется сохранить какие-либо данные с этого накопителя, скопируйте их на другое устройство прежде чем продолжить смену конфигурации.

c. Нажмите **Настроить**, чтобы приступить к смене конфигурации.

6. По завершении смены конфигурации нажмите ОК, чтобы закрыть сообщение о настройке:

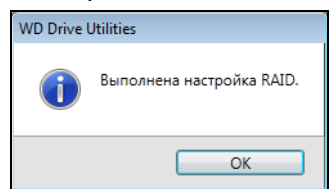

7. Зайдите на сайт http://support.wd.com и найдите в Базе знаний Answer ID 7, в котором рассказывается о том, как загрузить программы WD и образ диска и восстановить их.

# <span id="page-60-0"></span>Регистрация устройства

Для регистрации устройства программа WD Drive Utilities пользуется подключением компьютера к Интернету. Зарегистрируйте своё устройство, чтобы получать бесплатную техническую поддержку в течение всего гарантийного срока, а также последние известия о новинках компании WD.

- 1. Убедитесь в том, что компьютер подключен к Интернету.
- 2. Откройте программу WD Drive Utilities через один из следующих элементов:
	- Значок программы WD Drive Utilities на рабочем столе, если он был создан  $\mathbf{r}$ в ходе её установки
	- Пуск > (Все) программы > Western Digital > Программы WD > WD Drive **Utilities**

См. Иллюстрация 5 на странице 11.

- 3. Если к компьютеру подключено несколько поддерживаемых устройств, нажмите на значок того из них, которое требуется зарегистрировать.
- 4. Нажмите на кнопку Регистрация. Откроется диалоговое окно «Регистрация»:

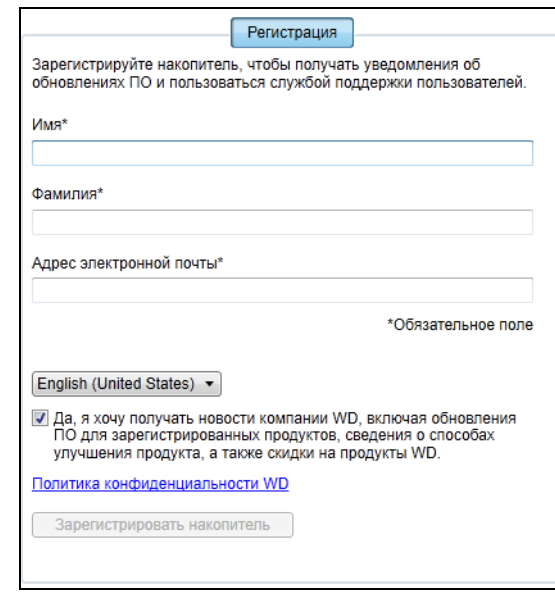

- 5. В диалоговом окне «Регистрация»:
	- а. Укажите свое имя в поле Имя.
	- b. Укажите свою фамилию в поле Фамилия.
	- с. Укажите свой адрес e-mail в поле **Адрес e-mail**.
	- d. Выберите наиболее удобный вам язык из раскрывающегося списка.
	- е. Установите или снимите флажок напротив надписи Да, я желаю получать сообщения..., чтобы указать, желаете ли вы получать по электронной почте уведомления о новых версиях программы, усовершенствованиях изделий, акциях и скидках.
	- f. Нажмите Зарегистрировать накопитель.

## <span id="page-61-0"></span>Восстановление программ WD и образа диска

При переформатировании или уничтожении содержимого накопителя уничтожаются не только все хранящиеся на нём данные, но и программы WD, все вспомогательные файлы, утилиты и руководства по эксплуатации.

Если в будущем вам может понадобиться удалить и переустановить программы WD на своем компьютере либо установить их на другом компьютере, чтобы постоянно пользоваться накопителем на нём, то вам потребуется восстановить на диски своего накопителя программы WD и образ диска. Для этого по завершении переформатирования или уничтожения содержимого накопителя зайдите на сайт http://support.wdc.com и найдите в Базе знаний Answer ID 7.

## <span id="page-61-1"></span>Установка таймера отключения устройства

Таймер отключения предназначен для отключения устройства по истечении определенного периода бездействия с целью экономии электроэнергии и уменьшения износа дисков устройства в долгосрочной перспективе.

- 1. Откройте программу WD Drive Utilities через один из следующих элементов:
	- Значок программы WD Drive Utilities на рабочем столе, если он был создан в ходе её установки
	- Пуск > (Все) программы > Western Digital > Программы WD > WD Drive **Utilities**

См. Иллюстрация 5 на странице 11.

- 2. Если к компьютеру подключено несколько поддерживаемых устройств, нажмите на значок того из них, которое требуется настроить.
- 3. Нажмите на кнопку Таймер отключения. Откроется диалоговое окно Таймер отключения:

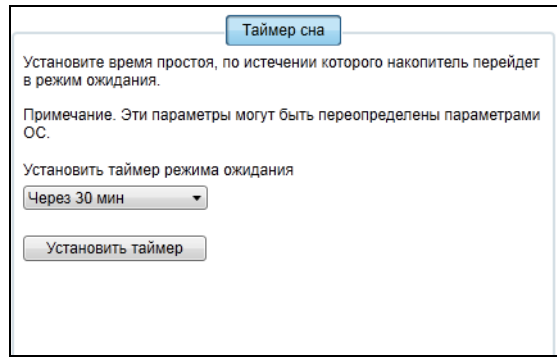

- 4. В диалоговом окне «Таймер отключения»:
	- а. В поле Установить таймер отключения выберите период бездействия, по истечении которого устройство должно быть отключено.
	- b. Нажмите Установить таймер.

## <span id="page-62-0"></span>Увеличение емкости устройства

Увеличить емкость устройства Му Book Duo путем установки дисков большей емкости элементарно просто:

- 1. Извлеките оба диска, выполнив действия 1 19, описанные в разделе «Извлечение и замена диска» на странице 66.
- 2. Установите новые диски, выполнив действия 10 16.
- 3. С помощью программы WD Drive Utilities убедитесь в том, что оба новых диска имеют состояние «Новый диск» и заново настройте устройство. (См. «Смена конфигурации устройства» на странице 54.)

**Внимание:** Для увеличения емкости устройства My Book Duo пользуйтесь только дисками WD Red™ или WD Green™. Для работы в RAID-массиве оба диска должны быть новыми и иметь одинаковую емкость. Использование любых других моделей дисков или сочетаний дисков разной емкости является основанием для аннулирования гарантии на устройство My Book Duo.

# <span id="page-62-1"></span>Как пользоваться значком WD Quick View

После установки программы WD SmartWare в области уведомлений на панели задач Windows появится значок WD Quick View:

12:36 PM **NPUSO 78/2014** Значок WD Quick View

С помощью этого значка можно выполнять следующие действия:

- Открыть программу WD SmartWare
- Проверить состояние устройства
- $\blacksquare$ Безопасно отсоединить устройство
- Следить за сигналами значком устройства

В последующих разделах рассказывается о том, как пользоваться этим значком и о других способах выполнения этих действий.

# <span id="page-63-2"></span>Как открыть программу WD SmartWare

Запустить программу WD SmartWare можно одним из следующих способов:

Нажать левую или правую кнопку мыши на значке WD Quick View на панели  $\blacksquare$ задач и выбрать WD SmartWare:

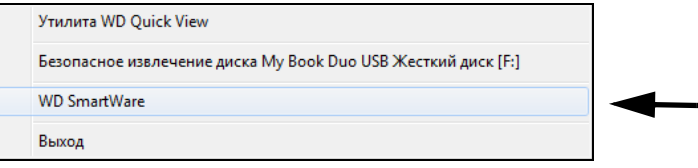

Выбрать:  $\blacksquare$ 

#### Пуск > Все программы > Western Digital > WD SmartWare > WD SmartWare

Нажать на значок программы WD SmartWare на рабочем столе, если он был  $\blacksquare$ создан в ходе её установки:

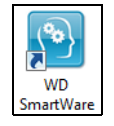

# <span id="page-63-0"></span>Проверка состояния устройства

Чтобы выяснить, какой объем дискового пространства занят и каков температурный режим устройства, задержите указатель над значком WD Quick View на панели задач:

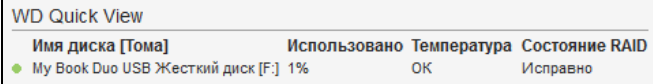

## <span id="page-63-1"></span>Сигнализация значком устройства

Значок WD Quick View на панели задач мигает, отображая следующие состояния устройства:

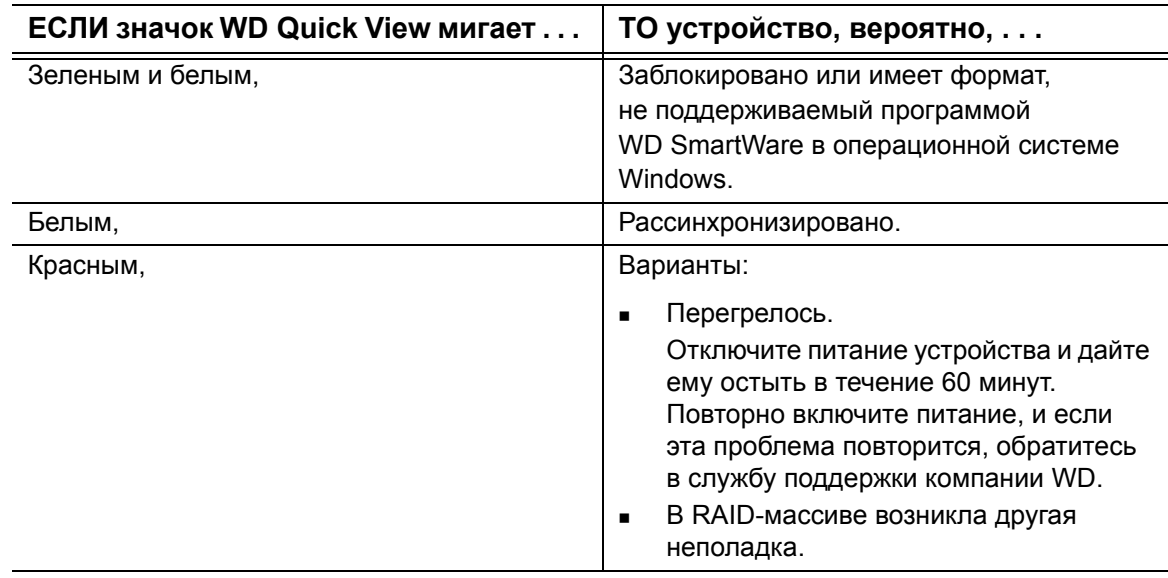

Задержите указатель над значком WD Quick View, чтобы выяснить, какое из устройств подает сигнал значком (см. «Проверка состояния устройства»).

### <span id="page-64-0"></span>Безопасное отсоединение устройства

ОСТОРОЖНО! Во избежание утраты данных закройте все активные окна и программы прежде чем завершить работу с компьютером или отсоединить от него устройство.

Чтобы безопасно отсоединить устройство, выполните одно из следующих действий:

Нажмите правую кнопку мыши на значке WD Quick View на панели задач и выберите пункт Безопасное извлечение для этого устройства:

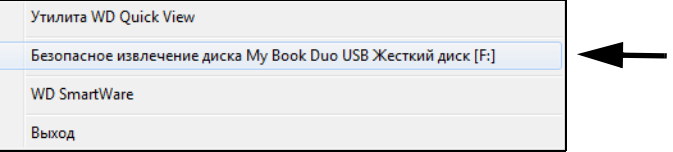

- Нажмите правую кнопку мыши на значке устройства на экране «Обзор»  $\blacksquare$ программы WD SmartWare и выберите пункт Безопасное извлечение.
- Нажмите правую кнопку мыши на значке устройства на экране программы WD Drive Utilities и выберите пункт Извлечь диск.

Дождитесь, пока индикатор питания/работы погаснет, прежде чем отсоединять устройство от компьютера.

# **Индивидуальная настройка и работа с программой**

В этой главе освещены следующие темы:

Проверка наличия новых версий [программы](#page-65-0) [Настройка](#page-65-1) учетной записи в службе Dropbox [Самостоятельный](#page-67-0) выбор папки для восстановленных файлов Установка количества [сохраняемых](#page-67-1) версий каждого файла Удаление [программ](#page-68-0) WD

## <span id="page-65-0"></span>**Проверка наличия новых версий программы**

Если установлен флажок «Обновления программы», то автоматически выполняется проверка наличия новых версий программы WD SmartWare. Это гарантирует, что вы всегда будет пользоваться самой новой версией программы. Чтобы включить или выключить параметр «Обновления программы»:

- **1.** Выберите вкладку **Настройки**, чтобы перейти на экран «Настройки программы» (см. [Иллюстрация](#page-36-2) 12 на странице 32).
- **2.** На экране «Настройки программы» нажмите на кнопку **Обновления программы**, чтобы открыть диалоговое окно «Обновления программы»:

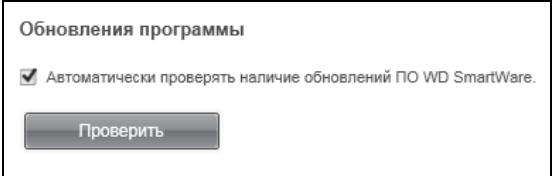

- **3.** В диалоговом окне «Обновления программы»:
	- a. Установите или снимите флажок **Автоматически проверять наличие новых версий WD SmartWare**.
	- b. Если требуется сразу проверить наличие новой версии встроенной программы, нажмите **Проверить**.

## <span id="page-65-1"></span>**Настройка учетной записи в службе Dropbox**

Прежде чем использовать облачную службу Dropbox в качестве приемника или источника резервных копий в программе WD SmartWare Pro, необходимо задать настройки учетной записи Dropbox.

- **1.** Выберите вкладку **Настройки**, чтобы перейти на экран «Настройки программы» (см. [Иллюстрация](#page-36-2) 12 на странице 32).
- **2.** На экране «Настройки программы» нажмите на кнопку **Учетная запись Dropbox**, чтобы открыть диалоговое окно «Учетная запись Dropbox»:

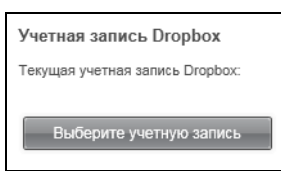

3. Нажмите на кнопку Выберите учетную запись. Откроется диалоговое окно «Требуется войти в Dropbox»:

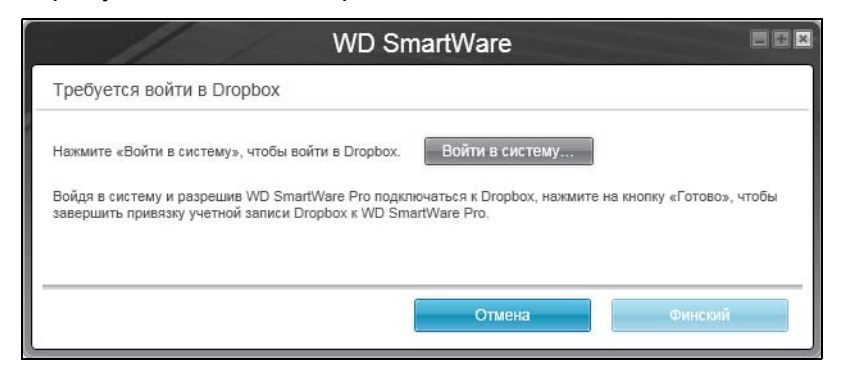

4. В диалоговом окне «Требуется войти в систему»:

#### а. Нажмите Войти в систему.

Программа WD SmartWare Pro от вашего имени отправляет запрос на подключение к службе Dropbox и открывает в вашем браузере сайт Dropbox по адресу https://www.dropbox.com/

- b. Если в настройках своей учетной записи на сайте Dropbox вы не разрешили запоминать свои учетные данные, то укажите свой адрес email и пароль, а затем нажмите Войти в систему, чтобы увидеть запрос на подключение от программы WD SmartWare Pro.
- с. Нажмите Разрешить, чтобы принять этот запрос на подключение.
- d. Отобразится надпись Выполнено!, свидетельствующая о том, что программе WD SmartWare Pro разрешен доступ к вашей учетной записи Dropbox.
- е. Нажмите Готово, чтобы завершить настройку подключения, закрыть диалоговое окно «Требуется войти в Dropbox» и обновить сведения о текущей учетной записи Dropbox.
	- Примечание: Если впоследствии вам понадобится подключиться к другой учетной записи Dropbox, то повторите действия, описанные выше. В этом случае программа WD SmartWare Pro отображает диалоговое окно «Переключиться на другую учетную запись Dropbox». в котором предупреждает вас о том, что при смене учетной записи Dropbox становятся недействительными все планы резервного копирования, в которых текущая учетная запись Dropbox используется в качестве источника или приемника резервных копий:

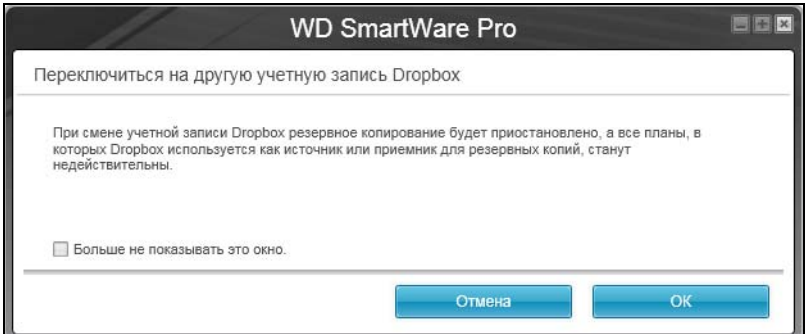

## <span id="page-67-0"></span>Самостоятельный выбор папки для восстановленных файлов

Запуская процесс восстановления, вы можете выбрать одно из следующих направлений копирования восстановленных файлов:

- На исходные места на диске вашего компьютера
- В отдельную папку  $\blacksquare$

Изначально программа WD SmartWare создает и использует папку Восстановленные файлы, находящуюся в папке Мои документы.

- 1. Создайте новую папку или выберите одну из уже имеющихся.
- 2. Выберите вкладку Настройки, чтобы перейти на экран «Настройки программы» (см. Иллюстрация 12 на странице 32).
- 3. На экране «Настройки программы» нажмите на кнопку Восстановить в папку, чтобы открыть диалоговое окно «Выбрать папку для восстановления»:

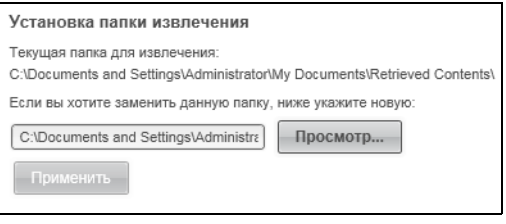

- 4. В диалоговом окне «Выбрать папку для восстановления»:
	- а. Нажмите на кнопку Обзор и выберите требуемую папку для восстановленных файлов.
	- b. Нажмите **Применить**.

### <span id="page-67-1"></span>Установка количества сохраняемых версий каждого файла

Программа WD SmartWare позволяет хранить до 25 архивных версий каждого файла. Если вы случайно удалили какой-либо файл или записали поверх него другой файл с таким же именем, либо желаете получить одну из его архивных версий, у программы WD SmartWare найдется для вас нужная копия. В вашем распоряжении всегда будет заданное вами количество сохраненных версий каждого файла — от 1 до 25,— которые вы при необходимости сможете восстановить.

Хранение большего количества версий:

- Даст вам возможность восстанавливать более давние версии файлов  $\blacksquare$
- Требует больше места на диске  $\mathbf{r}$
- 1. Выберите вкладку Настройки, чтобы перейти на экран «Настройки программы» (см. Иллюстрация 12 на странице 32).
- 2. На экране «Настройки программы» нажмите на кнопку История файлов, чтобы открыть диалоговое окно «Настройка истории файлов»:

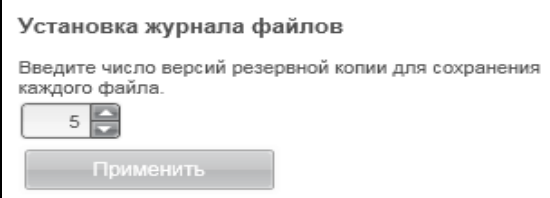

- 3. В диалоговом окне «Настройка истории файлов»:
	- а. Установите количество сохраняемых версий каждого файла (от 1 до 25).
	- **b.** Нажмите Применить.

# <span id="page-68-0"></span>Удаление программ WD

**Внимание:** При удалении программы WD SmartWare удаляются все имеющиеся конфигурации заданий на резервное копирование. Ваши резервные копии будут сохранены, но после переустановки программы WD SmartWare вам потребуется вручную перезапустить каждое задание на резервное копирование. (См. «Резервное копирование файлов» на странице 34.)

Для удаления программ WD с компьютера воспользуйтесь функцией операционной системы «Установка и удаление программ».

## Удаление из Windows Vista или Windows 7

- 1. Выберите Пуск > Панель управления.
- 2. Дважды нажмите на значок Программы и компоненты.
- 3. Выберите Удаление программы, а затем название или значок программы WD, которую требуется удалить:
	- **ND SmartWare**
	- **ND Drive Utilities**
- 4. Выберите Удалить/Изменить и в диалоге Продолжить?... выберите Да.

### Удаление из Windows 8

- 1. На начальном экране нажмите правую кнопку мыши на плитке программы WD, которую требуется удалить:
	- **ND SmartWare**
	- **ND Drive Utilities**
- 2. На панели задач Windows выберите Удалить.
- 3. В диалоге Вы действительно хотите... выберите Да.

# **Замена диска**

В этой главе освещены следующие темы:

Как [выяснить](#page-69-0), какой из дисков вышел из строя Как получить новый диск взамен [неисправного](#page-70-1) [Извлечение](#page-70-2) и замена диска

## <span id="page-69-0"></span>**Как выяснить, какой из дисков вышел из строя**

Программа WD Drive Utilities непрерывно следит за рабочим состоянием дисков в накопителе My Book Duo даже когда её окна нет на экране. При выходе диска из строя эта программа отображает предупреждение:

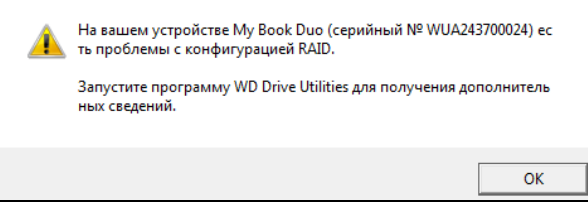

Нажмите **OK**, чтобы закрыть это предупреждение и:

- **1.** Проверьте вид индикаторов состояния дисков на передней панели устройства. Если один из этих индикаторов постоянно светится красным, то он указывает на то, какой из дисков вышел из строя.
- **2.** Откройте программу WD Drive Utilities через один из следующих элементов:
	- Значок программы WD Drive Utilities на рабочем столе, если он был создан в ходе её установки
	- **Пуск** > **(Все) программы** > **Western Digital** > **Программы WD** > **WD Drive Utilities**

См. [Иллюстрация](#page-15-0) 5 на странице 11.

- **3.** Если к компьютеру подключено несколько поддерживаемых устройств, нажмите на значок того из них, в работе которого возникли неполадки.
- **4.** Выберите **Управление RAID** > **Состояние RAID-массива** и проверьте сведения о состоянии дисков:
	- Если состояние одного из дисков отличается от «Подключен», значит, он вышел из строя.
	- Если состояние RAID-массива «Неизвестно», а состояние каждого из дисков — «Подключен», то замените один из дисков, так как они несовместимы друг с другом.

После восстановления исходной конфигурации дисков состояние RAID-массива «Неизвестно» должно исчезнуть.

## <span id="page-70-1"></span>Как получить новый диск взамен неисправного

Выяснив, какой из дисков вышел из строя, зайдите на сайт http://support.wd.com и найдите в Базе знаний Answer ID 8644, в котором рассказывается о том, как получить новый диск взамен неисправного. Прежде чем обратиться в службу технической поддержки, подготовьте следующие сведения:

- Серийный номер вашего устройства My Book Duo
- Дата покупки
- Серийный номер каждого внутреннего жесткого диска, который требуется заменить

Чтобы узнать серийный номер диска, выполните действия действия 1 - 8 процедуры извлечения диска, описанной ниже.

Внимание: Для замены дисков в устройстве Му Воок Duo пользуйтесь только дисками WD Red™ или WD Green™. Подменный диск должен быть новым и иметь такую же емкость, что и вышедший из строя. Для работы в RAID-массиве оба диска должны иметь одинаковую емкость. Использование дисков любой другой модели или емкости является основанием для аннулирования гарантии на устройство My Book Duo.

### <span id="page-70-2"></span><span id="page-70-0"></span>Извлечение и замена диска

По условиям гарантии вы имеете право частично разбирать свой двухдисковый накопитель My Book Duo. При необходимости вы можете без труда самостоятельно заменять внутренние жесткие диски.

Получив подменный диск, установите его на место неисправного следующим образом:

- <span id="page-70-3"></span>1. Безопасно отсоедините устройство от компьютера.
- 2. Внимание: Для защиты от электростатического разряда перед началом работы с устройством заземлитесь, прикоснувшись к заземленному металлическому предмету.
- **3.** Отсоедините кабели USB от портов USB на задней панели устройства.
- 4. Отсоедините кабель источника питания от гнезда питания.
- 5. Поместите устройство на чистую и устойчивую поверхность.

6. С усилием нажмите на кнопку на верхней крышке, чтобы раскрепить защелку и открыть верхнюю крышку:

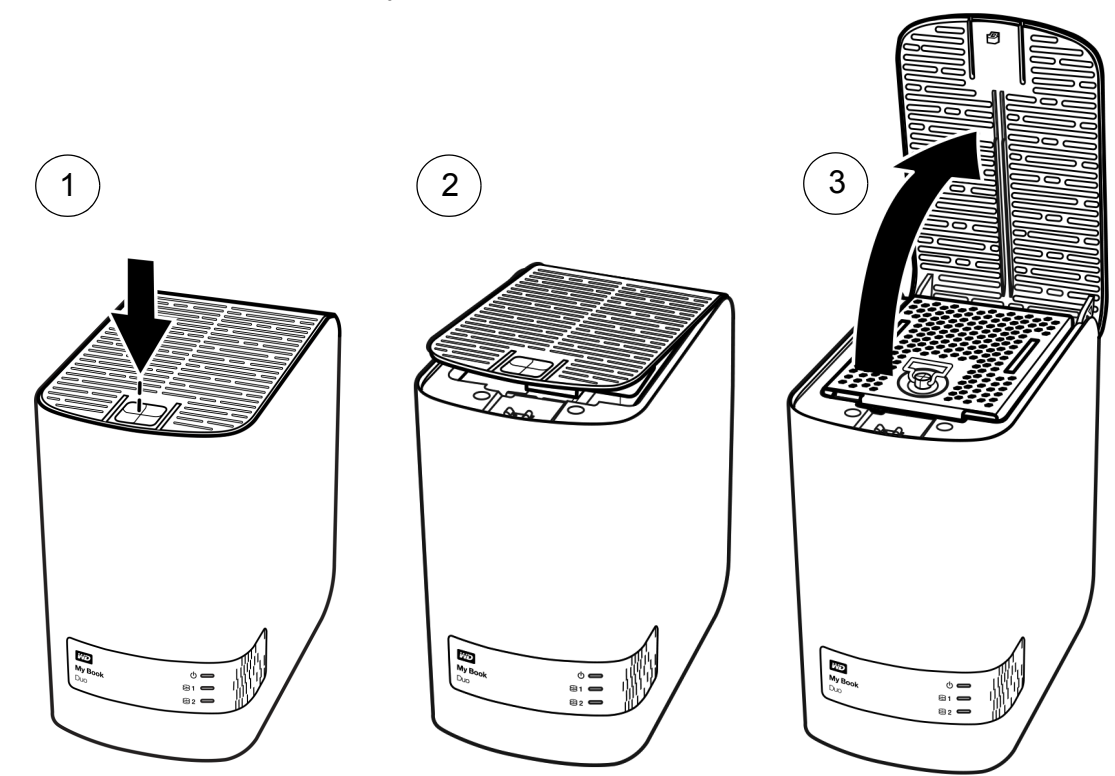

7. Поднимите и открутите винт-барашек, удерживающий прижимную пластину дискового отсека, и снимите её:

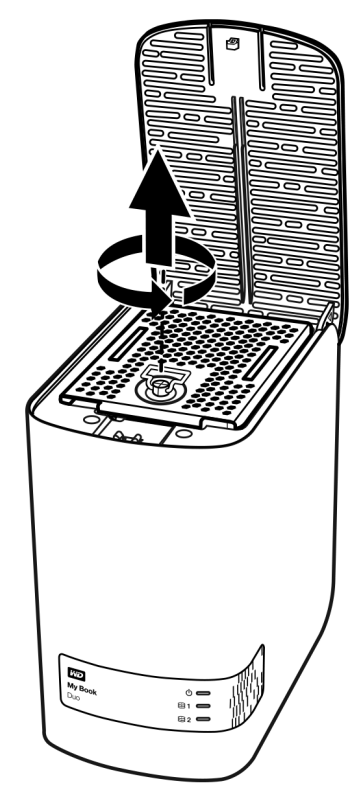
**8.** Осторожно вытяните неисправный диск из корпуса за специальный язычок:

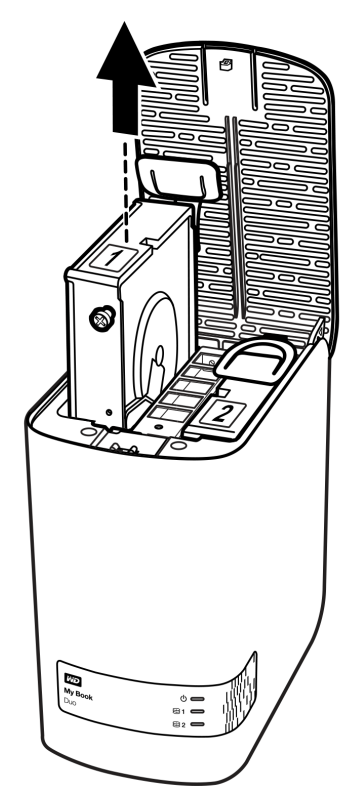

*Примечание:* Хотя на дисках имеются этикетки «1» и «2», название диска в программе WD Drive Utilities зависит от того, в каком отсеке корпуса он находится. Если смотреть на переднюю часть корпуса:

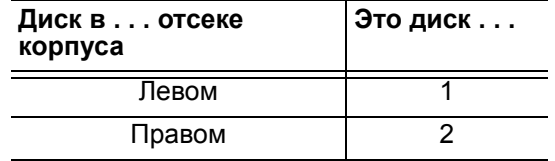

Перемена дисков местами никак не влияет на функционирование устройства My Book Duo или программы WD Drive Utilities. Если вы поменяете диски местами, то помните, что независимо от этикетки:

- «Диск 1» это диск в левом отсеке корпуса
- «Диск 2» это диск в правом отсеке корпуса
- **9.** Отвинтите два направляющих винта с помощью крестовой отвертки и отделите их вместе с язычком от извлеченного диска, а затем установите их на новый диск:

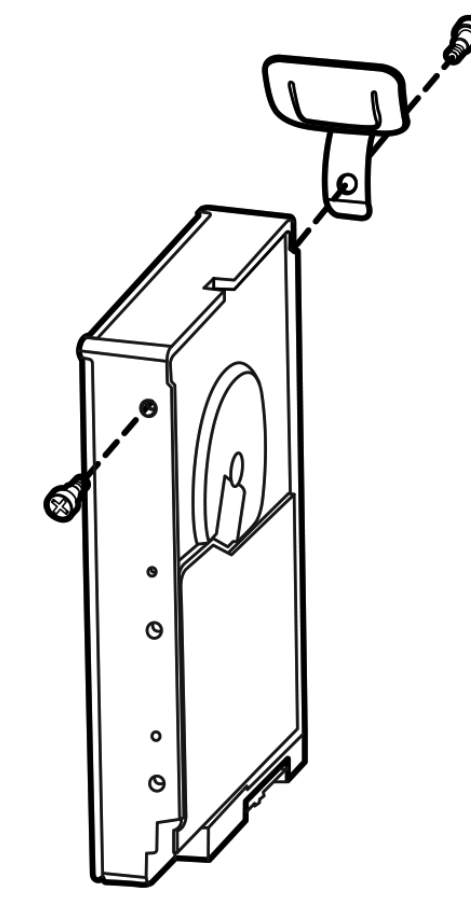

10. Прикрепите новую этикетку на подменный диск:

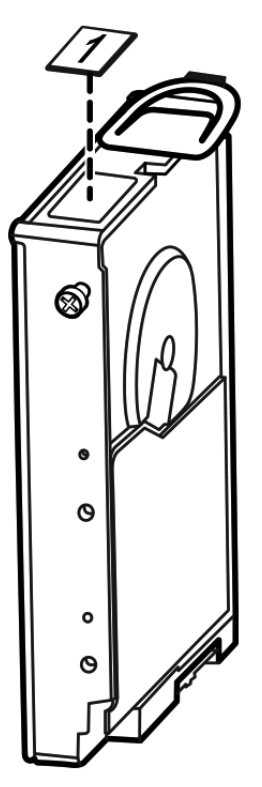

11. Осторожно задвиньте подменный диск в корпус до упора:

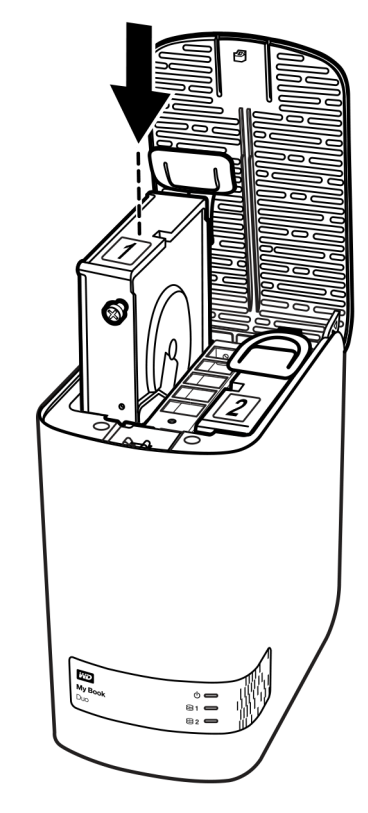

12. Вставьте направляющий выступ в задней части прижимной пластины дискового отсека в направляющую щель на корпусе устройства, опустите пластину на место и закрепите её винтом-барашком:

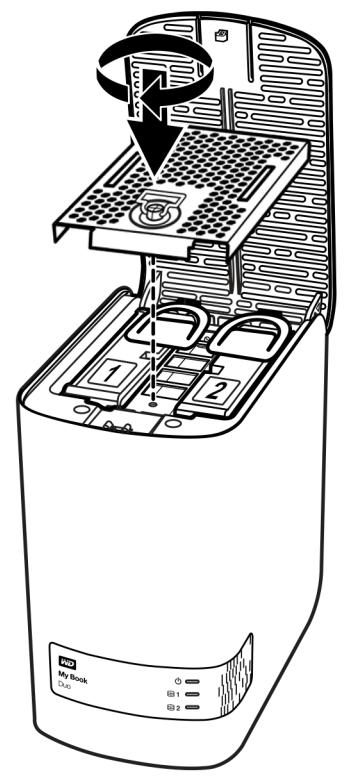

Примечание: Не затягивайте винт-барашек слишком сильно.

13. Закройте верхнюю крышку и с усилием нажмите на кнопку на ней, чтобы крышка защелкнулась:

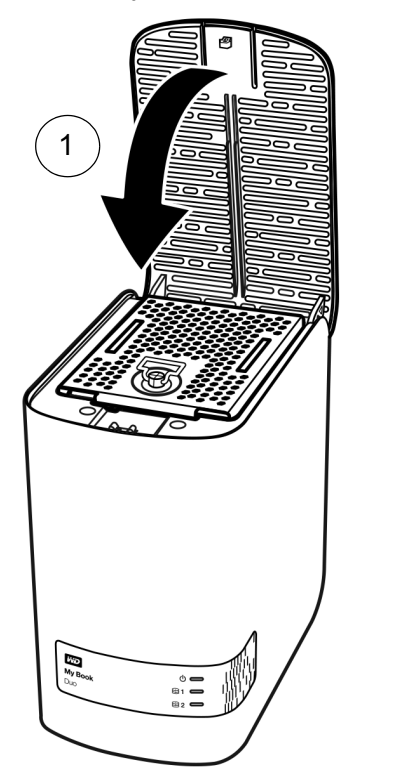

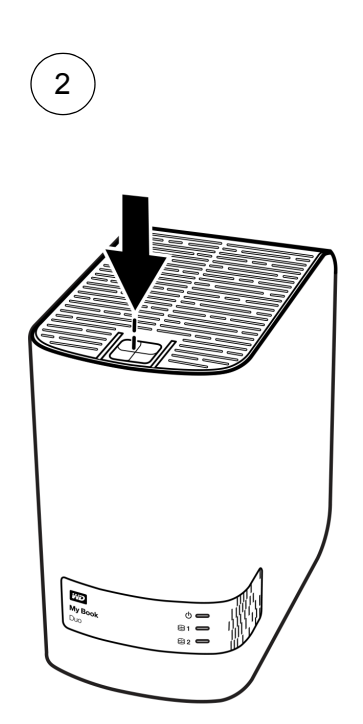

- 14. Если программа WD Drive Utilities еще не запущена, то откройте её через один из следующих элементов:
	- Значок программы WD Drive Utilities на рабочем столе, если он был создан  $\mathbf{r}$ в ходе её установки
	- Пуск > (Все) программы > Western Digital > Программы WD > WD Drive **Utilities**

См. Иллюстрация 5 на странице 11.

- 15. Подсоедините кабель источника питания к гнезду питания на задней панели устройства.
- 16. Подсоедините кабели USB.
- 17. Если программа WD Drive Utilities еще не запущена, то откройте её через один из следующих элементов:
	- Значок программы WD Drive Utilities на рабочем столе, если он был создан  $\mathbf{r}$ в ходе её установки
	- Пуск > (Все) программы > Western Digital > Программы WD > WD Drive  $\mathbf{r}$ **Utilities**

См. Иллюстрация 5 на странице 11.

18. В зависимости от конфигурации устройства:

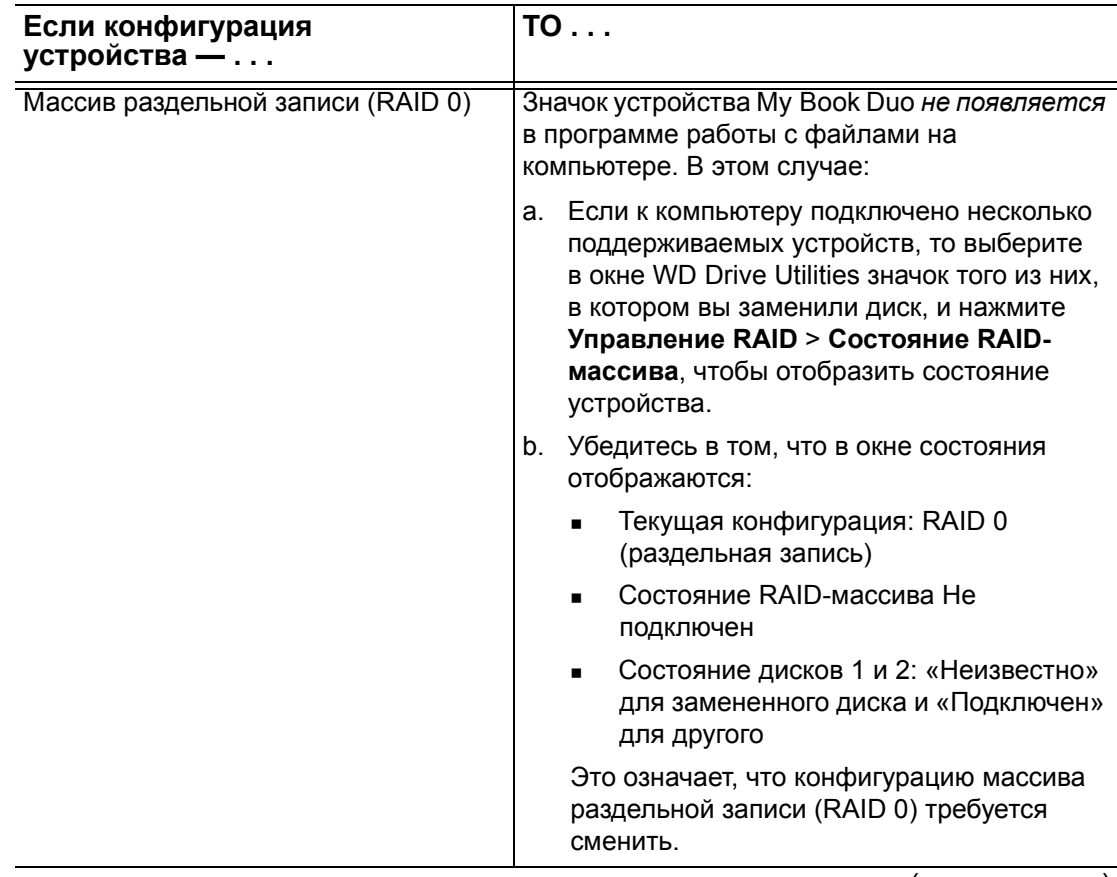

(продолжение)

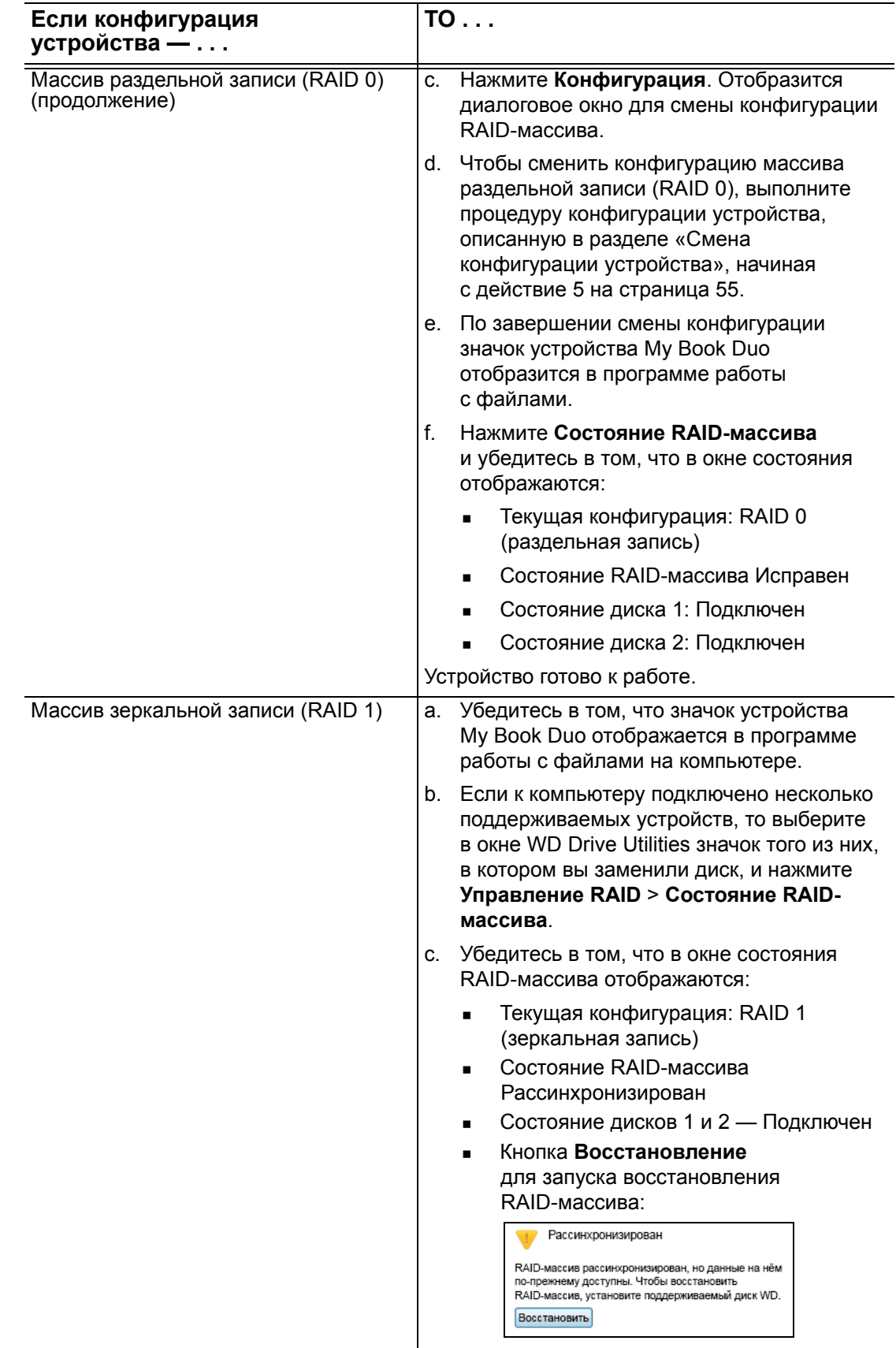

(продолжение)

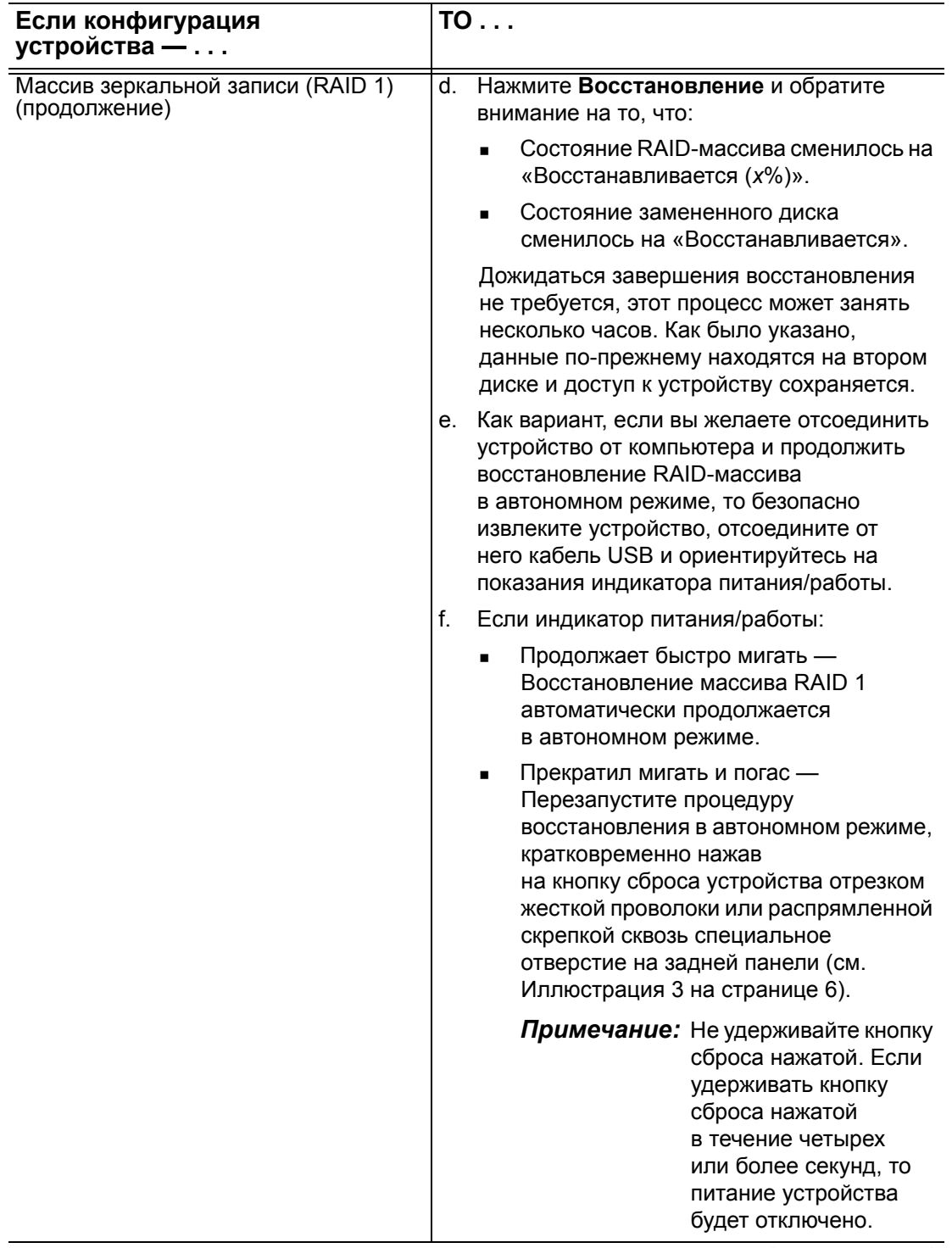

(продолжение)

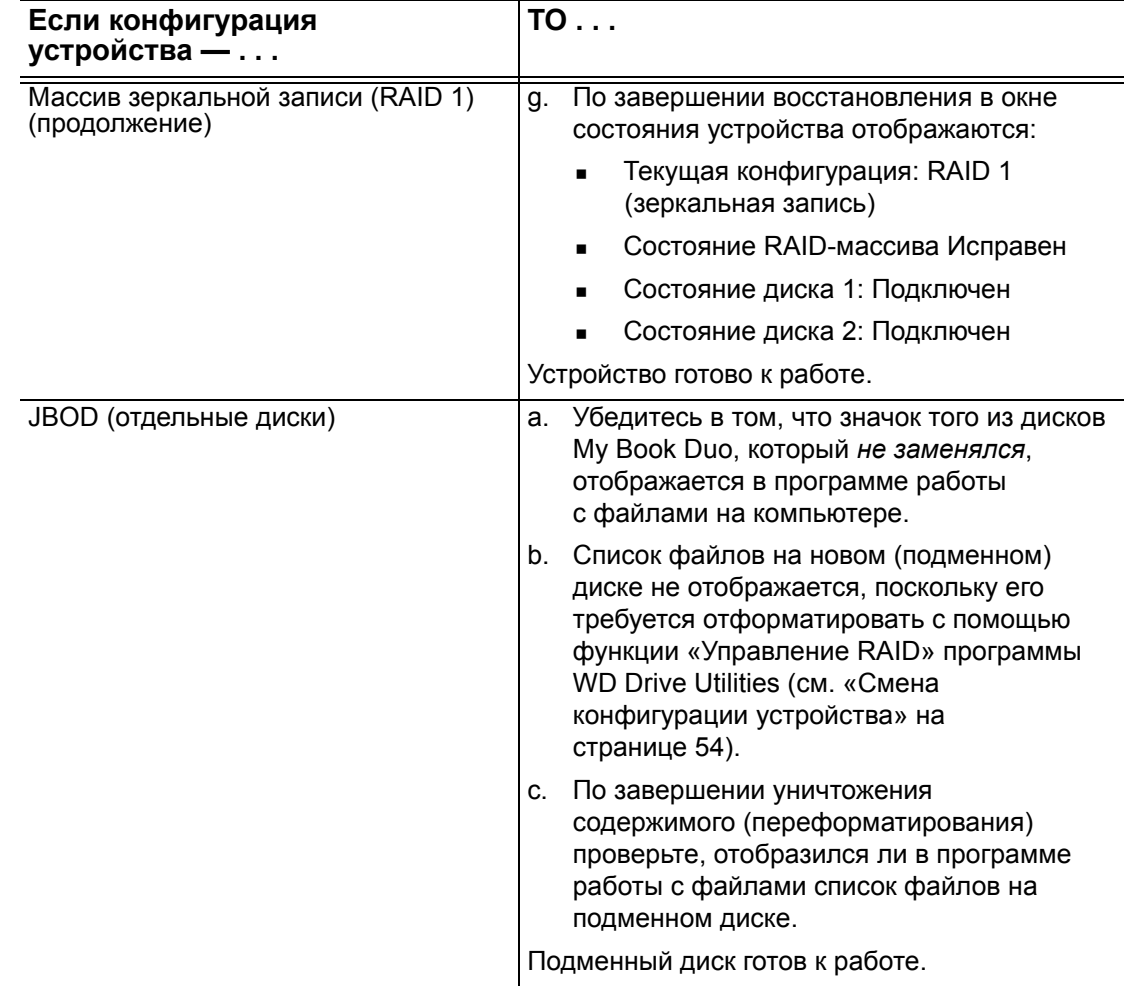

19. Зайдите на сайт http://support.wd.com и найдите в Базе знаний ответ Answer ID:

- 7 о том, как загрузить и восстановить программы WD и образ диска
- - 8644 о том, как вернуть неисправный диск.

# Использование устройства с компьютером Мас

Диски устройства My Book размечены как одиночные разделы NTFS с целью обеспечения совместимости с обновленными операционными системами Windows. Чтобы работать с этим устройством под управлением операционных систем Мас OS X и при желании пользоваться программой Time Machine, необходимо переразметить его диски как одиночные разделы HFS+J.

В этой главе освещены следующие темы:

Переформатирование дисков устройства Восстановление программ WD и образа диска

#### <span id="page-79-3"></span><span id="page-79-0"></span>Переформатирование дисков устройства

ОСТОРОЖНО! При переформатировании дисков этого устройства всё их содержимое уничтожается. Если вы уже сохраняли файлы на этом устройстве. то обязательно сделайте их резервные копии до переформатирования.

О том, как переформатировать диски этого устройства, читайте в Answer ID 3865 Базы знаний на сайте http://support.wd.com.

Подробнее о переформатировании дисков этого устройства читайте в разделе «Устранение неполадок» на странице 76.

#### <span id="page-79-2"></span><span id="page-79-1"></span>Восстановление программ WD и образа диска

После того, как вы переформатируете диски этого устройства для использования с компьютерами Мас, зайдите на сайт http://support.wd.com и найдите в Базе знаний Answer ID № 7, в котором рассказывается о том, как загрузить и восстановить образ диска и программу WD Drive Utilities для Мас.

Версии программы WD SmartWare для компьютеров Mac с поддержкой этого устройства не предусмотрено.

# <span id="page-80-0"></span>Устранение неполадок

#### В этой главе освещены следующие темы:

Установка, создание разделов и форматирование накопителя Ответы на популярные вопросы

В случае возникновения проблем при установке или эксплуатации данного изделия обратитесь к разделу поиска и устранения неполадок или посетите сайт технической поддержки компании WD по адресу http://support.wd.com и воспользуйтесь поиском в базе знаний.

#### <span id="page-80-1"></span>Установка, создание разделов и форматирование накопителя

<span id="page-80-2"></span>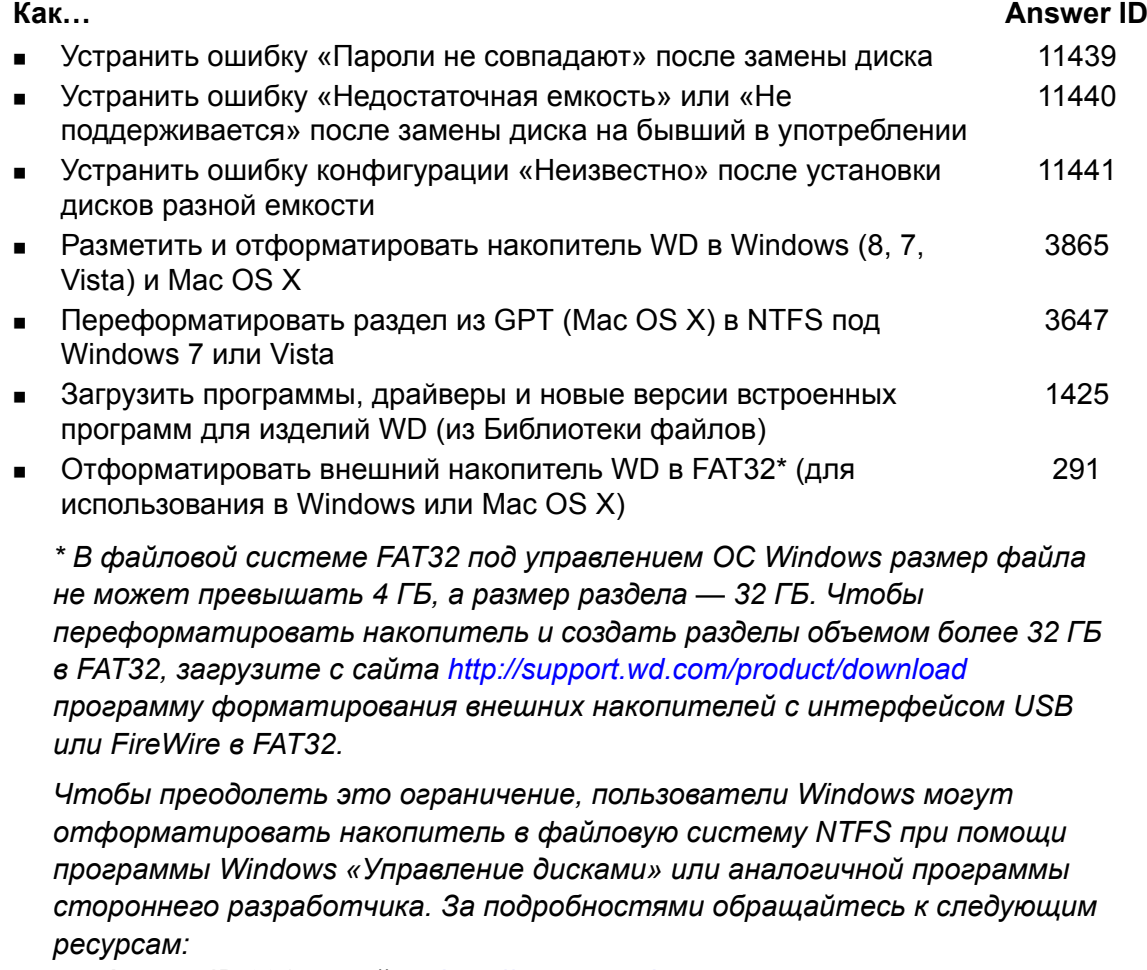

- Answer ID 291 Ha caŭme http://support.wd.com
- Article ID Nº 314463 u Nº 184006 на сайте support.microsoft.com
- Документация или служба поддержки стороннего разработчика программных средств

#### <span id="page-81-0"></span>Ответы на популярные вопросы

- Q: Почему накопитель не появился ни в папке «Мой компьютер», ни на рабочем столе?
- А: Если в компьютере имеется PCI-плата контроллера USB 3.0 или USB 2.0, обязательно установите драйверы этой платы перед тем, как подключить внешний накопитель WD с интерфейсом USB 3.0. Накопитель не будет опознаваться до тех пор, пока не будут установлены драйверы корневого концентратора и контроллера USB 3.0 или USB 2.0. За инструкциями по установке обращайтесь к производителю платы контроллера.
- Q: Почему компьютер не загружается, если USB-накопитель подключен к нему до загрузки?
- А: В вашем компьютере может быть включена функция загрузки с устройств, подключенных к шине USB. В этом случае компьютер может попытаться загрузиться с внешнего USB-накопителя WD. Инструкцию по отключению этой функции можно найти в документации к настройкам BIOS вашей системной платы или в Базе знаний на сайте http://support.wd.com, Answer ID 1201. За более подробными сведениями о загрузке с внешних накопителей обращайтесь к документации на ваш компьютер или к его производителю.
- Q: С чем связана низкая скорость передачи данных?
- А: Возможно, компьютер работает со скоростью USB 1.1 в результате неправильной установки драйвера контроллера USB 3.0 или USB 2.0, либо компьютер не поддерживает USB 3.0 или USB 2.0.
- Q: Как определить, есть ли в моем компьютере интерфейс USB 3.0 или  $\overline{UB}$  2.0?
- А: Ознакомьтесь с документацией на контроллер USB или обратитесь к его производителю.
	- Примечание: Если контроллер USB 3.0 или USB 2.0 встроен в системную плату компьютера, обязательно установите программные средства поддержки чипсета для этой системной платы. За подробностями обращайтесь к руководству по эксплуатации компьютера или системной платы.
- Q: Что произойдет, если устройство с интерфейсом USB 3.0 или USB 2.0 подключить к порту или концентратору USB 1.1?
- А: Интерфейсы USB 3.0 и USB 2.0 обратно совместимы с USB 1.1. При подключении устройства с USB 3.0 или USB 2.0 к порту или концентратору USB 1.1 оно будет работать с максимальной скоростью USB 1.1, не превышающей 12 Мбит/с.

Если в компьютере имеется разъем PCI Express, то можно достичь скорости USB 3.0, установив плату контроллера USB 3.0 для шины PCI Express. За инструкциями по установке и более подробными сведениями обращайтесь к производителю платы.

# Установка драйвера SES

Если вы не устанавливаете на компьютер с Windows программы WD, то установите драйвер SCSI Enclosure Services (SES), чтобы сообщение о новом оборудовании не появлялось при каждом подключении данного устройства к этому компьютеру.

Примечание: Драйвер SES устанавливается автоматически при установке программ WD.

В этом приложении освещены следующие темы:

Установка в Windows Vista Установка в Windows 7 и Windows 8

### <span id="page-82-0"></span>Установка в Windows Vista

После того, как вы подключите это устройство, как показано на Иллюстрация 4 на странице 8, появится окно «Найдено новое оборудование».

Примечание: Если на вашем компьютере включена функция автозапуска, то одновременно с окном «Найдено новое оборудование» могут появиться еще два окна. Если они появятся, закройте их.

При помощи окна «Найдено новое оборудование» можно установить драйвер SES одним из следующих способов:

- Автоматически, если ваш компьютер подключен к Интернету  $\blacksquare$
- Вручную, вне зависимости от того, подключен ли ваш компьютер к Интернету

#### Автоматическая установка драйвера

Чтобы установить драйвер SES автоматически, ваш компьютер должен быть подключен к Интернету:

- 1. Убедитесь в том, что ваш компьютер подключен к Интернету.
- 2. В окне «Найдено новое оборудование» выберите Найти и установить драйвер:

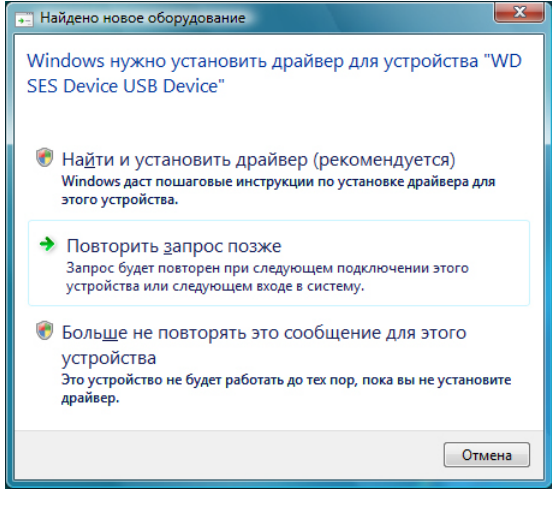

3. В окне «Найдено новое оборудование - WD SES Device» выберите Да, выполнить поиск в Интернете только в этот раз, чтобы разрешить Windows Vista подключиться к службе Windows Update:

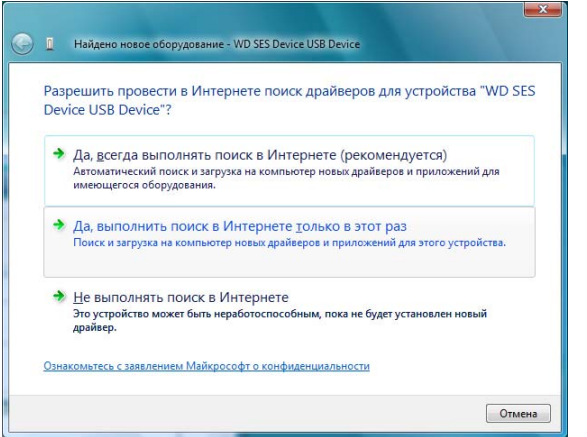

Windows Vista автоматически:

- Подключится к службе Windows Update  $\blacksquare$
- Найдет, загрузит и установит драйвер SES  $\blacksquare$

#### Установка драйвера вручную

Если ваш компьютер не подключен к Интернету, установите драйвер вручную:

1. В окне «Найдено новое оборудование» выберите **Найти и установить драйвер**:

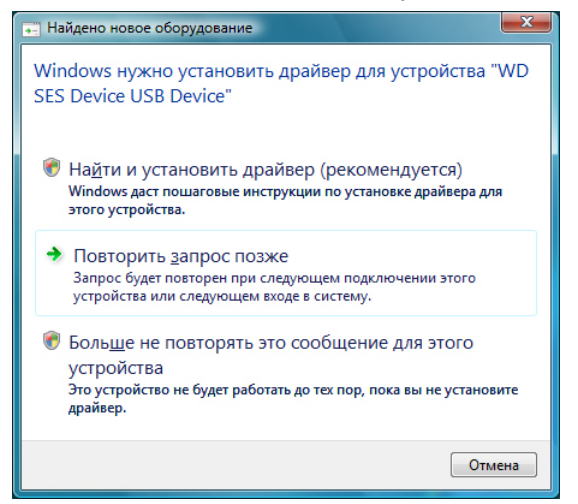

**2.** В окне «Найдено новое оборудование — WD SES Device» выберите **Не выполнять поиск в Интернете**:

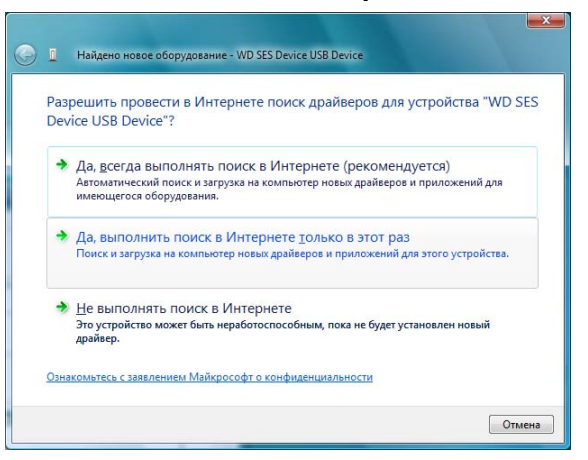

**3.** В диалоге **Вставьте диск, поставляемый с устройством WD SES** выберите **Такого диска нет**. **Покажите другие возможности**:

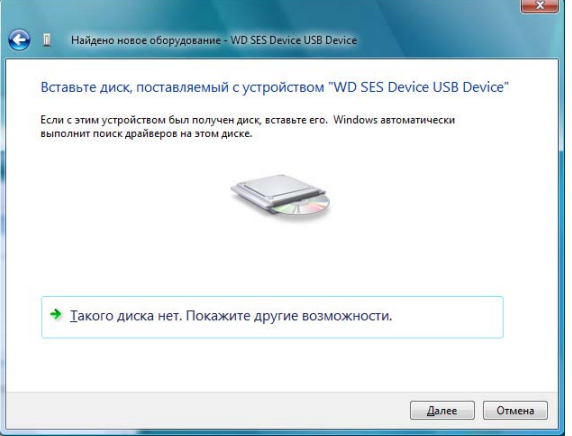

- **4.** Зайдите в **Компьютер** и:
	- a. Дважды нажмите на значок устройства My Book Duo.
	- b. Дважды нажмите на значок папки Extras.
	- c. Выберите **WD SES Device Driver**.
	- d. Нажмите **Далее**:

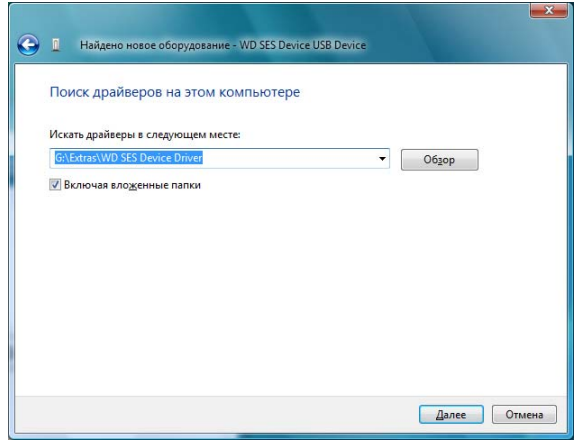

5. По завершении установки нажмите Закрыть:

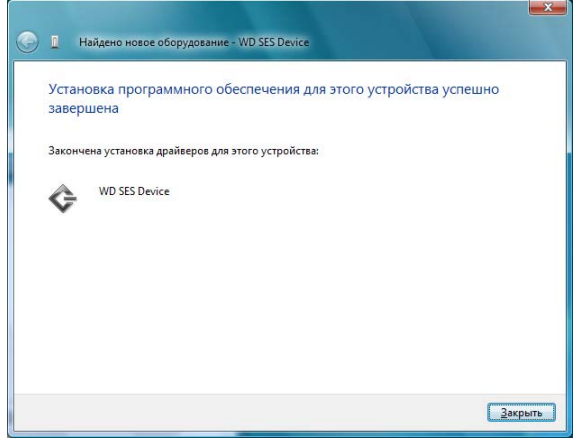

#### <span id="page-85-0"></span>Установка в Windows 7 и Windows 8

Подключив устройство, как показано на Иллюстрация 4 на странице 8, установите драйвер SES при помощи программы «Управление компьютером», входящей **B COCTAB Windows:** 

1. Откройте Все программы и выберите Компьютер > Управление:

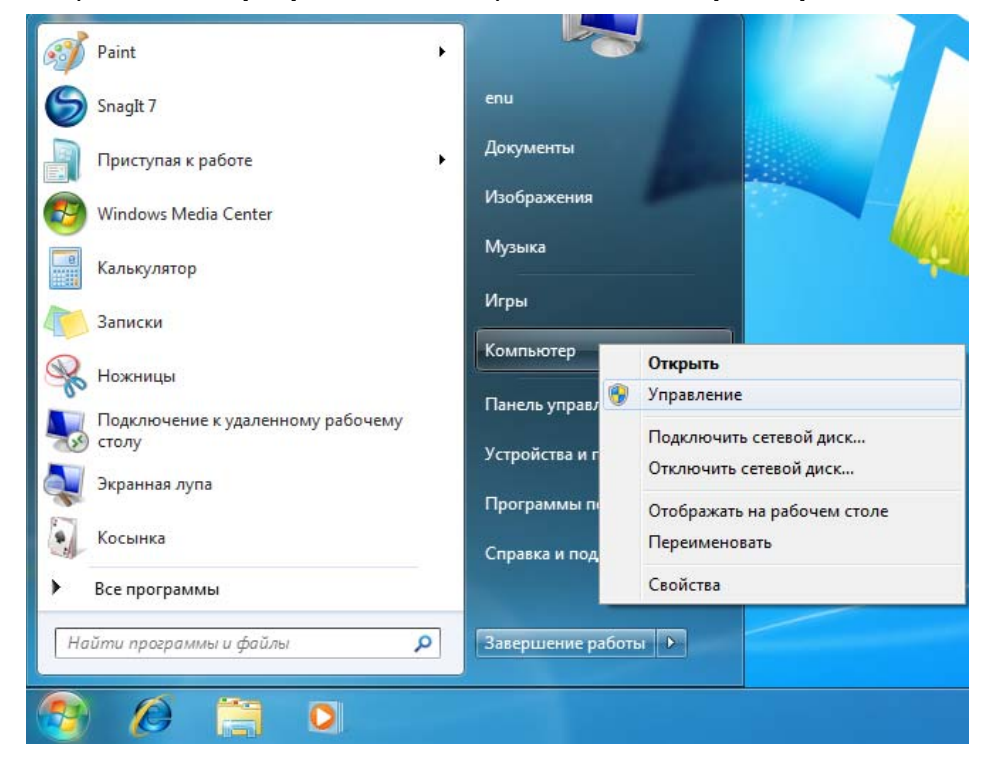

2. Под Управление компьютером (Локальный) выберите Диспетчер устройств > Неизвестное устройство, нажмите правую кнопку мыши и выберите Обновить драйверы:

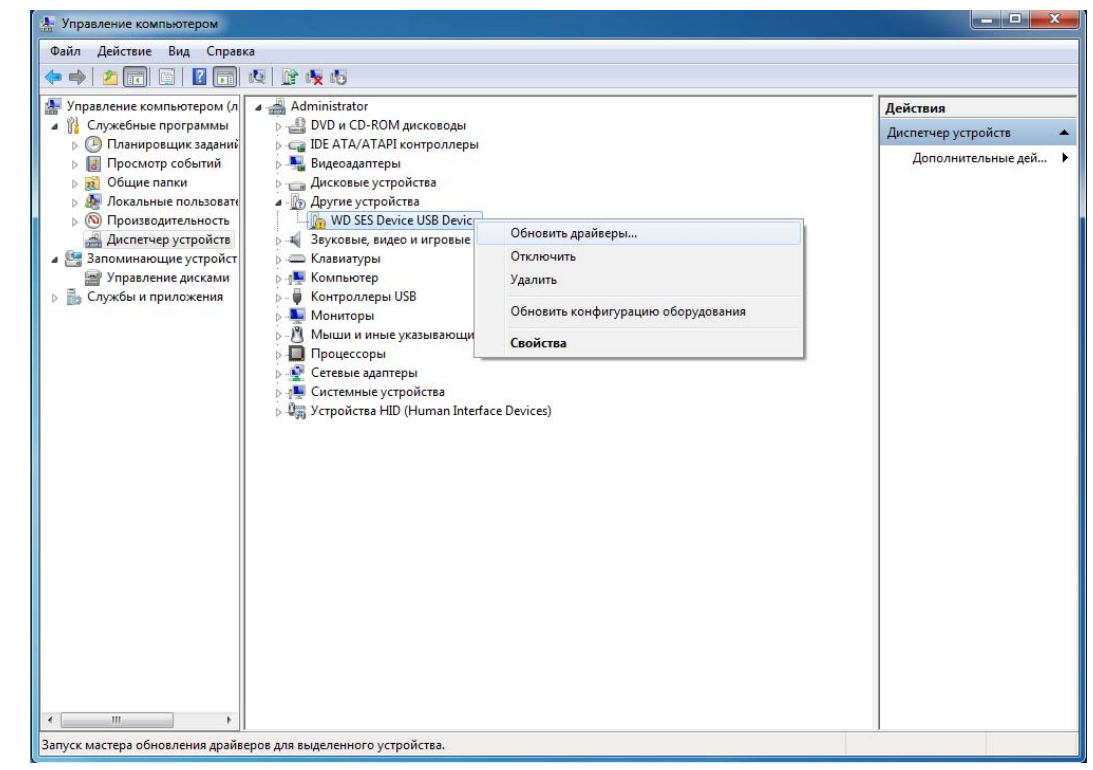

Выберите Выполнить поиск драйверов на этом компьютере. 3.

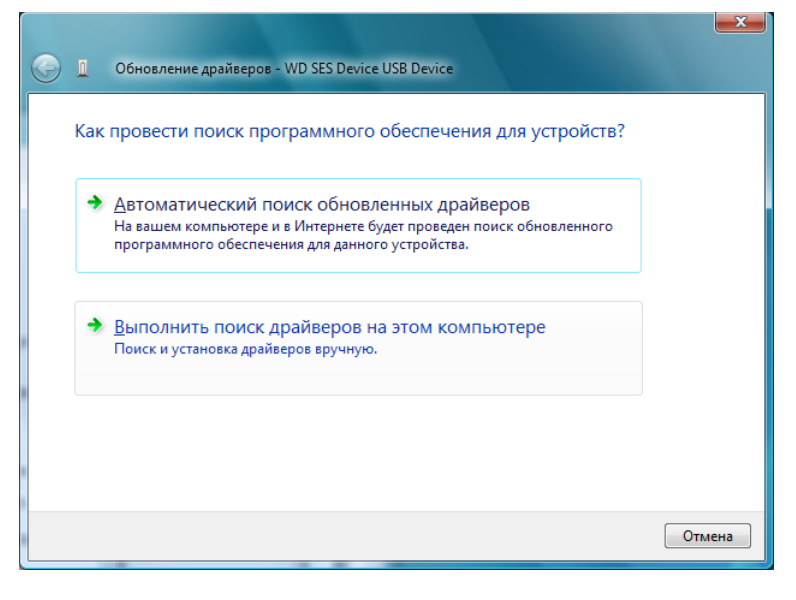

4. Зайдите в Компьютер, дважды нажмите на значок устройства My Book Duo, дважды нажмите на значок папки Extras и выберите WD SES Device Driver:

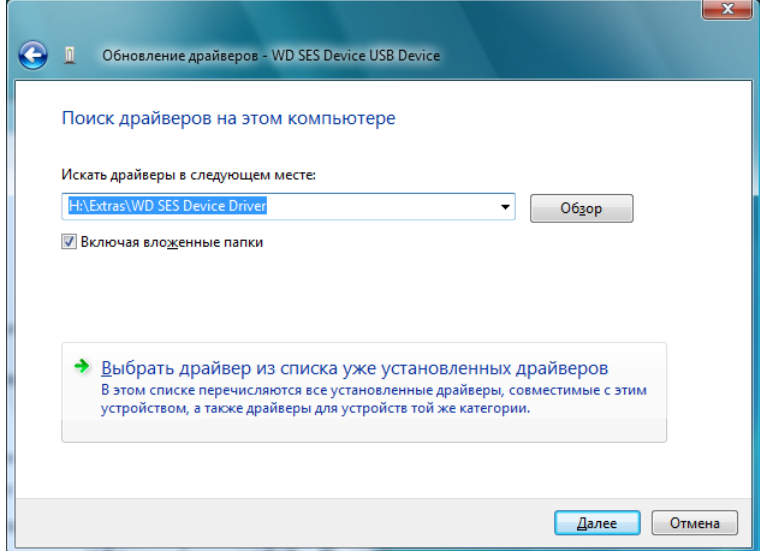

- 5. Нажмите Далее.
- 6. По завершении установки нажмите Закрыть:

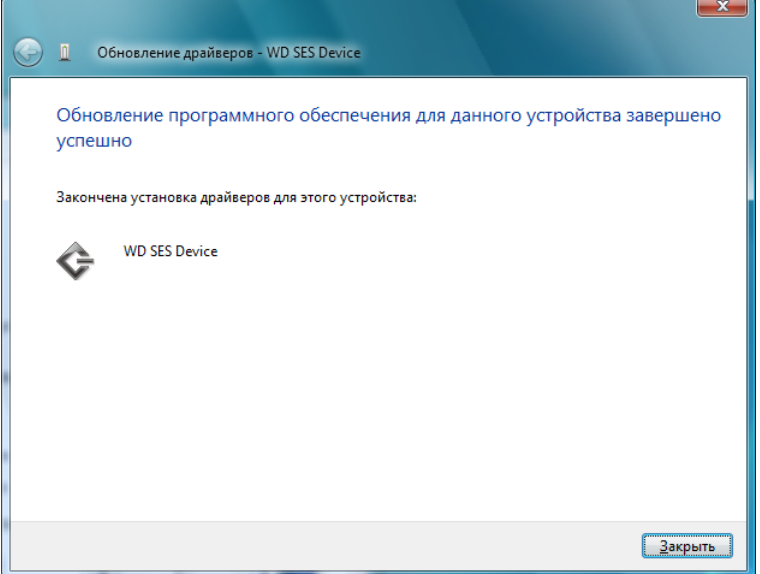

## **Сведения о гарантии и нормативно-правовом соответствии**

В этом приложении освещены следующие темы:

B **B**

> Нормативно-правовое [соответствие](#page-88-0) Соответствие нормам экологического [законодательства](#page-89-0) (Китай) Сведения о гарантии (Для всех регионов, кроме [Австралии](#page-90-0) и Новой Зеландии) Сведения о гарантии ([Австралия](#page-91-0) и Новая Зеландия)

#### <span id="page-88-1"></span><span id="page-88-0"></span>**Нормативно-правовое соответствие**

#### <span id="page-88-2"></span>**Сведения о соответствии нормам FCC, класс B**

При эксплуатации данного устройства должны выполняться следующие условия:

- Данное устройство не должно создавать вредных помех.
- Данное устройство должно принимать любые помехи, в том числе те, которые могут вызывать его нежелательное функционирование.

Настоящее устройство прошло типовые испытания, подтвердившие его соответствие требованиям, предъявляемым к цифровым устройствам класса B согласно Части 15 Норм Федеральной комиссии по связи США (FCC). Данные ограничения призваны обеспечить адекватный уровень защиты от вредных помех в жилых помещениях. Настоящее устройство генерирует, использует и может излучать электромагнитные волны в радиодиапазоне и, в случае установки и эксплуатации с отклонением от требований соответствующих инструкций, может стать источником вредных помех приему радио- и телевизионных сигналов. Тем не менее, отсутствие помех в каждом отдельном случае установки оборудования не гарантируется. Если настоящее оборудование создает неприемлемые помехи приему радио или телевидения, что может быть выявлено путем выключения и отключения оборудования, вам рекомендуется попытаться устранить помехи одним или несколькими нижеперечисленными способами:

- Изменить ориентацию или местоположение приемной антенны.
- Увеличить расстояние между оборудованием и приемником.
- Подключить оборудование и приемник в сетевые розетки, находящиеся в разных цепях электросети.
- Обратиться за помощью к поставщику или опытному радио- или телемастеру.

Любые изменения и модификации, не санкционированные в явном виде компанией WD, могут повлечь за собой лишение пользователя права эксплуатации настоящего устройства.

#### <span id="page-88-3"></span>**Соответствие нормам ICES-003/NMB-003**

Cet appareil numérique de la classe B est conforme à la norme ICES-003 du Canada.

Настоящее устройство соответствует нормам канадского стандарта ICES-003 Class B.

#### <span id="page-88-4"></span>**Соответствие нормам безопасности**

Одобрено для использования в США и Канаде. CAN/CSA-C22.2 No. 60950-1, UL 60950-1: Безопасность оборудования для информационных систем. Approuvé pour les Etats-Unis et le Canada. CAN/CSA-C22.2 No. 60950-1, UL 60950-1 : Sûreté d'équipement de technologie de l'information.

#### **Соответствие европейским нормам CE**

Маркировка символом CE свидетельствует о соответствии настоящей системы положениям применимых директив Совета Европейского Союза, в том числе директивы об электромагнитной совместимости (2004/108/EC) и директивы о низковольтном оборудовании (2006/95/EC). Заявление о соответствии положениям применимых директив, сделанное компанией Western Digital, находится в архиве её европейского подразделения.

#### Сведения для Таможенного Союза (только для России)

Координаты для связи по вопросам Таможенного Союза:

ООО «Дофин» Россия, 140573, Московская область, Озерский район, село Бояркино Голубова Л.Н. +7 495 223 6008 local.declarant@gmail.com

Дата изготовления указана на маркировке оборудования.

(Manufacturing date marked on the equipment.)

#### **Уведомление KC (только для Республики Корея)**

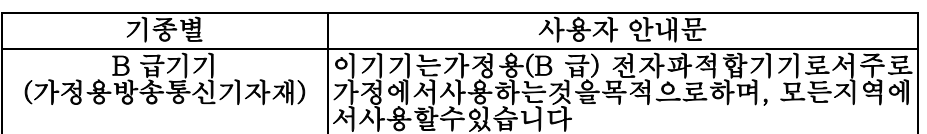

#### <span id="page-89-1"></span><span id="page-89-0"></span>**Соответствие нормам экологического законодательства (Китай)**

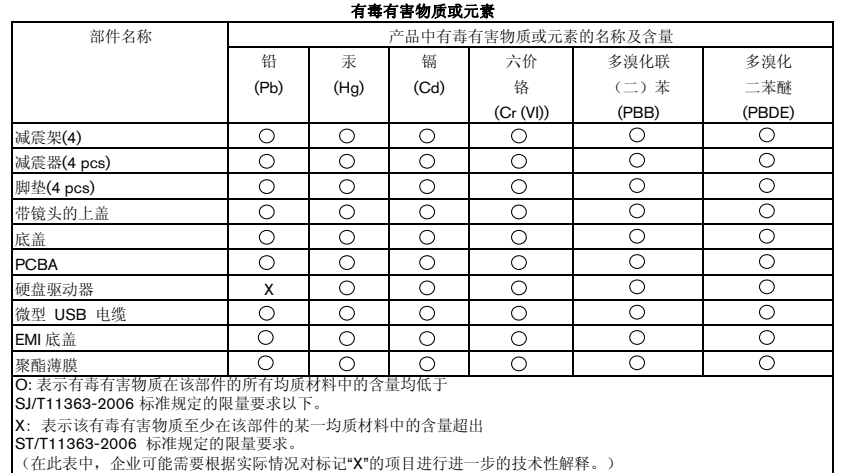

### <span id="page-90-2"></span><span id="page-90-0"></span>**Сведения о гарантии (Для всех регионов, кроме Австралии и Новой Зеландии)**

#### <span id="page-90-1"></span>**Порядок гарантийного обслуживания**

Компания WD высоко ценит своих клиентов и всегда стремится предоставить им наиболее качественное обслуживание. В случае необходимости технического обслуживания данного Изделия следует обратиться к продавцу, у которого оно было изначально приобретено, или посетить сайт технической поддержки продукции компании WD по адресу *<http://support.wd.com/warranty/policy.asp>*, где представлены сведения о порядке технического обслуживания и получения разрешения на возврат Изделия (RMA). В случае подтверждения неисправности Изделия вы получите номер RMA и указания по возврату Изделия. При возврате Изделия без получения разрешения (т.е. без получения номера RMA) Изделие будет возвращено вам за ваш счет. Изделие, возвращаемое в установленном порядке, должно быть упаковано в транспортную тару установленного образца и отправлено по почте (с уплатой почтовых сборов и страховки) по адресу, указанному в выданной вам документации по возврату. Сохраняйте заводскую коробку и другие упаковочные материалы вашего Изделия WD для его хранения и транспортировки. Для того, чтобы точно выяснить срок гарантии на Изделие, проверьте дату его истечения на сайте по адресу *<http://support.wd.com/warranty/policy.asp>* (необходимо указать серийный номер Изделия). Компания WD не несет ответственности за утрату данных, независимо от её причины, за восстановление утраченных данных, а также за данные, сохраненные на Изделии, переданном компании WD.

#### <span id="page-90-3"></span>**Ограниченная гарантия**

При условии нормальной эксплуатации Изделия компания WD гарантирует его соответствие заявленным техническим характеристикам и отсутствие дефектов в материалах и качестве изготовления в течение нижеуказанного срока. Срок ограниченной гарантии зависит от того, в какой стране было приобретено Изделие. Срок ограниченной гарантии составляет: для стран Северной, Южной и Центральной Америки — 2 года; для стран Европы, Ближнего Востока и Африки — 2 года; для стран Азиатско-тихоокеанского региона — 3 года, если иное не предусмотрено законодательством. Срок действия ограниченной гарантии начинается с даты приобретения Изделия, указанной в товарном чеке. Компания WD не принимает на себя никаких обязательств в отношении любого возвращенного Изделия, если компанией WD будет установлено, что Изделие было похищено у неё, или если заявленный дефект а) отсутствует; б) не может быть устранен обычными средствами вследствие повреждения, возникшего до получения изделия компанией WD; в) возник вследствие неправильного использования, неправильной установки, модификации (включая удаление или уничтожение этикеток и вскрытие или снятие внешних деталей корпуса, за исключением случаев, когда Изделие включено в перечень изделий, допускающих ограниченное обслуживание пользователем, и эти изменения соответствуют указаниям, опубликованным на сайте *<http://support.wd.com/warranty/policy.asp>*), повреждения вследствие аварии или неправильного обращения, если Изделие не находилось во владении компании WD. Единственным гарантийным обязательством компании WD на указанный выше период действия гарантии будет ремонт или замена Изделия, на выбор компании WD, с учетом перечисленных выше ограничений.

Вышеизложенная ограниченная гарантия является единственной гарантией компании WD и распространяется только на изделия, проданные в качестве новых. Она заменяет а) все иные меры и гарантийные обязательства, будь то явные, подразумеваемые или установленные законом, в том числе и подразумеваемые гарантии коммерческой выгоды и пригодности для конкретных целей, и б) все обязательства и виды ответственности компании WD за ущерб, в том числе случайный, косвенный и фактический, денежные потери, упущенную выгоду и непредвиденные расходы, а также потери данных в результате приобретения, использования или функционирования настоящего Изделия, даже если компания WD была предупреждена о возможности такого ущерба. Законодательство некоторых штатов США не допускает исключения или ограничения ответственности за побочный или косвенный ущерб, поэтому вышеупомянутые ограничения могут на вас не распространяться. Настоящая гарантия дает вам определенные законные права, помимо которых вы можете иметь и другие права, различающиеся в зависимости от места проживания.

#### <span id="page-91-1"></span><span id="page-91-0"></span>Сведения о гарантии (Австралия и Новая Зеландия)

Ни одно из положений настоящей гарантии не изменяет и не исключает ваших законных прав согласно Закону Австралии о конкуренции и правах потребителей и Закону Новой Зеландии о гарантиях потребителям. В настоящей гарантии определяется предпочтительный для компании WD способ удовлетворения заявок на гарантийное обслуживание, который, вероятно, будет быстр и прост для всех сторон.

В отношении Изделия не предоставляется каких бы то ни было иных гарантий, явных или подразумеваемых по закону, в том числе, но не исключительно, содержащихся в Законе о продаже товаров. Если вы приобрели Изделие в Новой Зеландии для использования в коммерческих целях, то вы признаете и подтверждаете свое согласие с тем, что положения Закона Новой Зеландии о гарантиях потребителям на вас не распространяются. Согласно законодательству Австралии о правах потребителей, условия гарантии на наши товары, продаваемые в Австралии, не предусматривают исключений. Вы имеете право на замену Изделия или возврат денег в случае серьезной неисправности, а также на компенсацию в случае любого другого обоснованно предсказуемого ущерба или повреждения. Вы также имеете право на ремонт или замену товаров, неприемлемое качество которых не проявляется в виде серьезной неисправности. Определение серьезной неисправности приводится в законодательстве Австралии о правах потребителей.

#### <span id="page-92-0"></span>**Порядок гарантийного обслуживания**

Компания WD высоко ценит своих клиентов и всегда стремится предоставить им наиболее качественное обслуживание. При возникновении неполадок в работе Изделия, пожалуйста, не торопитесь его возвращать. Мы всегда готовы помочь вам устранить неполадки самостоятельно. Ответы на большинство технических вопросов можно получить, обратившись к нашей базе знаний или к службе поддержки по электронной почте на сайте *<http://support.wd.com>*. Если вы не нашли ответа на свой вопрос или предпочитаете общаться со службой поддержки по телефону, позвоните по номеру, указанному на первых страницах этого документа.

Если вы желаете подать заявку на гарантийное обслуживание, то вам следует в первую очередь обратиться к продавцу, у которого вы изначально приобрели Изделие. Если вы не можете обратиться к продавцу, у которого Изделие было изначально приобретено, посетите сайт технической поддержки продукции WD по адресу *<http://support.wd.com>*, где представлены сведения о порядке ремонта и получения разрешения на возврат Изделия (RMA). В случае подтверждения неисправности Изделия вы получите номер RMA и указания по возврату Изделия. При возврате Изделия без получения разрешения (т.е. без получения номера RMA) Изделие будет возвращено вам за ваш счет. Изделие, возвращаемое в установленном порядке, должно быть упаковано в транспортную тару установленного образца и отправлено по почте (с уплатой почтовых сборов и страховки) по адресу, сообщенному вам вместе с номером RMA. Если по получении заявки на гарантийное обслуживание компания WD или продавец, у которого вы изначально приобрели Изделие, установит, что эта заявка обоснованна, то компания WD или данный продавец по своему усмотрению отремонтирует Изделие, заменит его на равноценное или лучшее, либо возместит вам стоимость Изделия. Вы несете все расходы, связанные с заявкой в рамках настоящей гарантии. Привилегии, предоставляемые вам согласно условиям настоящей гарантии, являются дополнением к другим правам и средствам правовой защиты, имеющимся у вас согласно Закону Австралии о конкуренции и правах потребителей и Закону Новой Зеландии о гарантиях потребителям.

Сохраняйте заводскую коробку и другие упаковочные материалы вашего Изделия WD для его хранения и транспортировки. Для того, чтобы точно выяснить срок гарантии на Изделие, проверьте дату его истечения на сайте по адресу *<http://support.wd.com>* (необходимо указать серийный номер Изделия).

Western Digital Technologies, Inc. 3355 Michelson Drive, Suite 100 Irvine, California 92612 Email: support@wd.com

#### <span id="page-93-0"></span>**Гарантия**

При условии нормальной эксплуатации Изделия компания WD гарантирует его соответствие заявленным техническим характеристикам и отсутствие дефектов в материалах и качестве изготовления в течение нижеуказанного срока. Срок гарантии в Австралии и Новой Зеландии составляет 3 года, если иное не предусмотрено законодательством. Срок действия гарантии начинается с даты приобретения Изделия, указанной в товарном чеке авторизованного дистрибьютора или авторизованного реселлера. Документ, подтверждающий покупку, требуется для подтверждения права на гарантийное обслуживание и установления даты начала гарантийного срока. Гарантийное обслуживание предоставляется только при условии возврата Изделия авторизованному дистрибьютору, авторизованному реселлеру или в региональный гарантийный центр, куда Изделие было изначальн о поставлено компанией WD. Компания WD может по своему усмотрению выпустить в продажу права на продление срока гарантии. Компания WD не принимает на себя никаких обязательств в отношении любого возвращенного Изделия, если компанией WD будет установлено, что Изделие (i) было приобретено не у авторизованного дистрибьютора или авторизованного реселлера, (ii) эксплуатировалось с нарушением технических условий и указаний компании WD, (iii) использовалось не по прямому назначению или (iv) было похищено у компании WD, либо если заявленный дефект а) отсутствует; б) не может быть устранен обычными средствами вследствие повреждения, возникшего до получения изделия компанией WD; в) возник вследствие неправильного использования, неправильной установки, модификации (включая удаление или уничтожение этикеток и вскрытие или снятие внешних деталей корпуса, в том числе монтажной рамки, за исключением случаев, когда Изделие включено в перечень изделий, допускающих ограниченное обслуживание пользователем, и эти изменения соответствуют указаниям, опубликованным на сайте *<http://support.wd.com>*), повреждения вследствие аварии или неправильного обращения, если Изделие не находилось во владении компании WD.

**ИЗДЕЛИЯ ЯВЛЯЮТСЯ СЛОЖНЫМИ И ХРУПКИМИ ПРЕДМЕТАМИ, КОТОРЫЕ МОГУТ ИНОГДА ВЫХОДИТЬ ИЗ СТРОЯ ВСЛЕДСТВИЕ (A) ВНЕШНИХ ПРИЧИН, В ТОМ ЧИСЛЕ, НО НЕ ИСКЛЮЧИТЕЛЬНО, НЕПРАВИЛЬНОГО ОБРАЩЕНИЯ, ВОЗДЕЙСТВИЯ ВЫСОКИХ ИЛИ НИЗКИХ ТЕМПЕРАТУР, ВЛАЖНОСТИ И ПЕРЕБОЕВ НАПРЯЖЕНИЯ ПИТАНИЯ, ЛИБО (B) ВНУТРЕННИХ НЕИСПРАВНОСТЕЙ. ПОДОБНЫЕ НЕИСПРАВНОСТИ МОГУТ ПРИВОДИТЬ К УТРАТЕ, ПОРЧЕ, УНИЧТОЖЕНИЮ ИЛИ ИЗМЕНЕНИЮ ДАННЫХ. ПРОСЬБА ИМЕТЬ В ВИДУ, ЧТО ВЫ НЕСЕТЕ ОТВЕТСТВЕННОСТЬ ЗА УТРАТУ, ПОРЧУ, УНИЧТОЖЕНИЕ ИЛИ ИЗМЕНЕНИЕ ДАННЫХ ВНЕ ЗАВИСИМОСТИ ОТ ПРИЧИНЫ, А ТАКЖЕ ЗА РЕЗЕРВНОЕ КОПИРОВАНИЕ И ЗАЩИТУ ДАННЫХ ОТ УТРАТЫ, ПОРЧИ, УНИЧТОЖЕНИЯ ИЛИ ИЗМЕНЕНИЯ. ВЫ ОБЯЗУЕТЕСЬ РЕГУЛЯРНО ВЫПОЛНЯТЬ РЕЗЕРВНОЕ КОПИРОВАНИЕ ВСЕХ ДАННЫХ, ХРАНЯЩИХСЯ НА ДАННОМ ИЗДЕЛИИ, А ТАКЖЕ СОЗДАВАТЬ РЕЗЕРВНУЮ КОПИЮ ДАННЫХ ПЕРЕД ОБРАЩЕНИЕМ В КОМПАНИЮ WD ПО ЛЮБЫМ ВОПРОСАМ ТЕХНИЧЕСКОГО ОБСЛУЖИВАНИЯ И ПОДДЕРЖКИ.**

В Австралии, если Изделие не относится к товарам, обычно приобретаемым для личного или домашнего использования или потребления, то при условии справедливости и обоснованности своих действий компания WD ограничивает свою ответственность заменой Изделия на аналогичное, равноценное или лучшее.

Настоящая гарантия распространяется на отремонтированные или замененные Изделия до окончания срока действия исходной гарантии или до истечения 90 (девяноста) дней с момента отправки отремонтированного или замененного Изделия, в зависимости от того, что наступит позднее. Настоящая гарантия является единственной гарантией компании-производителя WD и распространяется только на Изделия, проданные в качестве новых.

#### <span id="page-94-0"></span>Стандартная общественная лицензия GNU («GPL»)

В состав встроенной программы настоящего изделия могут входить программы сторонних разработчиков, охраняемые авторским правом и выпущенные под Стандартной общественной лицензией GPL или LGPL (в совокупности именуемые «Программы GPL»), к которым не применяются условия Лицензионного соглашения с конечным пользователем изделия Western Digital. В соответствии с GPL, если применимы её положения: 1) исходные тексты Программ GPL можно загрузить бесплатно с сайта по адресу http://support.wd.com/download/gpl либо заказать на CD за символическую плату на сайте по адресу http://support.wd.com/download/gpl или позвонив в Службу поддержки клиентов в течение трех лет с даты приобретения изделия; 2) вы имеете право повторно использовать, распространять и модифицировать Программы GPL; 3) в той степени, в какой это допускается применимым правом, на Программы GPL не предоставляется никаких гарантий; и 4) текст GPL включается в комплект поставки изделия и может быть получен с сайтов http://www.gnu.org или http://support.wd.com/download/gpl.

Любые изменения или манипуляции с Программами, в том числе, но не исключительно, с Открытыми Программами, Вы осуществляете только на свой страх и риск. Компания Western Digital не несет ответственности за подобные изменения или манипуляции. Компания Western Digital не осуществляет поддержку изделий, в Программы которых, поставляемые компанией Western Digital, Вы внесли или попытались внести изменения.

## Алфавитный

#### указатель

#### D

**Drive Utilities** Диалоговое окно «Таймер отключения» 57 Диалоговое окно «Уничтожить содержимое» 51 функция регистрации устройства 56 функция уничтожения содержимого 51 функция управления RAID-массивом 52

#### G

GPL, программы 90 W **WD** Магазин. ссылка 33 обслуживание 86, 88 Windows удаление программ WD 64 удаление программы WD SmartWare c 64 A Аксессуары, дополнительные 4 Аппаратная часть 3 Кнопка «Начать/Отменить восстановление» 30

Б Бережное обращение 7 Быстрая проверка накопителя 49 B Вкладка «Восстановление» Кнопка «Обзор» 30 обзор функциональных возможностей 18 описание 29 Переключатель направления восстановления файлов 30 Переключатель режима восстановления файлов 30 Поле «Восстановить часть файлов» 30 Поле выбора резервного тома 30 Поле местонахождения папки для восстановления 30 Вкладка «Настройки» Кнопка «Восстановить в папку» 31 Кнопка «История файлов» 31 Кнопка «Обновления программы» 31

Кнопка «Учетная запись Dropbox» 31 обзор функциональных возможностей 19 описание 31 Вкладка «Обзор» значок компьютера как источника резервных копий 21 значок устройства-приемника резервных копий 23, 24 индикатор содержимого источника резервных копий 22 индикатор содержимого приемника резервных копий 23 обзор функциональных возможностей 18 описание 19 Вкладка «Сохранение» индикатор содержимого источника резервных копий 28 индикатор содержимого приемника резервных копий 28 Кнопка «Установить периодичность резервного копирования» 26, 28 Кнопка переключения «Включить/Отключить сохранение» 26, 28 Кнопка переключения режима «файлы/категории» 26, 28 обзор функциональных возможностей 18 область дополнительных настроек сохранения 26, 27, 28 описание 19 26 Вкладка «Справка» Кнопки материалов Центра обучения 32 обзор функциональных возможностей 19 описание 32 Ссылка «Магазин WD» 33 Ссылка «Поддержка» 33 Ссылка «Руководства пользователя в Интернете» 33 Ссылка «Связаться с нами» 32 Восстановление о восстановлении файлов 44 папка, выбор 63 переключатель направления восстановления файлов 30

переключатель режима [восстановления](#page-34-3) файлов 30 [процедура](#page-48-1) 44 [Восстановление](#page-61-1) образа диска с [программами](#page-61-1) 57, [75](#page-79-2) Выберите [периодичность](#page-19-0) резервного [копирования](#page-19-0), экран 15, [36](#page-40-0) план резервного [копирования](#page-19-1), экран 15 **Г** График резервного копирования, экран «Выберите [периодичность](#page-19-0) резервного копирования» 15 **Д** Диалоговое окно «[Диагностика](#page-54-0)» 50 Диалоговое окно «[Регистрация](#page-60-1)» 56 Диалоговое окно «Уничтожить [содержимое](#page-55-0)» 51 [Дополнительные](#page-8-0) аксессуары 4 **З** [Замена](#page-69-0) диска 65 Запуск программы [WD SmartWare 59](#page-63-0) Значки [Dropbox 21](#page-25-1) [WD Quick View 58](#page-62-0) введите [учетные](#page-29-0) данные 25 [компьютер](#page-24-0) 20, [21](#page-25-0) нет раздела, [открытого](#page-29-1) для записи 25 обратный отсчет [бесплатного](#page-29-2) пробного периода 25 сигналы, [мигание](#page-64-0) 60 требуется код [активации](#page-25-2) 21 [устройство](#page-24-1)-приемник резервных копий 20 Значок «Нет раздела, [открытого](#page-29-1) для записи» 25 Значок «[Требуется](#page-29-0) войти в систему» 25 Значок «[Требуется](#page-25-2) код активации» 21 Значок [WD Quick View 58](#page-62-0) Значок обратного отсчета [бесплатного](#page-29-2) пробного периода 25 **И** Индикатор содержимого устройство-источник резервных копий [Вкладка](#page-24-2) «Обзор» 20, [22](#page-26-0) Вкладка «[Сохранение](#page-30-5)» 26, [28](#page-32-0) устройство-приемник резервных копий [Вкладка](#page-27-1) «Обзор» 23

[Вкладка](#page-24-3) «Обзор» 20 Вкладка «[Сохранение](#page-30-6)» 26, [28](#page-32-1) Источник резервных копий выбор [устройства](#page-24-4) 20, [23](#page-27-2) Значок [Dropbox 21](#page-25-1) значок [компьютера](#page-24-0) 20, [21](#page-25-0) индикатор содержимого [Вкладка](#page-24-2) «Обзор» 20, [22](#page-26-0) Вкладка «[Сохранение](#page-30-5)» 26, [28](#page-32-0) [переключатель](#page-24-5) 20, [23](#page-27-3)

#### **К**

Как открыть программу [WD SmartWare 59](#page-63-0) Категория файлов «Система», [определение](#page-26-1) 22 Китай, соответствие нормам [законодательства](#page-89-1) RoHS 85 Кнопка «[Восстановить](#page-35-0) в папку» 31 Кнопка «[История](#page-35-1) файлов» 31 Кнопка «Начать/Отменить [восстановление](#page-34-0)» 30 Кнопка «Обзор» на вкладке «[Восстановление](#page-34-1)» 30 Кнопка «Учетная запись [Dropbox» 31](#page-35-3) Кнопка [переключения](#page-30-1) «Включить/ Отключить [сохранение](#page-30-1)» 26, [28](#page-32-3) Кнопка [переключения](#page-30-2) режима «файлы/ [категории](#page-30-2)» 26, [28](#page-32-4) Кнопка [сброса](#page-11-1) 7 Кнопки [материалов](#page-36-0) Центра обучения 32 [Комплект](#page-7-1) поставки 3

#### **М**

Мастер [установки](#page-13-0) программ WD 9 [Мигающий](#page-64-0) значок, сигналы 60 **Н** Накопитель бережное [обращение](#page-11-0) 7 занято на диске, значок [WD Quick View 59](#page-63-1) [отсоединение](#page-64-0) 60 проверка состояния, значок [WD Quick View 59](#page-63-2) таймер [отключения](#page-61-2) 57 [формат](#page-9-0), смена 5 Настройки программы [Восстановить](#page-67-0) в папку 63 [История](#page-67-1) файлов 63 [Обновления](#page-65-0) программы 61 Учетная запись [Dropbox 63](#page-67-2) Нормативно-правовое [соответствие](#page-88-1) 84

АЛФАВИТНЫЙ УКАЗАТЕЛЬ – 92

#### **О**

Область [дополнительных](#page-30-3) настроек на вкладке «[Сохранение](#page-30-3)» 26, [27,](#page-31-0) [28](#page-32-5) Обновления программы [кнопка](#page-35-2) 31 параметр, [установка](#page-65-0) 61 Образ диска, [загрузка](#page-61-1) и [восстановление](#page-61-1) 57, [75](#page-79-2) [Обращение](#page-11-0), бережное 7 [Операционные](#page-8-1) системы 4 Описание [физических](#page-9-1) свойств 5 [Особенности](#page-5-0) изделия 1 Отверстие для замка [Kensington 7](#page-11-2) [Отсоединение](#page-64-0) накопителя 60 **П** «Перейти на [WD SmartWare Pro»,](#page-15-1)  экран 11 [Переформатирование](#page-79-3) [накопителя](#page-79-3) 75, [76](#page-80-2) [Поддержка](#page-37-1), ссылка 33 Поле «[Восстановить](#page-34-4) часть файлов» 30 Поле выбора [резервного](#page-34-5) тома 30 Поле [местонахождения](#page-34-1) папки для восстановления на вкладке «Восстановление» 30 Полное [сканирование](#page-53-1) диска 49 Порядок [гарантийного](#page-90-1) [обслуживания](#page-90-1) 86, [88](#page-92-0) [Порядок](#page-69-0) замены диска 65 ПРЕДУПРЕЖДЕНИЕ об уничтожении [содержимого](#page-55-1) [дисков](#page-55-1) 51, [52,](#page-56-1) [54,](#page-58-1) [55](#page-59-1) [ПРЕДУПРЕЖДЕНИЕ](#page-64-1) о предотвращении утраты данных при отсоединении 60 Приемник резервных копий выбор [устройства](#page-28-1) 24 значки [устройств](#page-24-1) на вкладке «[Обзор](#page-24-1)» 20, [23,](#page-27-0) [24](#page-28-0) индикатор содержимого [Вкладка](#page-24-3) «Обзор» 20, [23](#page-27-4) Вкладка «[Сохранение](#page-30-6)» 26, [28](#page-32-1) Проверка [состояния](#page-63-2) 59 Проверка состояния [S.M.A.R.T. 49](#page-53-2) Программа [Acronis True Image](#page-6-0)  WD Edition 2 загрузить [программы](#page-6-1) 2 загрузить руководство [пользователя](#page-6-2) 2 Программа WD Drive Utilities Диалоговое окно «Таймер [отключения](#page-61-0)» 57

Диалоговое окно «Уничтожить [содержимое](#page-55-0)» 51 Программа WD SmartWare Вкладка «[Восстановление](#page-22-0)» 18, [29](#page-33-0) Вкладка «[Настройки](#page-23-0)» 19, [31](#page-35-4) [Вкладка](#page-22-1) «Обзор» 18, [19](#page-23-1) Вкладка «[Сохранение](#page-22-2)» 18, [26](#page-30-4) Вкладка «[Справка](#page-23-3)» 19, [32](#page-36-1) обзор [функциональных](#page-22-3) возможностей 18 совместимость с [операционными](#page-8-2) системами 4 [Программы](#page-94-0), GPL 90 **Р** работа с RAID Диалоговое окно «[Конфигурация](#page-58-2)» 54 Окно [состояния](#page-56-2) 52 Разблокировка накопителя с [виртуального](#page-64-0) CD 60 [Регистрация](#page-60-0) устройства 56 режимы RAID [состояние](#page-56-3), проверка 52 Резервное копирование кнопка [напоминания](#page-32-6) о графике 28 о резервном [копировании](#page-38-0) файлов 34 окно выбора [категорий](#page-41-0) [файлов](#page-41-0) 37, [38,](#page-42-0) [41](#page-45-0) [процедура](#page-38-1) 34 [экраны](#page-30-7) 26 [первоначальное](#page-21-0) 17

#### **С**

[Сведения](#page-90-2) о гарантии 86, [87,](#page-91-1) [89](#page-93-0) Сведения о [соответствии](#page-88-2) нормам FCC, класс B 84 Сведения об [ограниченной](#page-90-3) гарантии 86 Сигналы, [мигающий](#page-64-0) значок 60 Смена формата [накопителя](#page-80-2) 76 Совместимость с [операционными](#page-8-1) системами 4 [Совместимость](#page-8-1) с системами 4 [Содержимое](#page-7-0) упаковки 3 Соответствие нормам [ICES-003/NMB-003 84](#page-88-3) [Соответствие](#page-88-4) нормам безопасности 84 Соответствие нормам экологического [законодательства](#page-89-1), RoHS, Китай 85 [Соответствие](#page-88-1), нормативно-правовое 84 Ссылка «Руководства [пользователя](#page-37-2) в Интернете» 33 Ссылка «[Связаться](#page-36-2) с нами» 32 Стандартная [общественная](#page-94-0) [лицензия](#page-94-0) GNU 90

T Температурный режим, значок WD Quick View 59 y Удаление программ WD 64 Удаление программы WD SmartWare из Windows 64 Указатели прокрутки списка устройств 25 Уничтожение содержимого дисков 51 ПРЕДУПРЕЖДЕНИЕ об уничтожении содержимого 51 Установить Диалоговое окно «Восстановить в папку» 63 Диалоговое окно «История файлов» 63 Диалоговое окно «Таймер отключения» 57 периодичность резервного копирования, кнопка 26, 28, 36 **Устройство** диагностика и проверка состояния дисков 49 функция уничтожения содержимого 56 Учетная запись Dropbox, настройка 63 Э Экран «Выберите устройства для резервного копирования» 12 Экран «Перейти на WD SmartWare Pro» 11 Экран программы WD Drive Utilities 11 Экраны первоначального резервного копирования 17

Информация, предоставленная компанией WD, считается точной и достоверной, однако компания WD не несет ответственности ни за её использование, ни за возможные нарушения патентов или других прав третьих сторон, обусловленные её использованием. Патенты и патентные права компании WD не подразумевают передачи каких бы то ни было лицензий косвенным или иным образом. Компания WD оставляет за собой право вносить изменения в технические характеристики в любое время и без уведомления.

Western Digital, WD, логотип WD, My Book и My Passport — зарегистрированные в США и других странах товарные знаки компании Western Digital Technologies, Inc., а WD SmartWare, WD Drive Utilities и Data Lifeguard — товарные знаки компании Western Digital Technologies, Inc. в США и других странах. Apple, Mac, OS X и Time Machine товарные знаки компании Apple, Inc., зарегистрированные в США и других странах. В настоящем документе могут упоминаться другие знаки, принадлежащие другим компаниям. Приведенное изображение изделия может не совпадать с его реальным внешним видом.

© 2014 Western Digital Technologies, Inc. Все права защищены.

Western Digital 3355 Michelson Drive, Suite 100 Irvine, California 92612 U.S.A. 4779-705121-K01 Июль 2014 г.